Agencia Nacional de Regulación,<br>Control y Vigilancia Sanitaria

# **INSTRUCTIVO EXTERNO NOTIFICACIÓN DE SOSPECHAS EVENTOS ADVERSOS AL USO DE MEDICAMENTOS PARA ESTABLECIMIENTOS FARMACÉUTICOS Y TITULARES DE REGISTRO SANITARIO**

**Versión [1.0]**

**Coordinación General Técnica de Vigilancia y Control Posterior Dirección Técnica de Farmacovigilancia, Tecnovigilancia y Vigilancia de Productos Sanitarios. Mayo, 2023**

*LA AGENCIA NACIONAL DE REGULACIÓN, CONTROL Y VIGILANCIA SANITARIA SE RESERVA EL DERECHO DE ESTE DOCUMENTO, EL CUAL NO DEBE SER USADO PARA OTRO PROPÓSITO DISTINTO AL PREVISTO EN EL MISMO, DOCUMENTOS IMPRESOS O FOTOCOPIADOS SON COPIAS NO CONTROLADAS, VERIFICAR SIEMPRE CON LA ÚLTIMA VERSIÓN VIGENTE EN EL REPOSITORIO INSTITUCIONAL.*

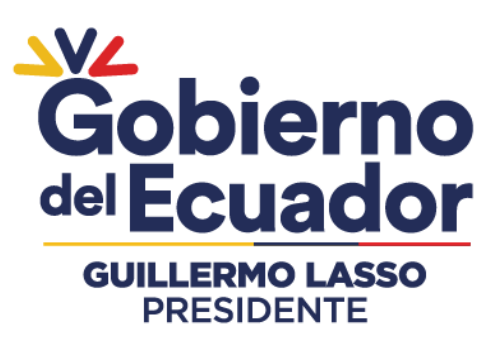

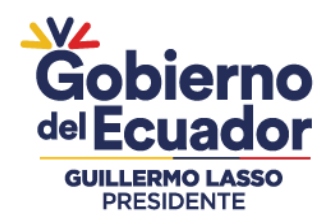

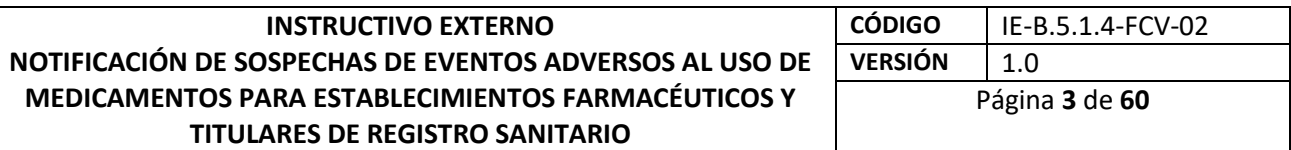

## **CONTROL DE CAMBIOS**

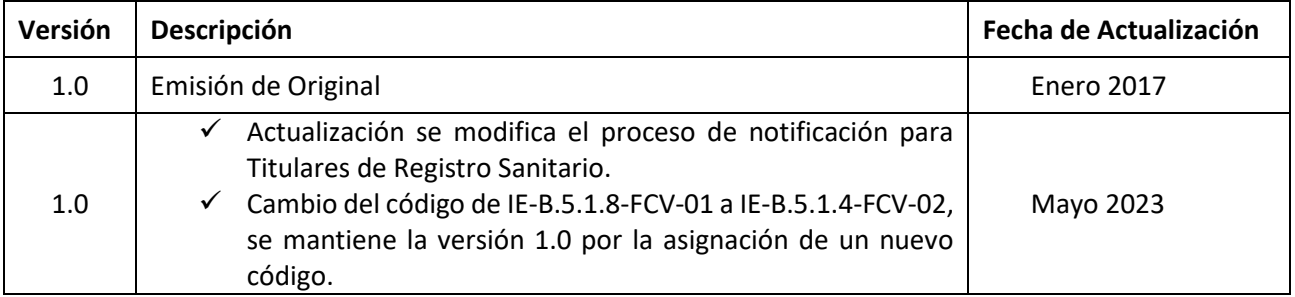

# Agencia Nacional de Regulación, Control y Vigilancia Sanitaria

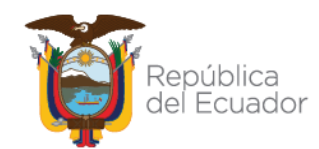

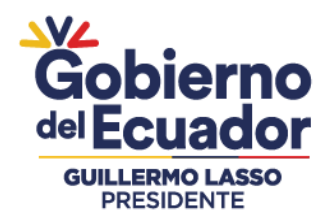

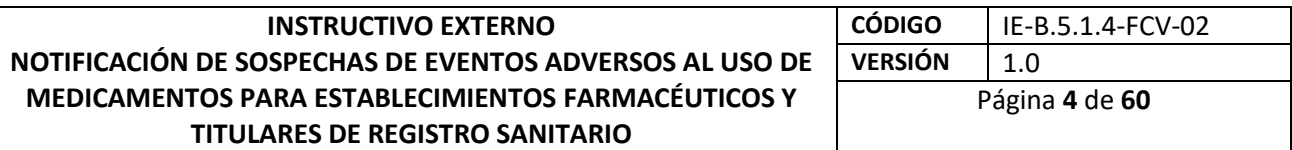

## **CONTENIDO**

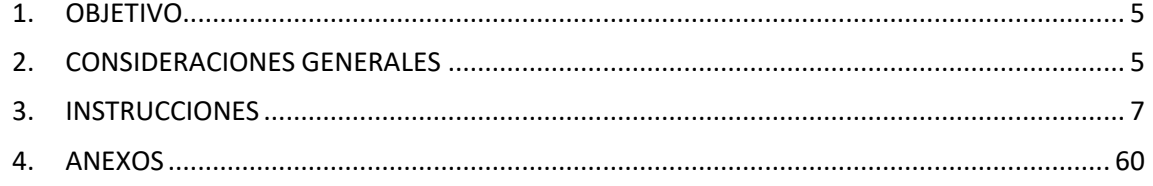

## Agencia Nacional de Regulación, Control y Vigilancia Sanitaria

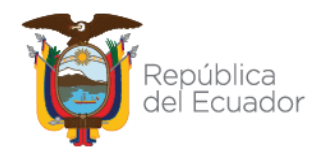

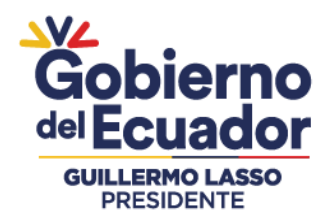

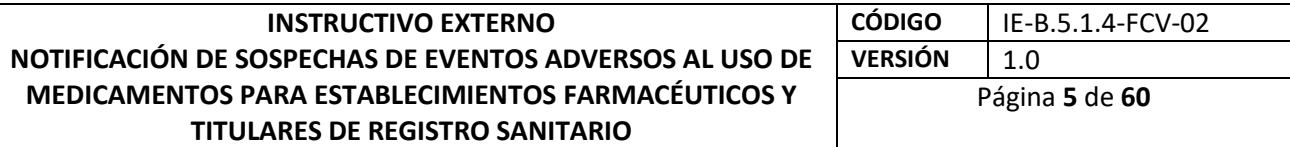

#### **1. OBJETIVO**

Establecer de forma clara y precisa el procedimiento para reportar las sospechas de Reacciones Adversas a Medicamentos (RAM), Fallas Terapéuticas (FT), Errores de Medicación (EM) y Eventos Supuestamente Atribuibles a la vacunación o inmunización (ESAVI), para los establecimientos farmacéuticos y titulares de registro sanitario.

#### **2. CONSIDERACIONES GENERALES**

a. De acuerdo a la Normativa Técnica Sanitaria Sustitutiva para el funcionamiento del Sistema Nacional de Farmacovigilancia (SNFV), Resolución 20 (Registro Oficial 856, 06-X-2016) se dispone:

*"Art. 20.- Todas las reacciones adversas a los medicamentos, fallas terapéuticas y errores de medicación que causan daño al paciente o concluyan en un error mortal; deben ser notificados obligatoriamente y como mínimo una vez al mes al CNFV, en los tiempos descritos en la presente normativa de acuerdo a su intensidad.";*

#### De los Titulares de Registro Sanitario

*"Art. 26.- Es obligación de los Titulares de Registro Sanitario de los medicamentos en general, medicamentos biológicos, medicamentos con sustancias sujetas a fiscalización y productos naturales procesados de uso medicinal que se comercializan en el Ecuador, cumplir con las siguientes funciones:*

*1. Notificar obligatoriamente al CNFV todas las sospechas de eventos adversos de sus productos, que se produzcan en el país, o en otro país donde se realicen estudios clínicos y/o se comercialice el producto, en los tiempos establecidos en la presente normativa técnica;".*

*"Art. 33.- (…) se consideran eventos adversos todas las reacciones adversas a medicamentos (RAM), errores de medicación (EM), fallas terapéuticas (FT) y evento supuestamente atribuible a la vacunación o inmunización (ESAVI), las que serán clasificadas y evaluadas teniendo en cuenta su intensidad o gravedad, duración y el contexto general en el que se produce.";*

*"Art. 34.- La notificación de los eventos adversos se realizará en la ficha amarilla para RAM, FT y EM; y en la ficha blanca para ESAVI, hasta que la ARCSA implemente la plataforma virtual para la notificación de eventos adversos."*

*"DISPOSICIÓN GENERAL PRIMERA.- La ARCSA a través de su CNFV garantizará que en todos los procesos se guarde la confidencialidad de la identidad y los datos clínicos de los pacientes, del notificador y de los Establecimientos del Sistema Nacional de Salud."*

## Agencia Nacional de Regulación, Control y Vigilancia Sanitaria

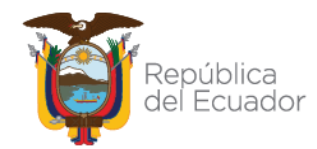

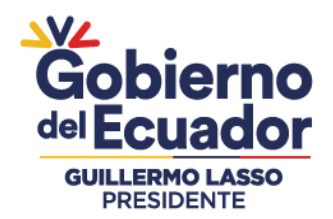

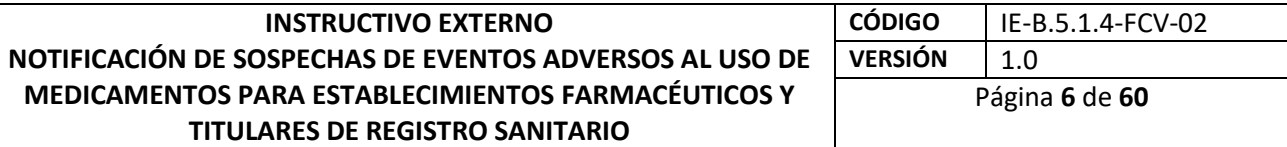

- b. De acuerdo al Resolución ARCSA-DE-011-2016-GGG, por la que se expide la Normativa Técnica Sanitaria para autorizar la importación de medicamentos, productos biológicos, dispositivos médicos de uso humano, reactivos biológicos en casos de emergencia sanitaria, para tratamientos especializados no disponibles en el país, para tratamiento de enfermedades catastróficas, raras o huérfanas o para fines de investigación clínica humana, en su Disposición General Tercera, prevé: *"Los productos que se importen objeto de enfermedades catastróficas, raras o huérfanas o para fines de investigación clínica humana, en su Disposición General Tercera, preveé: "Los productos que se importen objeto de esta normativa técnica sanitaria formarán parte de los programas del Sistema Nacional de Farmacovigilancia y Tecnovigilancia; siendo el solicitante de la importación y el médico responsable del paciente, quienes tienen la obligación de notificar a la Agencia Nacional de Regulación, Control y Vigilancia Sanitaria - ARCSA, acerca de las sospechas de reacciones adversas a estos productos".*
- c. De acuerdo a la Resolución ARCSA-DE-022-2016-GGG, la cual reforma a la Resolución ARCSA-DE-011-2016-GGG, establece:

*"Artículo segundo.- Inclúyase en el Art. 4 las siguientes causas por las cuales la Agencia Nacional de Regulación, Control y Vigilancia Sanitaria – ARCSA, autorizará la importación de los medicamentos, productos biológicos, dispositivos médicos de uso humano, reactivos bioquímicos y de diagnóstico:* 

*e. Para el abastecimiento del sector público a través de organismos internacionales, tratándose de donaciones aceptadas por la autoridad sanitaria nacional; f. Otros casos definidos por la autoridad sanitaria nacional; g. Otros casos previstos en la Ley Orgánica de Salud (…)"*

d. De acuerdo a la Resolución ARCSA-DE-014-2016-GGG, por la que se expide la Normativa Técnica Sanitaria para la autorización de donaciones de medicamentos de uso y consumo humano y dispositivos médicos de uso humano, en su Disposición General Primera, determina:

*"La ARCSA en cualquier momento verificará el cumplimiento de los términos de la autorización para la donación y podrá realizar el control de los productos recibidos en donación a los que se refiere la presente resolución, los cuales a su vez formarán parte de los programas del Sistema Nacional de Farmacovigilancia y Tecnovigilancia.*

*En caso que los productos recibidos en donación durante su utilización presenten alertas sanitarias o problemas de calidad, seguridad y eficacia, que no permitan su uso seguro, la instancia receptora suspenderá el uso de dichos productos y notificará a la Agencia Nacional de Regulación, Control y Vigilancia Sanitaria-ARCSA."*

# Agencia Nacional de Regulación, Control y Vigilancia Sanitaria

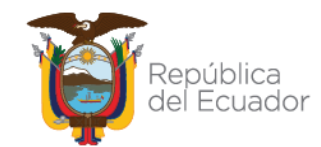

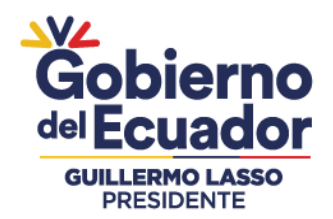

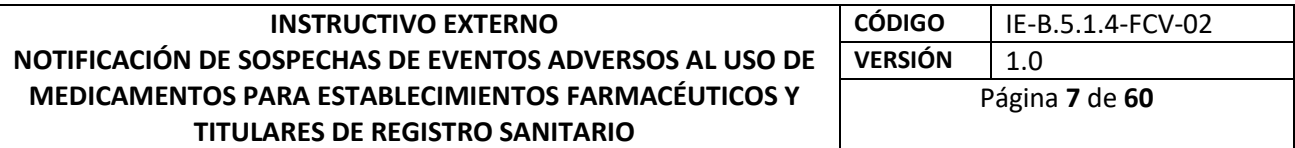

- e. Los Titulares de Registro Sanitario deberán realizar el envío de notificaciones de sospechas de Reacciones Adversa a Medicamentos (RAM), Falla Terapéutica (FT), Errores de Medicación (EM) y Eventos supuestamente atribuidos a vacunación e inmunización (ESAVI), de forma online a través de e-reporting industria con módulo de carga E2B o módulo de carga manual,
- f. Los Titulares de Registro Sanitario podrán notificar a tráves del formato de ficha amarilla o e-reporting sólo en casos excepcionales debidamente justificados.

## **3. INSTRUCCIONES**

**3.1. Procedimiento para la notificación de sospechas de de eventos adversos al uso de medicamentos (RAM, FT, EM y ESAVI).**

Los medios de notificación que se encuentran disponibles son: eReporting industria, link Primary eReporting, ficha amarilla y blanca. El link Primary eReporting, ficha amarilla y blanca, se usarán en casos estrictamente necesarios en reemplazo de eReporting industria.

## 3.1.1.Ficha Amarilla y Ficha blanca de ESAVI.

#### **Ficha Amarilla**

El notificador ante la sospecha de una reacción adversa a medicamento, falla terapéutica, error de medicación y eventos supuestamente atribuible a la vacunación o inmunización debe comunicar a la ARCSA mediante el formulario de notificación siguiendo los pasos que a continuación se describen:

- a. Ingresar a la página [www.controlsanitario.gob.ec.](http://www.controlsanitario.gob.ec/)
- b. Dar clic en la palabra "*Farmacovigilancia*".

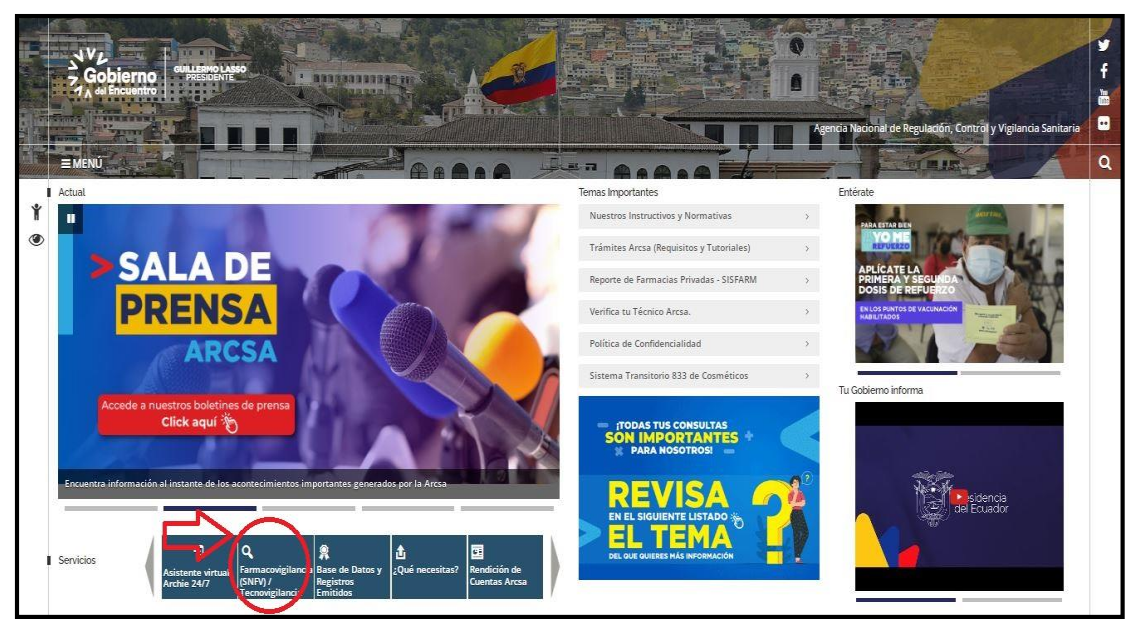

## Agencia Nacional de Regulación, Control y Vigilancia Sanitaria

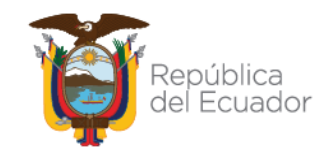

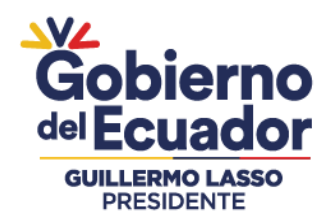

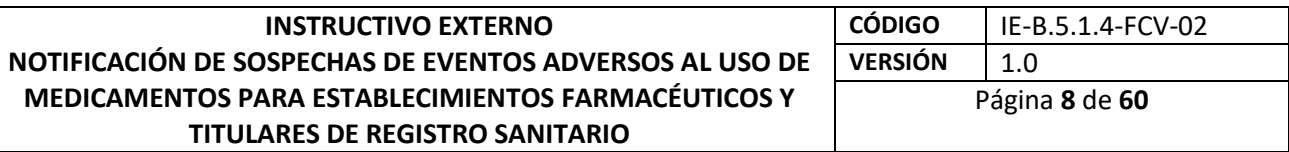

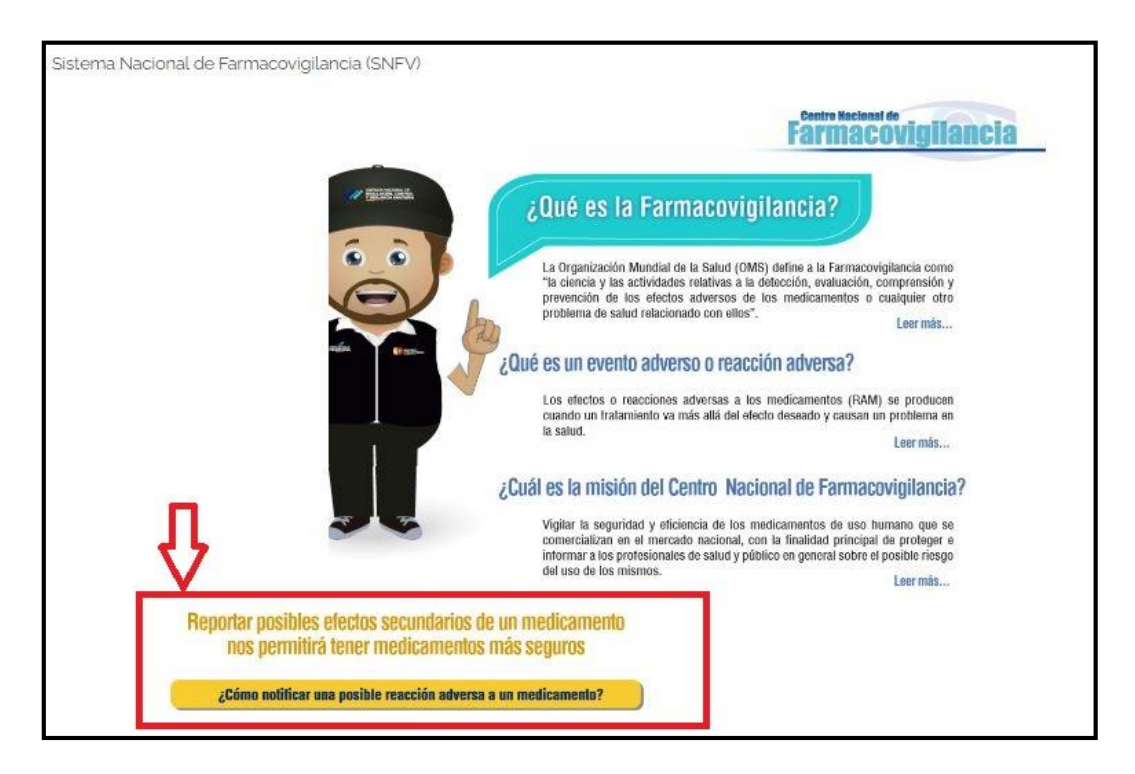

c. A continuación se debe dar clic en la frase "*¿CÓMO NOTIFICAR UNA POSIBLE REACCIÓN ADVERSA A UN MEDICAMENTO?"*

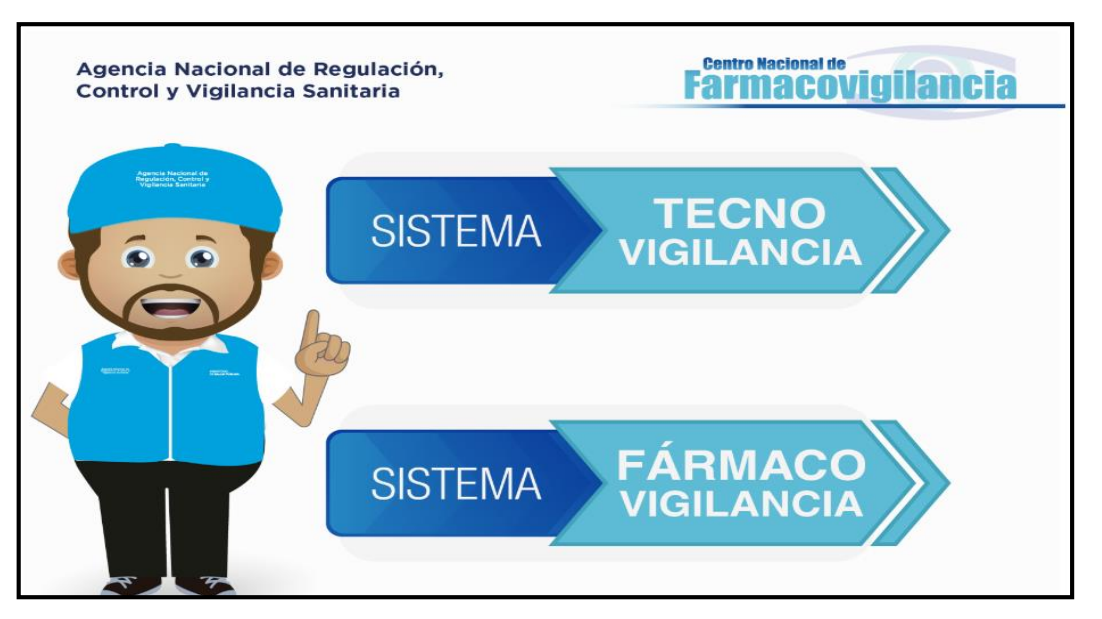

# Agencia Nacional de Regulación, Control y Vigilancia Sanitaria

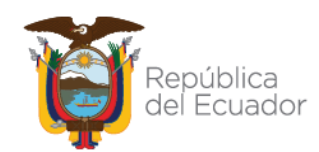

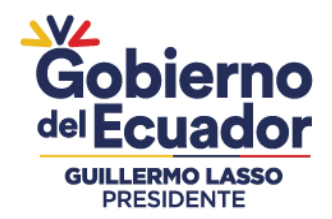

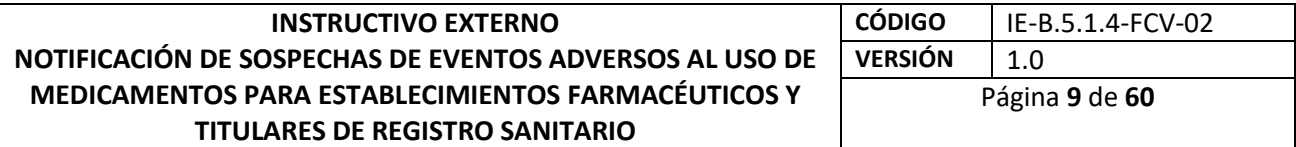

d. Ficha Amarilla o en el cuadro amarillo donde dice "Descargue aquí la NOTIFICACIÓN DE SOSPECHA DE REACCIÓN ADVERSA MEDICAMENTO (Ficha Amarilla)". A continuación se descargará la ficha para realizar el reporte de la sospecha de reacciones adversas a medicamentos, falla terapéutica, errores de medicación.

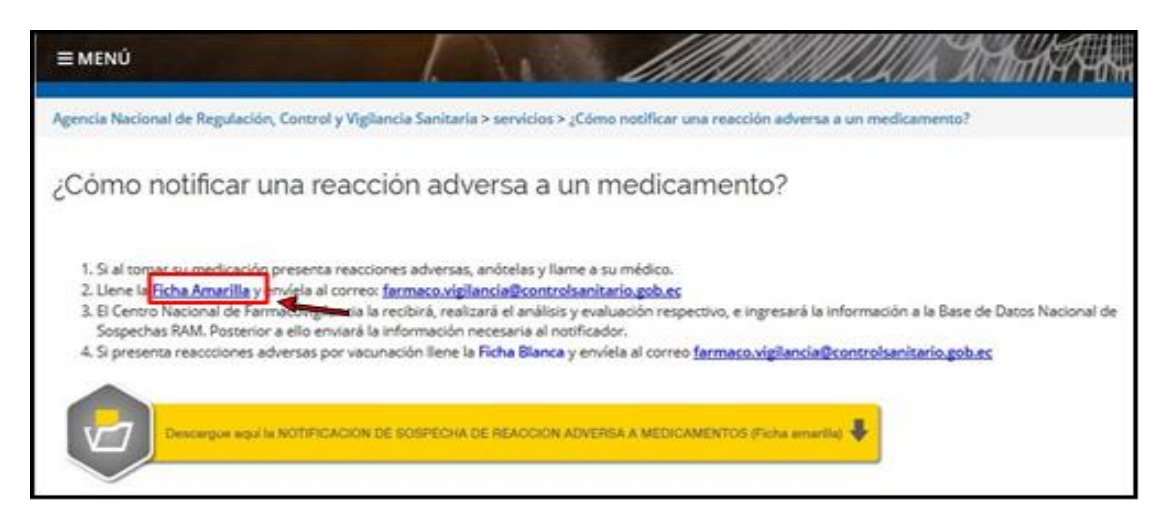

# Agencia Nacional de Regulación, Control y Vigilancia Sanitaria

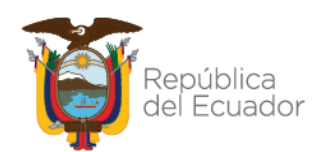

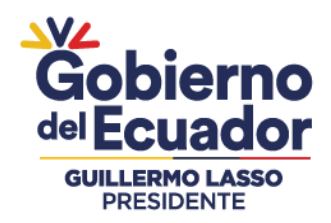

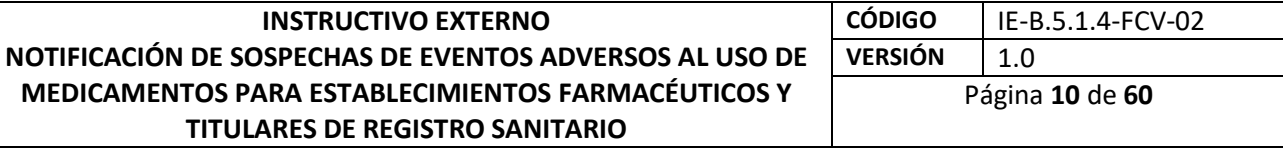

e. La Ficha Amarilla debe ser llenada de forma clara, concisa y completando todos los numerales, de acuerdo a las instrucciones descritas en el documento que ha descargado.

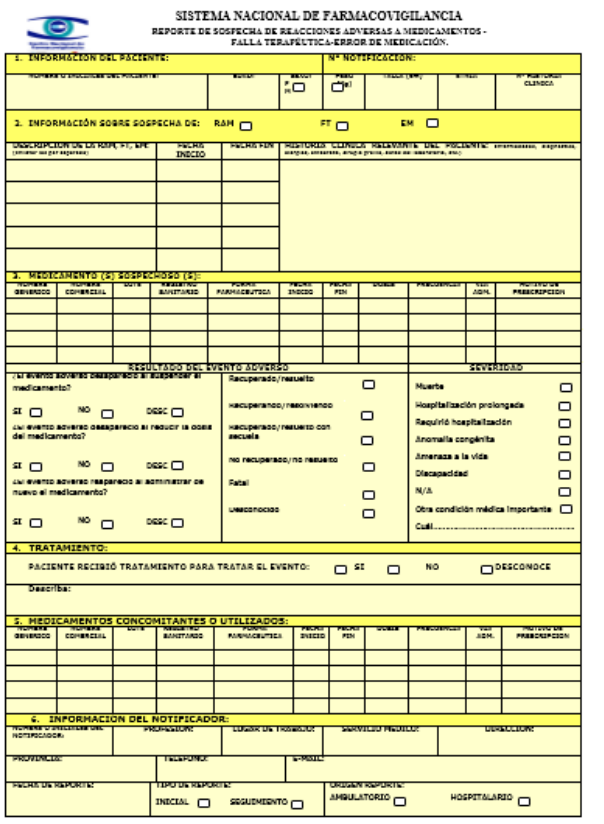

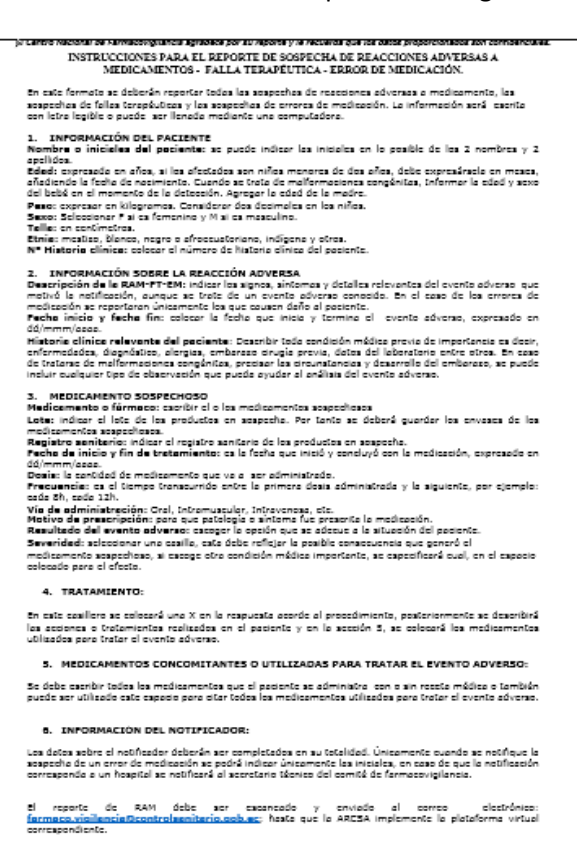

- f. El reporte puede ser llenado a computadora o de manera escrita, la misma que debe ser legible para evitar errores de interpretación.
- g. La ficha amarilla deberá ser enviada al Centro Nacional de Farmacovigilancia (CNFV) mediante el correo electrónico [farmaco.vigilancia@controlsanitario.gob.ec.](mailto:farmaco.vigilancia@controlsanitario.gob.ec)
- h. El CNFV remitirá el Acuse de Recibido de la información y de ser necesario se contactará con el notificador para solicitar mayor información del reporte, lo realizará mediante correo electrónico o llamada telefónica. La identidad y los datos clínicos de los pacientes, del notificador y de los Establecimientos son de absoluta confidencialidad.

#### **Ficha blanca**

Ante un evento supuestamente atribuible a la vacunación o inmunización, el notificador debe comunicar a la ARCSA mediante la ficha blanca siguiendo los pasos que a continuación se describen:

a. Repetir los pasos a,b,c, de la sección "Ficha amarilla".

# Agencia Nacional de Regulación, Control y Vigilancia Sanitaria

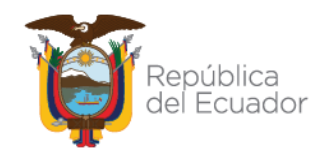

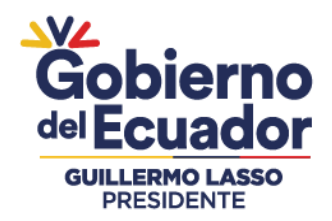

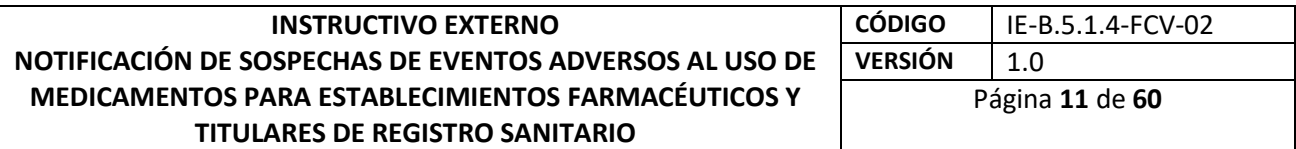

b. Dar clic sobre el link: Ficha Blanca. A continuación se descargará la ficha para realizar el reporte del Evento Supuestamente Atribuible a la Vacuna o inmunización (ESAVI).

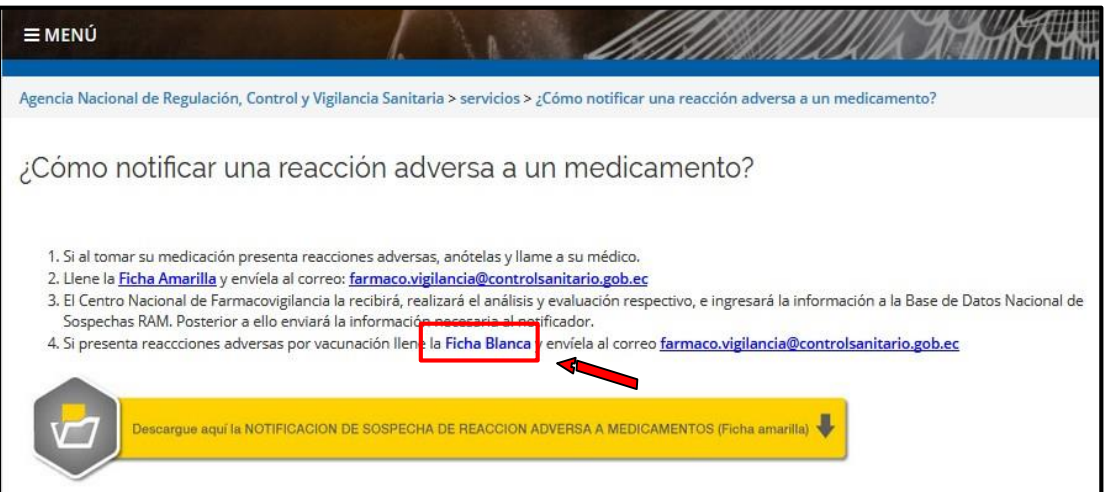

c. La Ficha Blanca debe ser llenada de forma clara, concisa y completando todos los numerales, de acuerdo a las instrucciones descritas en el documento que ha descargado.

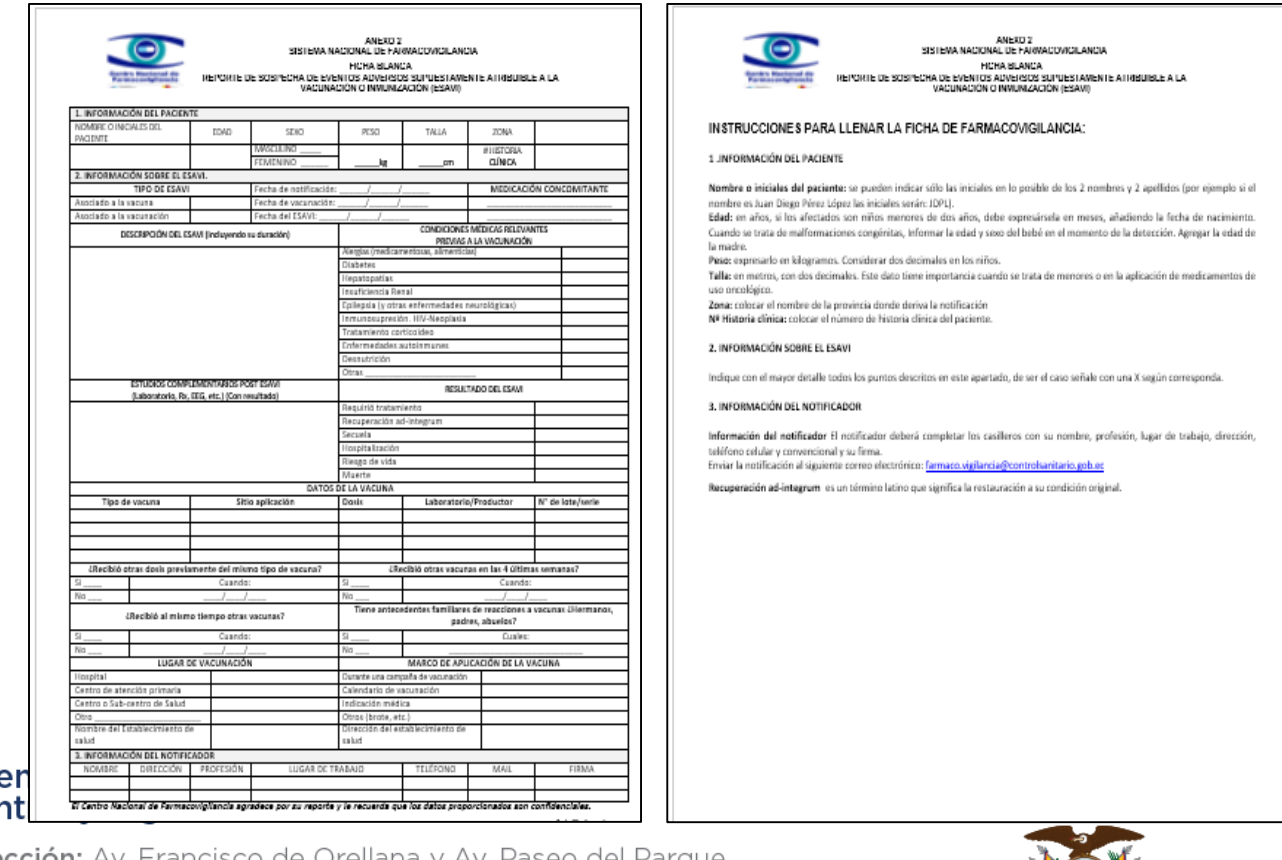

Age Cor

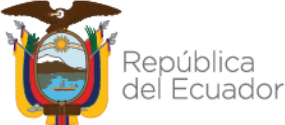

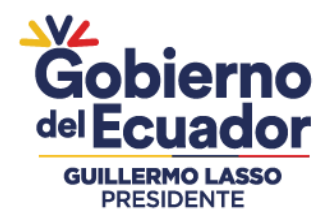

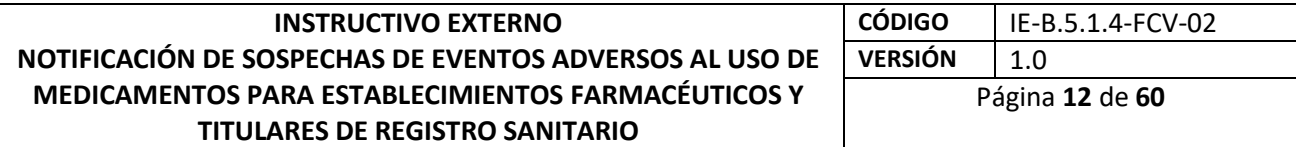

- d. El reporte puede ser llenado a computadora o de manera escrita, la misma que debe ser legible para evitar errores de interpretación.
- e. La Ficha blanca deberá ser enviada al Centro Nacional de Farmacovigilancia (CNFV) mediante el correo electrónico [farmaco.vigilancia@controlsanitario.gob.ec.](mailto:farmaco.vigilancia@controlsanitario.gob.ec)
- f. El CNFV remitirá el Acuse de Recibido de la información y de ser necesario se contactará con el notificador para solicitar mayor información del reporte, lo realizará mediante correo electrónico o llamada telefónica. La identidad y los datos clínicos de los pacientes, del notificador y de los Establecimientos son de absoluta confidencialidad.
- g. Los ESAVIS provenientes de las vacunas importadas por la Estrategia Nacional de Inmunizaciones- ENI del Ministerio de Salud Pública, deberán reportarse de acuerdo al Instructivo que la Agencia emita para el efecto.

## **3.2. Uso del link e-Reporting para profesionales de la salud.**

El e-Reporting es un formato electrónico estandarizado para la notificación de sospechas de eventos adversas de medicamentos desarrollados para facilitar la notificación por parte de profesionales de la salud. Las notificaciones ingresadas en este formato electrónico se transmiten directa e inmediatamente a la base de datos del Centro Nacional de Farmacovigilancia. La interfaz actualizada de e-Reporting permite su uso en dispositivos móviles y tabletas.

#### **3.2.1. Pasos para reporte:**

- a) Ingreso a e-Reporting mediante el siguiente enlace: primaryreporting.whoumc.org/Reporting/Reporter?OrganizationID=EC o a través de la página web de la ARCSA disponible en el siguiente link: https://www.controlsanitario.gob.ec/.
- b) En la pantalla principal, dentro de la sección "Farmacovigilancia", dé clic en "¿CÓMO NOTIFICAR UNA POSIBLE REACCIÓN ADVERSA A UN MEDICAMENTO?"
- c) Dar clic sobre el link: "E-REPORTING".

# Agencia Nacional de Regulación, Control y Vigilancia Sanitaria

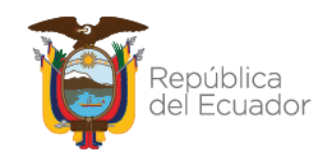

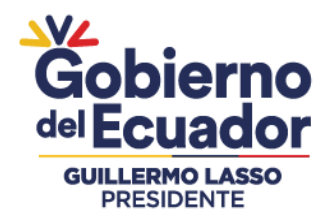

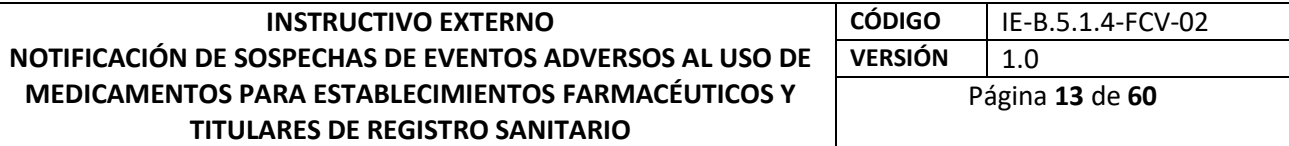

d) A continuación, se mostrará la pantalla inicial que será la siguiente (verificar los logos nacionales):

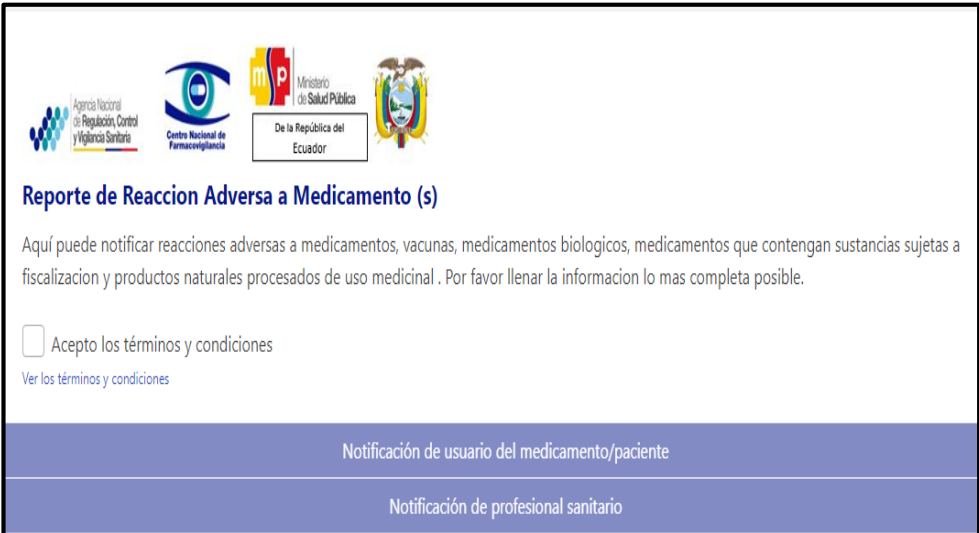

- e) A continuación, de clic en el cuadro que indica "Acepto los términos y condiciones". Puede revisar éstos dando clic en el texto color azul y se desplegará una ventana con la información. Posteriormente, se activarán los dos recuadros que indican al tipo de notificador que corresponde, es decir, quien llena el formato electrónico (paciente/consumidor o un profesional de la salud).
- f) De clic en el recuadro **profesional de la salud**.
- g) A continuación, se desglosará el formato de acuerdo al elegido, vaya al punto 3.2.1.1. de este instructivo.

**Nota**: Los campos obligatorios se indican con asterisco color rojo (\*). Si no se cuenta con esa información, realice una búsqueda para poder enviar el reporte al Centro Nacional de Farmacovigilancia lo más completo posible.

## **3.2.1.1. Notificación de profesional de la salud (profesional sanitario).**

# **a. Usuario del medicamento**

#### **Primera página**

En esta sección registre los siguientes datos del paciente/consumidor del medicamento:

 **Iniciales**\*: Coloque en mayúsculas la primera letra del apellido paterno, seguida de la primera letra del apellido materno y por la primera letra del (los) nombre(s).

# Agencia Nacional de Regulación, Control y Vigilancia Sanitaria

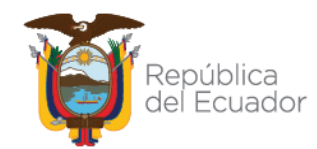

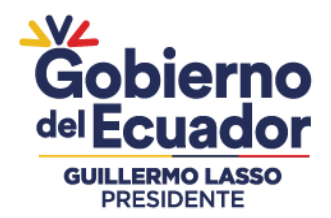

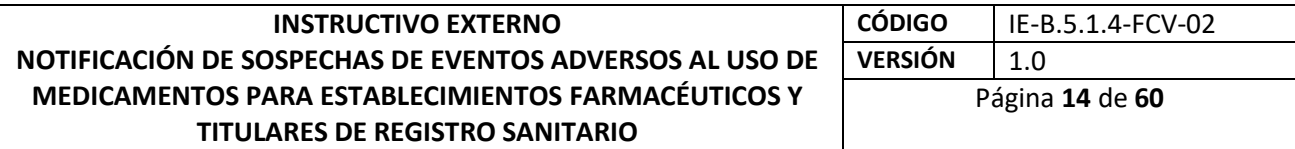

**Ejemplo:** Luis Francisco Zambrano Pérez

Coloque las iniciales de la forma siguiente:

- o Primera letra del apellido paterno= Z
- o Primera letra del apellido materno= P
- o Primera(s) letra(s) del (los) nombre(s)= LF
- o Quedando de la siguiente manera: ZPLF

Dado que es un campo obligatorio para poder enviar el reporte, en caso de no tener este dato coloque "DESCONOCIDO".

- **Sexo**\*: Elija la opción según corresponda:
- o Masculino
- o Femenino
- o Desconocido

En caso de seleccionar el sexo femenino, se desplegarán dos casillas que puede marcarse en caso de que se trate de una usuaria embarazada y/o que esté lactando.

- **Peso:** Ingrese la información en kilogramos y si es necesario, utilice un punto como separador decimal.
- **Fecha de nacimiento\*:** Indique la fecha de nacimiento del paciente, comenzando por el día, mes y año en el formato dd/mm/aaaa. Es necesario ingresar la fecha completa.

Ejemplo:

Si el paciente nació el 12 de julio 1991 deberá colocar la fecha así: 12/07/1991 Si no cuenta con la fecha de nacimiento, proporcione la Edad al comienzo de la reacción. En el campo libre coloque la cantidad de tiempo y del catálogo seleccionar la unidad de tiempo.

#### Ejemplo:

Si la reacción adversa ocurrió en un paciente de 16 años, coloque en el campo libre la cantidad, es decir, 16 y del catálogo seleccione la unidad de tiempo, en este caso "años".

Cuando se reportan malformaciones de nacimiento, informe la edad y sexo del bebé en el momento de la detección y agregue datos de identificación de la madre en la sección correspondiente a **"Describa lo sucedido"**.

 $\triangleright$  País donde comenzaron las reacciones: Por defecto aparecerá Ecuador. No modificar.

Una vez completada la información dé clic en **"Siguiente sección**".

## **b. Describa lo sucedido**\*

**Segunda página:** Detalle en orden cronológico con sus propias palabras que malestares ocurrieron después de consumir el (los) medicamento(s); incluya

## Agencia Nacional de Regulación, Control y Vigilancia Sanitaria

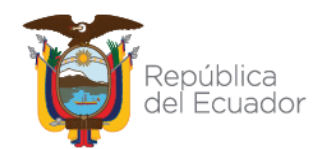

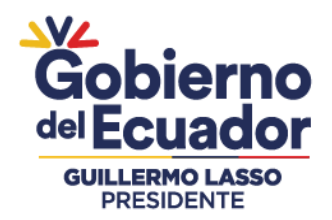

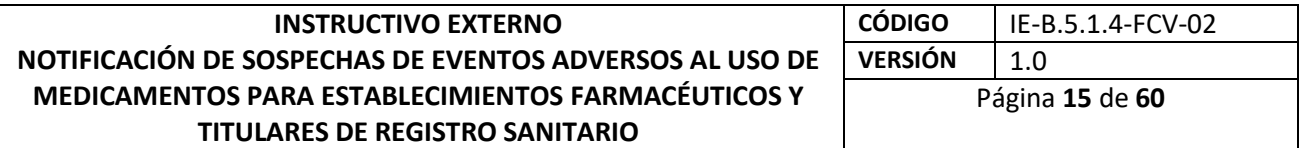

detalles relevantes, fechas, medicamentos utilizados, signos, síntomas, enfermedades, reacciones, resultados de laboratorio u otra situación relevante que aporte información de utilidad para analizar el caso.

#### **c. Medicamentos**

## **Tercera página**

En esta sección detalle el o los medicamentos que consumía antes de ocurrir la reacción y que considere es (sean) sospechoso(s) de causar la reacción/malestar. Pulse el botón **"Agregar otro medicamento"** por cada nuevo medicamento que requiera reportar, es importante que incluya cualquier preparación de medicamento herbolario, consumo de drogas u otro medicamento alternativo que haya estado consumiendo, además marque el medicamento (s) que considere es el que le causó la reacción.

Incluya la siguiente información para cada campo:

 **Nombre del medicamento\*:** Coloque la marca comercial o el nombre genérico como viene señalado en el empaque de medicamento. Si éste contiene más de un componente (principios activos), colóquelos en el mismo orden que aparecen en el empaque.

Debajo de este campo encontrará la casilla **"Este medicamento es probablemente el causante de la reacción"**, habilítelo en caso de que considere que el medicamento causó la reacción o malestar, en caso de no ser así, dejar en blanco la casilla, pero considere que es necesario tener al menos un medicamento sospechoso para que el reporte sea válido y pueda enviarse.

- o **Compañía farmacéutica productora:** Coloque el nombre de la compañía farmacéutica productora/distribuidora tal como se muestra en el empaque del medicamento.
- o **Número de lote:** Coloque el número de lote del medicamento tal como aparece en el empaque del medicamento.
- o **Concentración:** Coloque la concentración del medicamento indicado en el empaque. Si el medicamento reportado tiene más de 1 principio activo, colocar la concentración de todos los principios activos separados por una diagonal (/).

#### Ejemplo: 100mg/250 mg.

Es importante colocar las concentraciones en el mismo orden cómo aparecen los principios activos en el empaque del medicamento.

**Dosis:** Indique la dosis que tomó el paciente/consumidor de ese medicamento (en pediatría indicar la dosis por Kg. de peso). Ejemplo: 2 tabletas dos veces al día por 3 días.

# Agencia Nacional de Regulación, Control y Vigilancia Sanitaria

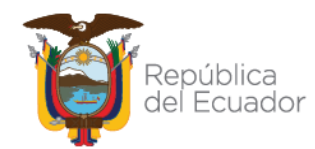

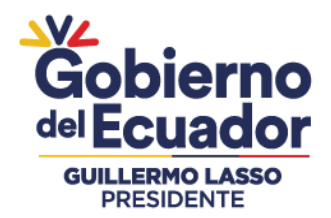

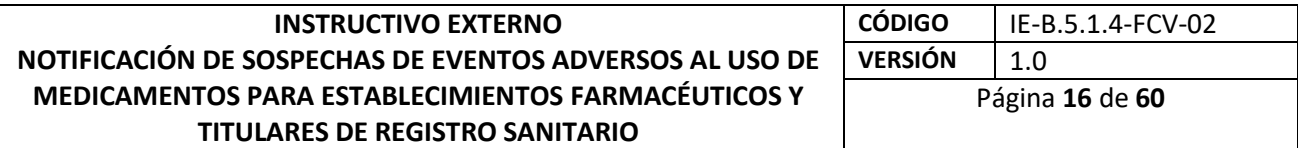

- o **Vía de administración:** Seleccione del catálogo la opción que corresponda a la vía por la cual se administró el medicamento, ejemplo: oral, cutánea, oftálmica.
- o **Fecha de comienzo de la administración del medicamento:** Se refiere a la fecha cuando comenzó a usar el medicamento. Use el formato dd/mm/aaaa (SI NO CONOCE LA FECHA COMPLETA, INGRESE AL MENOS EL MES Y AÑO).
- o **Fecha de fin de la administración del medicamento:** Se refiere a la fecha cuando se dejó de usar el medicamento. Use el formato dd/mm/aaaa (SI NO CONOCE LA FECHA COMPLETA, INGRESE AL MENOS EL MES Y AÑO). Si continúa consumiendo el medicamento, deje este campo en blanco.
- o **Duración de la administración del medicamento:** En el campo libre coloque la cantidad y del catálogo seleccione la unidad de tiempo. Si continúa consumiendo el medicamento, deje este campo en blanco.
- o **Indicación de la administración del medicamento:** En este campo de texto libre indique el motivo por el cual se le prescribió el medicamento al paciente/consumidor. (Por ejemplo: hipertensión, náuseas, dolor)
- o **Acción tomada con el medicamento:** Elija del catálogo la opción que corresponda a la acción que se tomó respecto al medicamento. Las opciones son:
- $\checkmark$  Medicamento retirado
- $\checkmark$  Dosis reducida
- <del>V</del> Dosis aumentada<br>V Dosis no modifico
- Dosis no modificada
- $\checkmark$  Desconocida
- $\checkmark$  No aplica

No olvide agregar cada uno de los medicamentos que haya estado consumiendo y que pueden estar relacionados con sus reacciones. Para agregar otro medicamento de clic en la opción **"Agregar otro medicamento".**

Si desea eliminar toda la información de un medicamento, de clic en el ícono que se encuentra en la parte superior derecha de la sección de medicamento. Una vez completada la información de clic en **"Siguiente sección".**

# **d. Información adicional**

## **Cuarta página**

En esta sección agregue información relevante de la historia clínica del paciente que ayude a la evaluación del caso, dado que algunas reacciones pueden presentarse a causa o en combinación con enfermedades previas, alimentos, consumo de drogas, otros medicamentos, hábitos tabáquicos, ingesta de alcohol o alergias.

# Agencia Nacional de Regulación, Control y Vigilancia Sanitaria

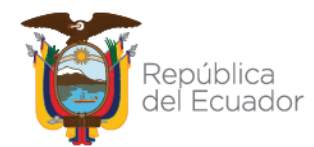

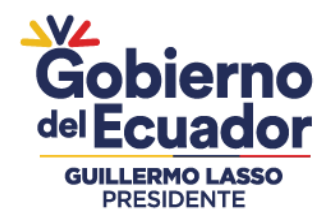

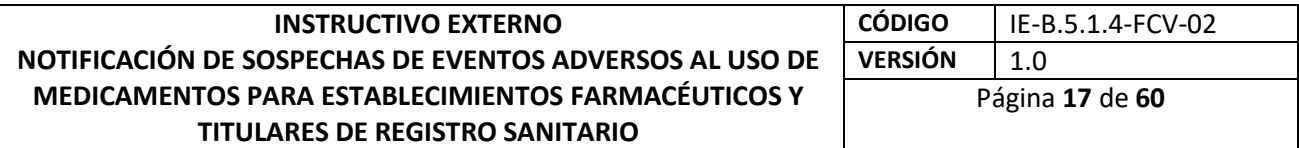

- Enfermedades previas o actuales: Describa los datos de importancia de la historia clínica como son diagnósticos, alergias, embarazo, cirugía previa, patologías concomitantes, resultados de pruebas de laboratorio, incluir fechas de inicio de padecimientos.
- $\triangleright$  Comentarios adicionales: Incluva algunos otros aspectos que se consideren relevantes para la comprensión del caso.
- Una vez completada la información dé clic en **"Siguiente sección"**.

## **e. Información de contacto Quinta página**

Proporcione la siguiente información en los campos correspondientes correspondiente al profesional de la salud que realiza el reporte.

- **Profesión:** Se desplegarán tres opciones, seleccione la que corresponda con su perfil, Médico, farmacéutico y Otro profesional de la salud (p.e. enfermera)
- **Nombre (s):** Ingrese su nombre o nombres, sin incluir apellidos.
- **Apellido (s):** Ingrese sus apellidos.
- **Establecimiento de salud:** Coloque el nombre de la institución o establecimiento de salud del cual forme parte, agregando la coordinación zonal de salud donde se encuentra el establecimiento. Por ejemplo, Hospital General Monte Sinaí, Coordinación zonal 8 o CZ8.
- **Correo electrónico\*:** Ingrese un correo electrónico válido, ya que, a través de este, en caso de ser necesario se contactaría al notificador para más información.
- **Teléfono:** Ingrese un número telefónico válido (celular o fijo) para contar con otro medio de comunicación, en caso de ser necesario.

#### **f. Resumen del reporte**

Esta sección le mostrará toda la información que ingresó en el reporte. Si identifica información que no es correcta, pulse el botón Editar reporte para regresar a la sección correspondiente y modificarla. Si la información es correcta, envíe el reporte pulsando el botón Enviar reporte.

Una vez enviado el reporte aparecerá la pantalla indicando que **"El reporte se ha enviado correctamente".** En esta ventana se le proporcionará el identificador de reporte generado.

Puede descargar el reporte en formato PDF para utilizarlo como acuse de recepción.

**IMPORTANTE:** El envío de toda notificación no constituye necesariamente una relación causal entre el medicamento y las reacciones adversas.

# Agencia Nacional de Regulación, Control y Vigilancia Sanitaria

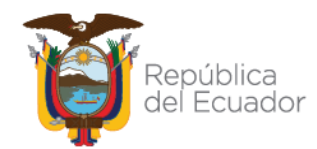

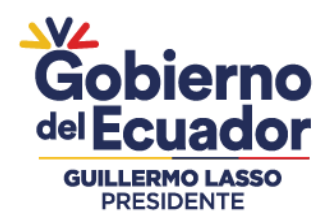

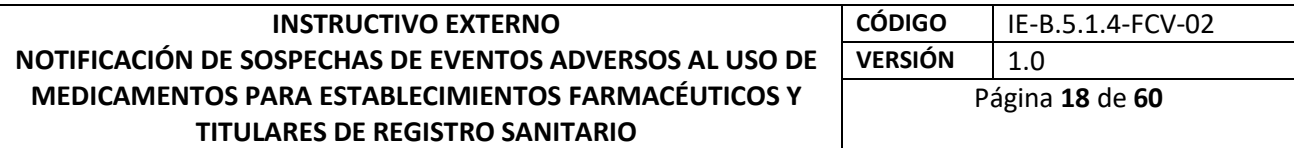

## **3.3. e-Reporting Industria**

## **3.3.1. Requisitos para otorgar acceso a e-Reporting Industria son:**

- a. Acta de conformación de la Unidad de Farmacovigilancia (UFV) actualizado ante el CNFV.
- b. Solicitud de creación de cuenta de usuario de e-Reporting Industria (Anexo 1), dirigida a la Dirección Técnica de Vigilancia y Control Posterior de Establecimiento y Productos. Junto con lo indicado en la (Tabla n°1), a través del correo [farmaco.vigilancia@controlsanitario.gob.ec](mailto:farmaco.vigilancia@controlsanitario.gob.ec) u otro Sistema informático que se implemente. El Titular de Registro Sanitario deberá marcar el módulo por el cual desea realizar las notificaciones.
- c. Carta de compromiso (Anexo 2) debidamente llenado por el Responsable de farmacovigilancia y/o legal del Establecimiento Farmacéutico.
- d. La solicitud se realiza a través del correo electrónico: [farmaco.vigilancia@controlsanitario.gob.ec](mailto:farmaco.vigilancia@controlsanitario.gob.ec) u otro Sistema informático que se implemente posteriormente.
- e. Licencia MedDRA vigente al momento de solicitar el acceso. Es un requerimiento indispensable para el uso de eReporting Industria que los titulares de registro sanitario y establecimientos farmacéuticos tengan la licencia MedDRA vigente correspondiente. MedDRA se encuentra incorporado en la interfaz de eReporting industria con función básica de codificación. Para mayor información relacionado a la suscripción pueden consultar directamente al corre[o mssohelp@meddra.org.](mailto:mssohelp@meddra.org)
- f. Licencia WHODrug, aplica para aquellos titulares de Registros Sanitarios o establecimientos que realizan envíos vía XML/E2B, como para aquellas que utilizan el módulo de entrada manual de datos en e-Reporting Industria. WHODrug se encuentra incorporado en la interfaz de eReporting industria con función básica de codificación. Para asuntos relacionados a los modelos de suscripción de licencias de WHODrug, contactar directamente a UMC a través de los siguientes medios: Formulario web:<https://who-umc.org/whodrug/whodrug-subscription/> o el email: subscription@who-umc.org.

#### **3.3.2. Puntos a considerar:**

- Se otorgarán como máximo 2 cuentas por establecimiento farmacéutico a través de su Unidad de Farmacovigilancia, esto dependerá de la cantidad de notificaciones anuales de cada establecimiento solicitante.
- Se recomienda que el usuario principal sea el correo de Farmacovigilancia de la UFV (correo genérico) y la cuenta adicional sea el correo del (la) responsable de Farmacovigilancia. Las mismas que deberán ser correos corporativos o institucionales.

# Agencia Nacional de Regulación, Control y Vigilancia Sanitaria

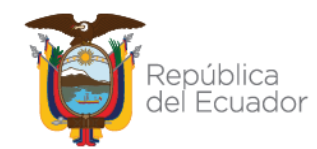

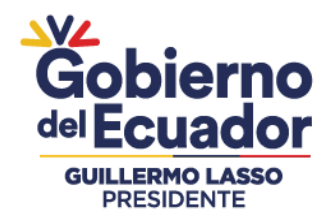

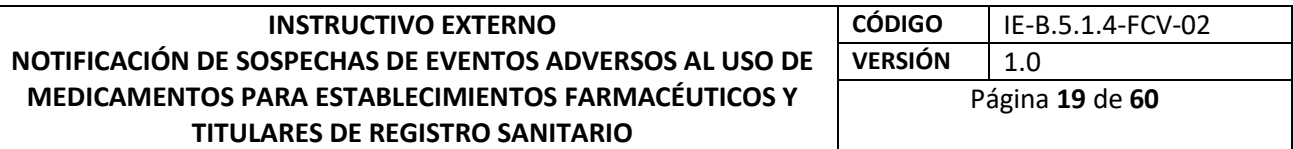

 Para modificación de cuentas, por ejemplo, por cambio de responsable de la UFV, debe solicitarlo al correo [farmaco.vigilancia@controlsanitario.gob.ec](mailto:farmaco.vigilancia@controlsanitario.gob.ec) u otro Sistema informático que se implemente con la información de los ítems a, b y c del punto 3.3.1.

**Información requerida en la solicitud de creación de cuenta de usuario de e-Reporting Industria (Anexo 2):**

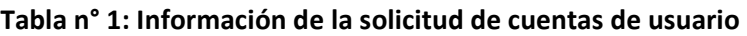

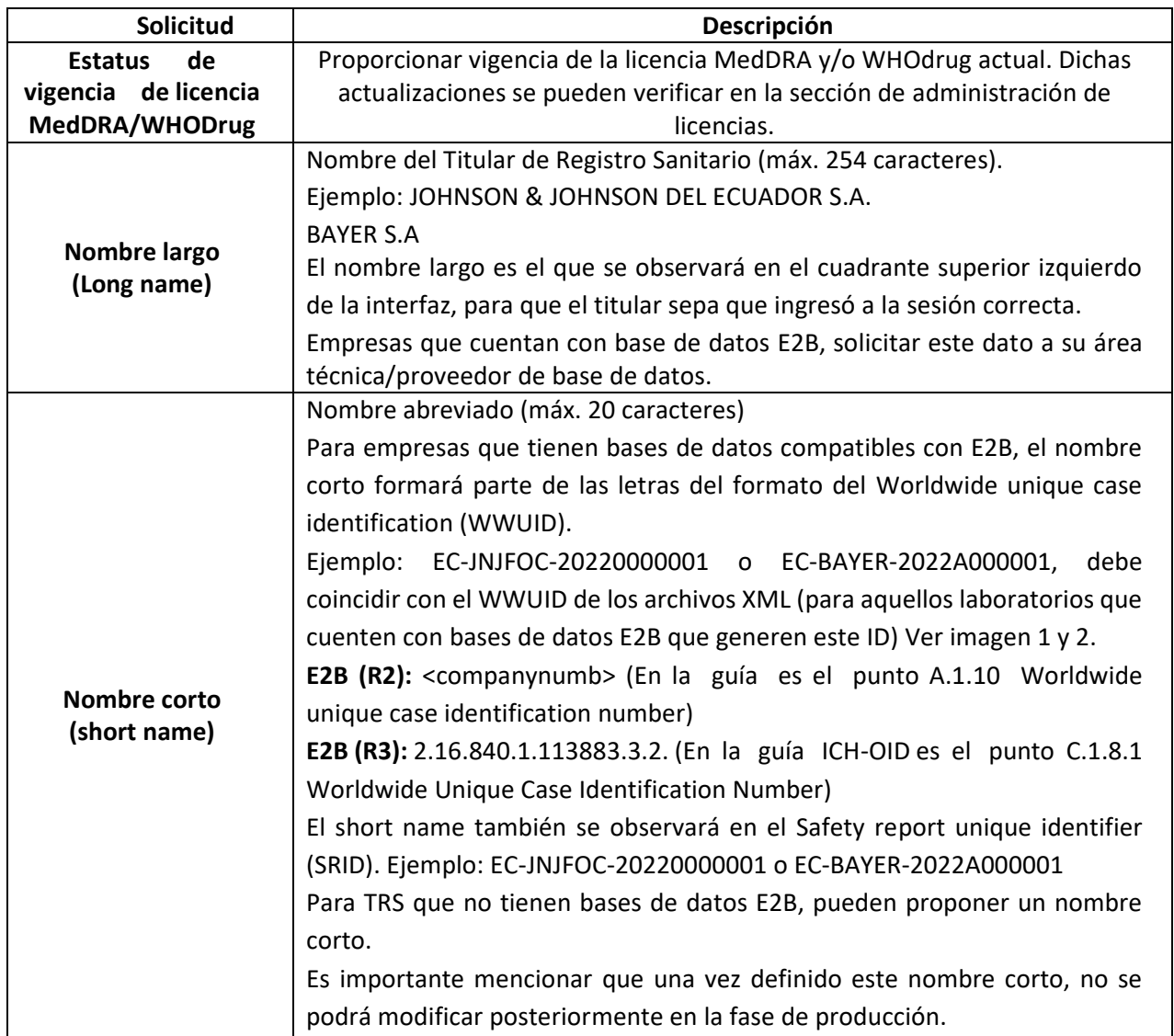

# Agencia Nacional de Regulación, Control y Vigilancia Sanitaria

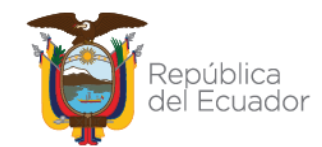

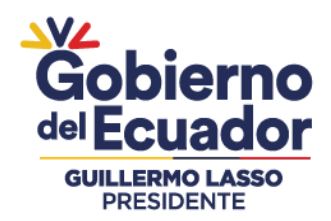

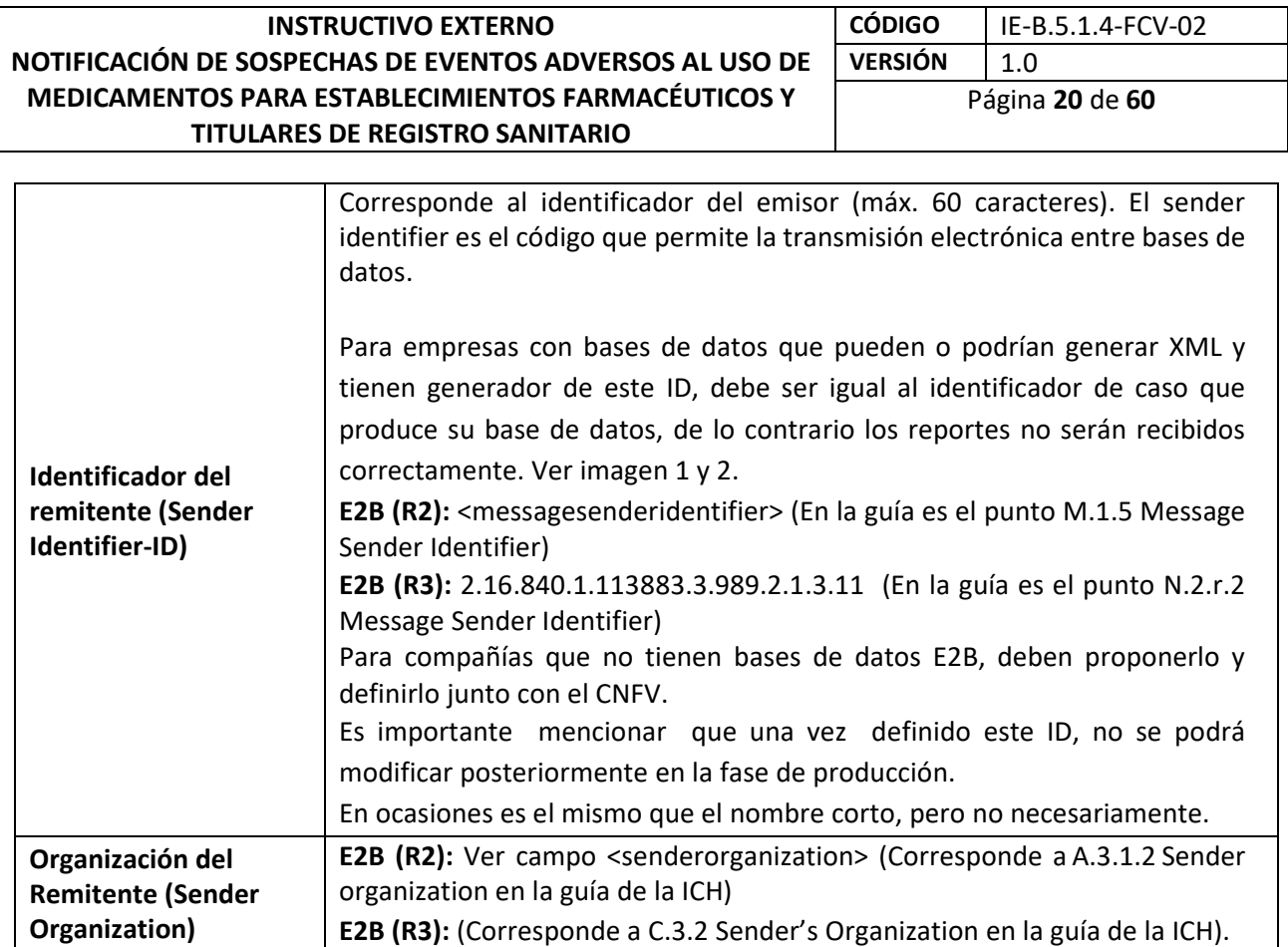

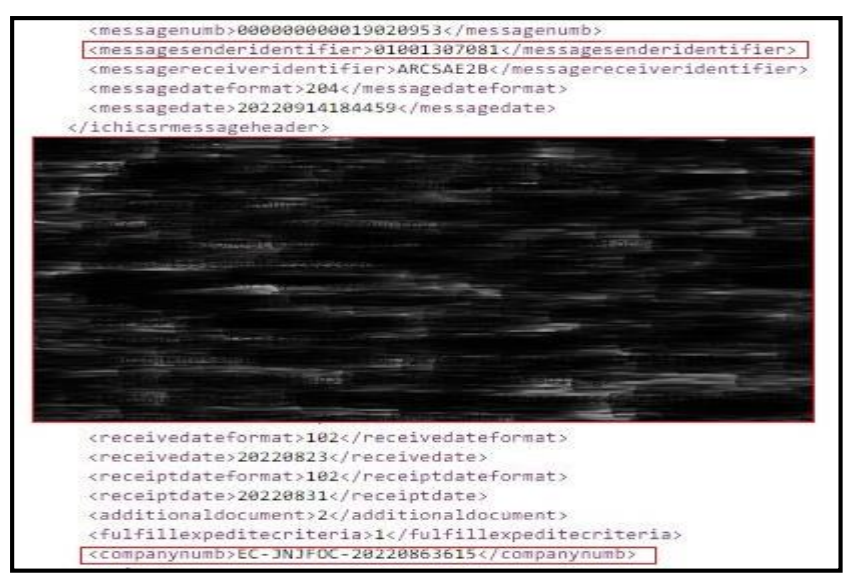

#### **Imagen 1 E2B (R2)**

# Agencia Nacional de Regulación, Control y Vigilancia Sanitaria

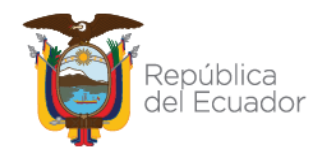

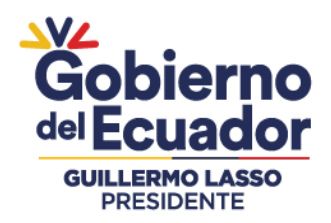

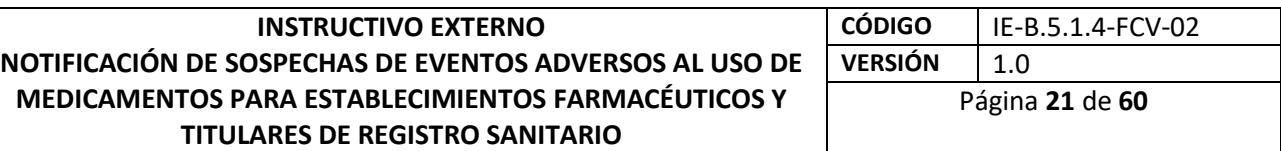

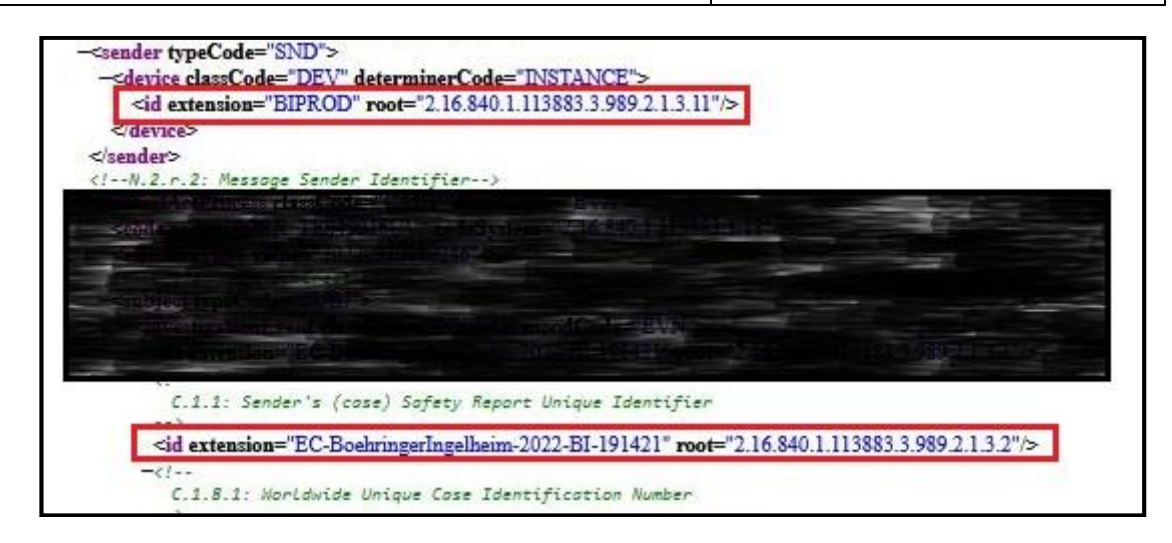

## **Imagen 2 E2B (R3)**

## **3.3.3. Ingreso por primera vez para generación de Contraseña**

Una vez otorgado el acceso a la plataforma, siga los siguientes pasos para la generación de su contraseña:

- a. Para iniciar sesión y generar su contraseña, vaya al enlace: [https://industryereporting.who](https://industryereporting.who-umc.org/)[umc.org/](https://industryereporting.who-umc.org/)
- b. Se recomienda no guardar el enlace en la sección "favoritos" de su navegador y acceder desde el enlace que se encuentra en este Instructivo.
- c. Presione el enlace *"¿Forgot your password*?" (¿Olvidó su contraseña?), siga las instrucciones para crear una nueva contraseña.
- d. En el campo *"Email Address",* corroborar o ingresar su nombre de usuario (correo electrónico).
- e. Presione el enlace Send Verification Code. No cierre la ventana de eReporting Industria.

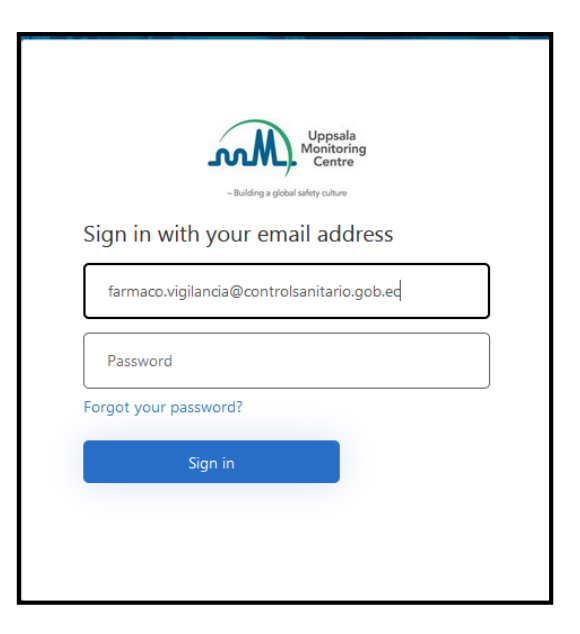

f. Se enviará a su correo un código de 6 dígitos que deberá ingresar en el campo Verification Code.

# Agencia Nacional de Regulación, Control y Vigilancia Sanitaria

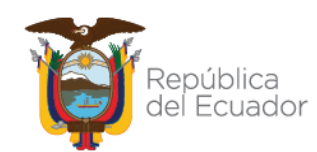

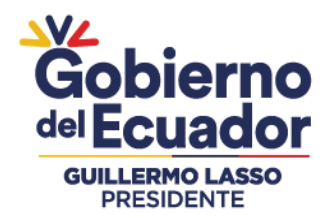

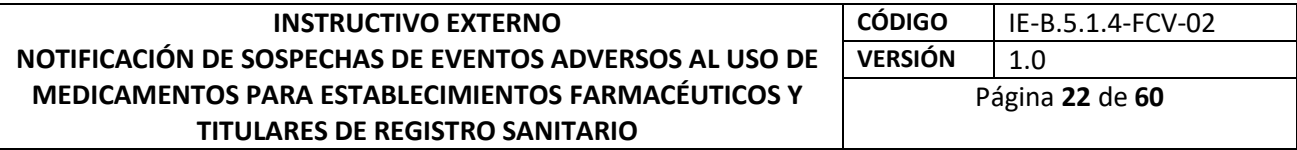

- g. Presione el vínculo *"Verify code".*
- h. Si el código es correcto, le mostrará el mensaje *"The code has been verified. You can now continue"*
- i. Presione "Continue".
- j. Se mostrará una pantalla donde deberá ingresar su nueva contraseña. Su contraseña debe contener como MÍNIMO 8 caracteres (letras, números, mayúsculas, minúsculas, símbolos), y es importante que no se parezca a su nombre de usuario. Escriba esa misma contraseña en el recuadro de abajo para confirmarla.
- k. Presione el botón "Continue".
- l. Si el proceso es exitoso, el sistema lo redirigirá a la pantalla de inicio para que ingrese su usuario y contraseña.

**NOTA:** En caso de no recordar su contraseña, la recuperación se realiza siguiendo los mismos pasos anteriormente descritos.

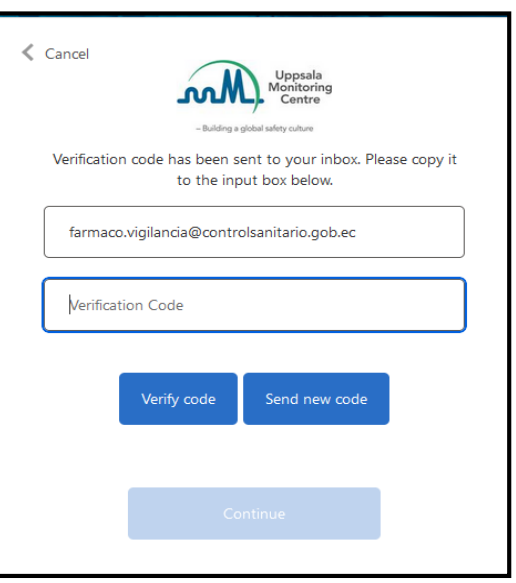

#### **3.3.4. Inicio de sesión**

Para iniciar sesión, vaya al siguiente enlace, cópielo y péguelo en su navegador, se recomienda no guardar el enlace por motivos de seguridad en la sección favoritos de su navegador y acceder desde el enlace que se encuentra en este Instructivo: <https://industryereporting.who-umc.org/>

- Ingrese su usuario y contraseña en los campos correspondientes.

# Agencia Nacional de Regulación, Control y Vigilancia Sanitaria

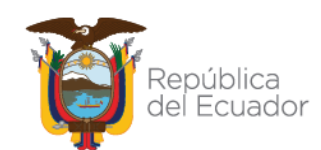

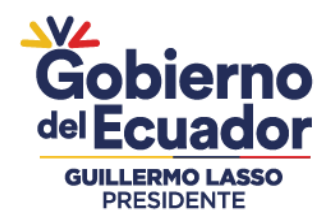

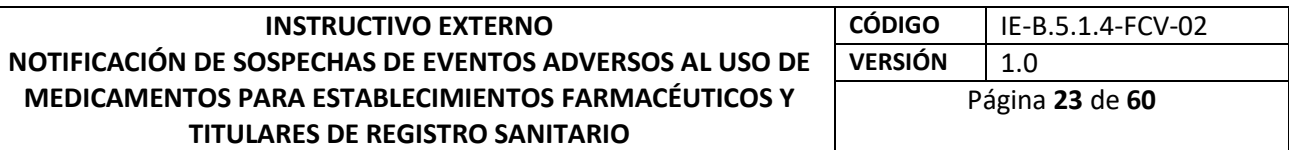

- Presione el botón Iniciar sesión.

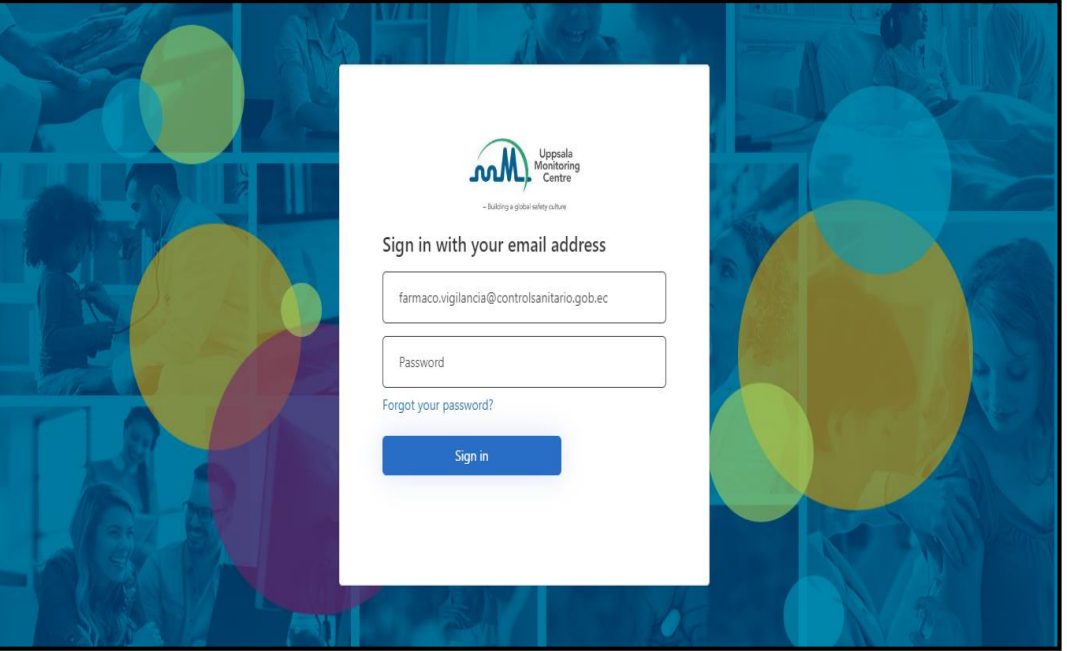

## **Pantalla de inicio**

Una vez que haya iniciado sesión, encontrará la pantalla principal:

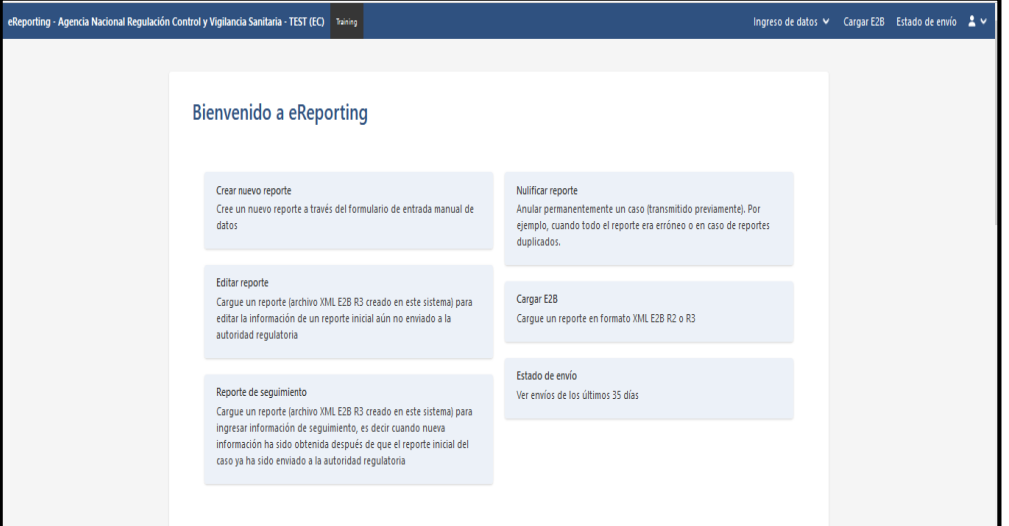

Esta interfaz de inicio la integran el cuerpo de la ventana y un menú principal. El cuerpo de la interfaz contiene las siguientes secciones:

## Agencia Nacional de Regulación, Control y Vigilancia Sanitaria

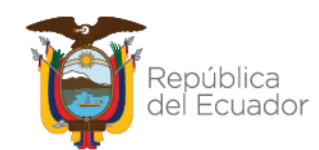

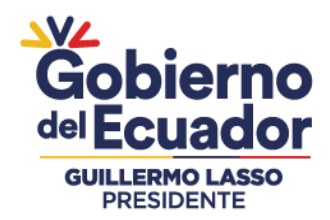

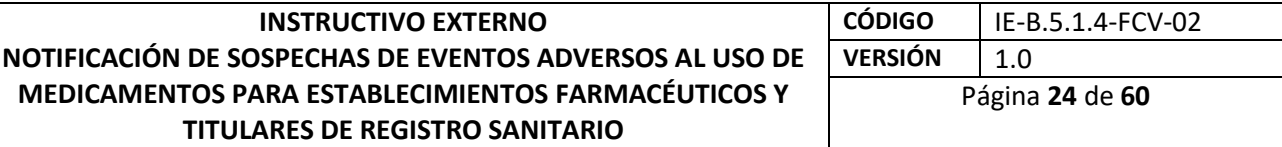

 Bienvenido a e-Reporting: aquí se puede visualizar y seleccionar una serie de opciones que se describen a continuación:

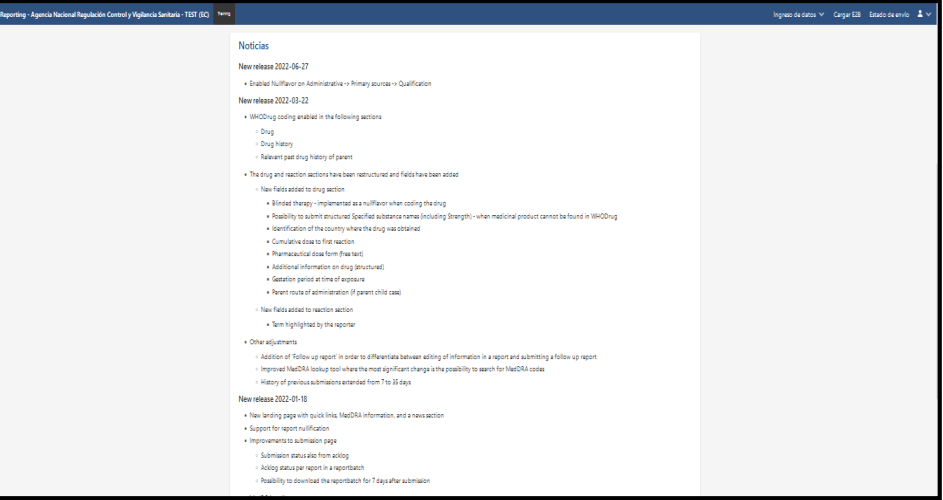

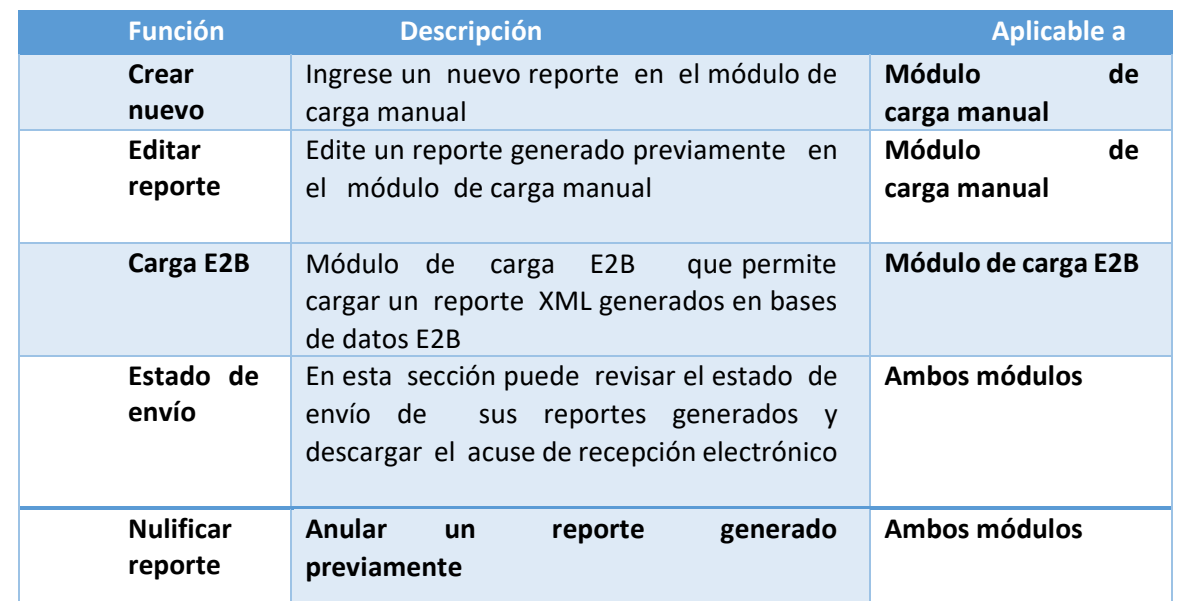

- MedDRA: muestra la versión actual de la terminología MedDRA con la que dispone el módulo de carga manual. El idioma de MedDRA puede ser modificado en Configuraciones del usuario.
- Noticias: historial de versiones y lanzamientos. Describe las últimas actualizaciones realizadas a la plataforma.

# Agencia Nacional de Regulación, Control y Vigilancia Sanitaria

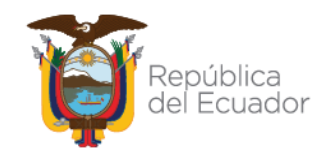

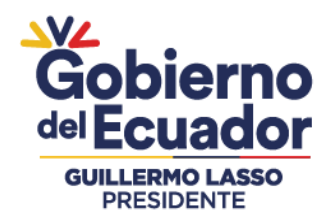

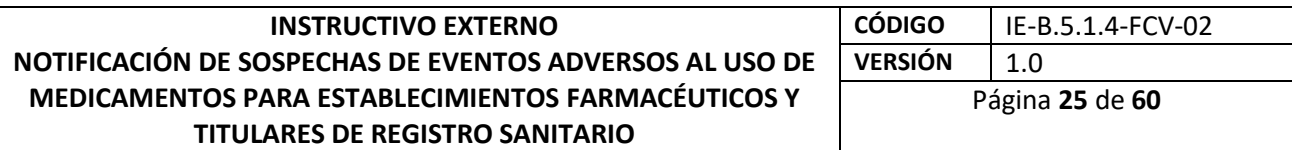

 El menú principal presenta las siguientes opciones, algunas de las cuales ya fueron descritas en la tabla anterior.

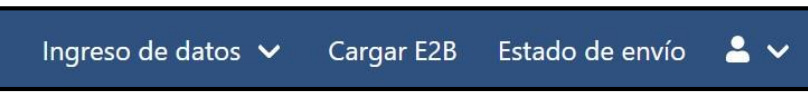

 Ingreso de datos: permite crear un nuevo reporte, editar reportes, cargar reportes de seguimientos (para usuarios del módulo de carga manual), así como anular reportes (para usuarios de ambos módulos).

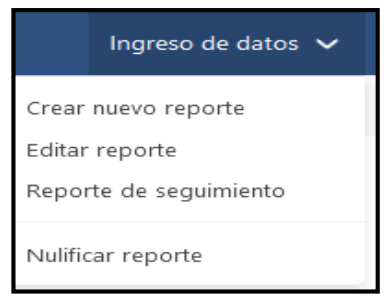

- Cargar E2B: permite cargar un reporte **Letter American control cargaret Cargar** XML generado en una base de datos E2B
- Estado de envío: permite revisar el estado de envío de los reportes generados y descargar el acuse de recepción electrónico.
- Usuario y ajustes:

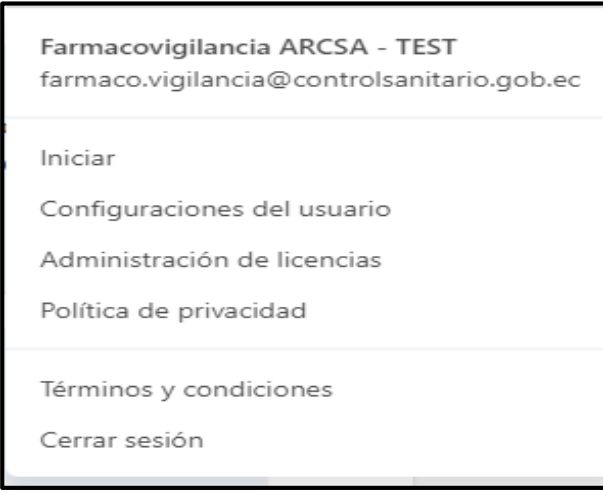

# Agencia Nacional de Regulación, Control y Vigilancia Sanitaria

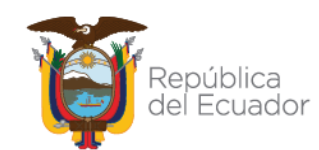

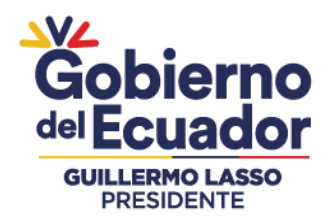

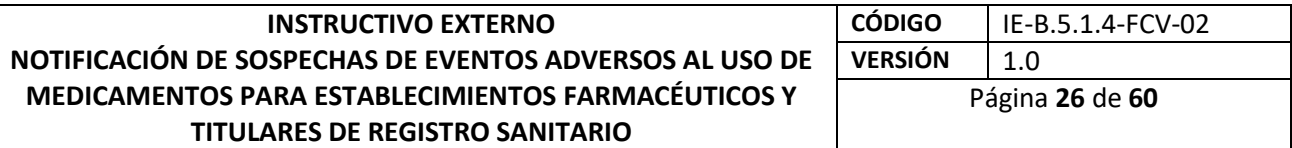

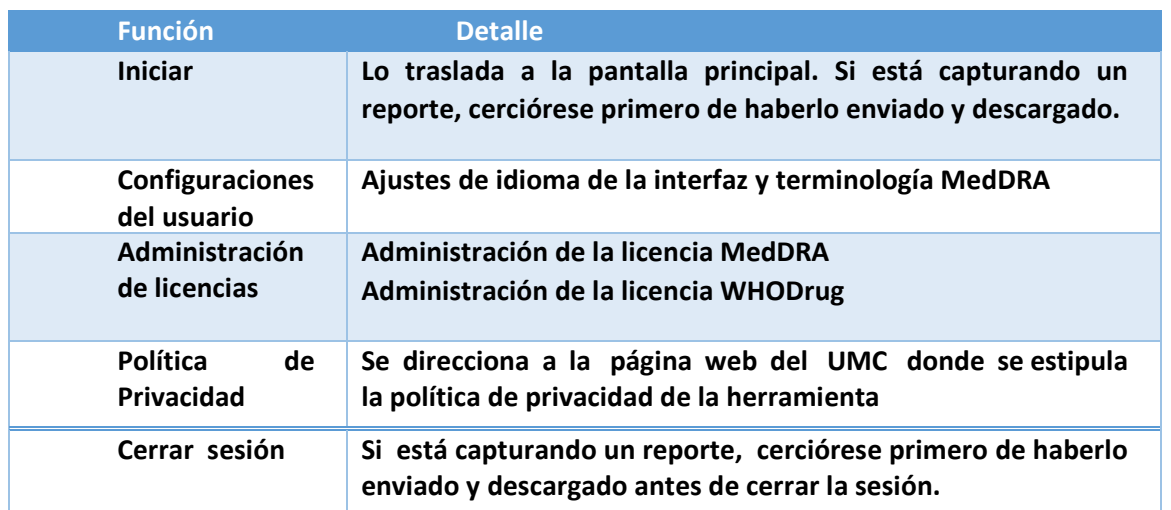

- Para cambiar el idioma de la interfaz realice lo siguiente:
- 1. Diríjase a Configuraciones del usuario.

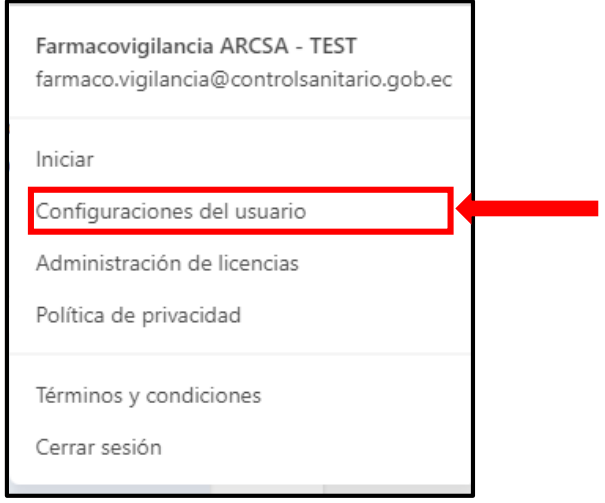

- 2. Puede elegir español como idioma por defecto de la interfaz.
- 3. Elija "Español; Castellano (spa)" como idioma nativo (permitirá llenar automáticamente los campos en donde se solicite elegir el idioma de un término colocado en un campo específico).
- 4. Una vez ingresada la licencia MedDRA aparecerá también la configuración del idioma de MedDRA: puede seleccionar el idioma de la terminología MedDRA.
- 5. Para guardar los cambios oprima Guardar.

# Agencia Nacional de Regulación, Control y Vigilancia Sanitaria

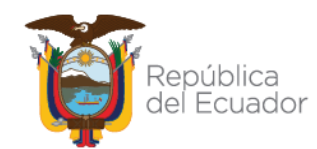

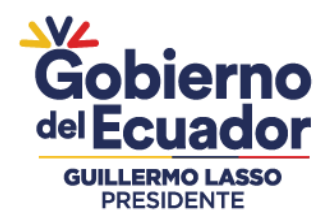

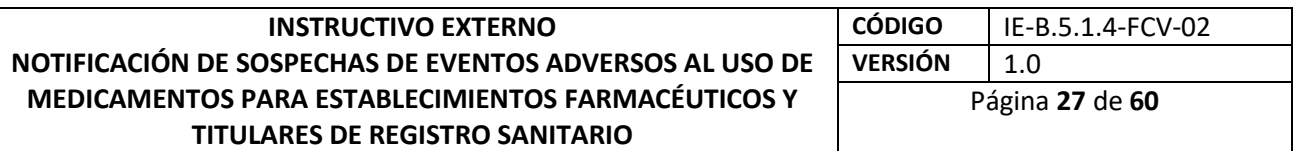

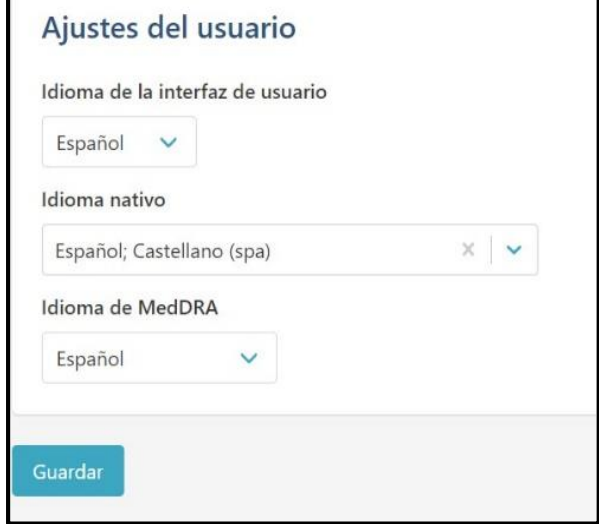

## **3.3.5. Administración y activación de licencia MedDRA**

El uso de MedDRA dentro del módulo de carga manual requiere la activación de la licencia dentro de la herramienta. Se debe obtener una clave API (interfaz de programación de aplicación) para validar que la licencia de la empresa está en orden. Para ello, debe llevar a cabo lo siguiente:

1) Ingrese a la siguiente dirección electrónica (sitio externo a e-Reporting Industria):

<https://mid.meddra.org/account/register>

2) Proporcione "usuario" y "contraseña" de su licencia MedDRA, y luego seleccionar la opción "Login"

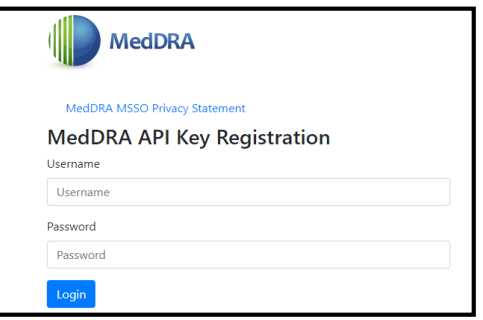

- 3) Si el proceso fue exitoso, la página le proporcionará la clave API para el usuario MedDRA ingresado. Si no fue exitoso, revise usuario y contraseña, e intente nuevamente o contacte a su proveedor MedDRA.
- 4) Copie la clave API.
- 5) Inicie sesión en eReporting Industria.

# Agencia Nacional de Regulación, Control y Vigilancia Sanitaria

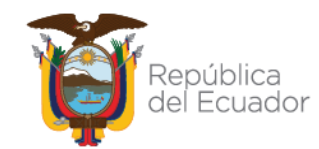

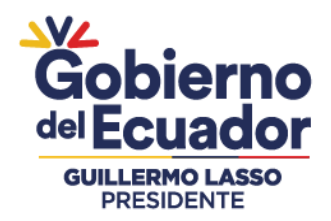

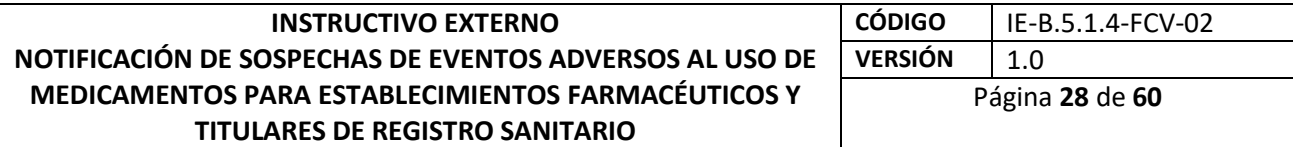

6) Ubique en el menú superior derecho la opción "Administración de Licencias" y luego "Administración de la Licencia MedDRA"

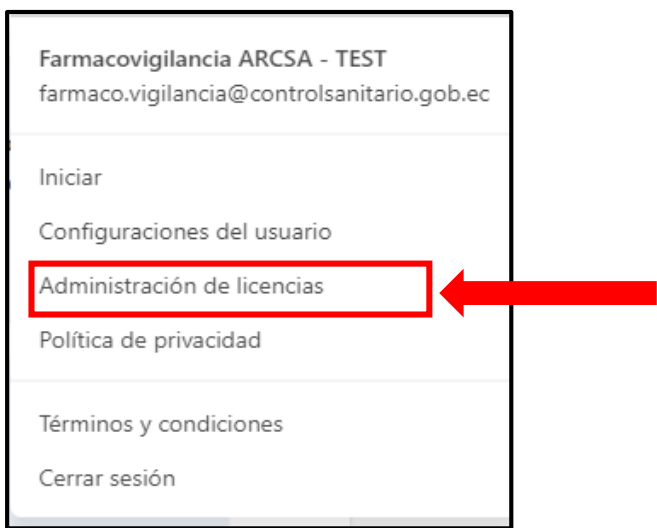

7) En el primer campo coloque su usuario MedDRA y en el segundo la clave API generada en los pasos previamente descritos. De clic en "Guardar".

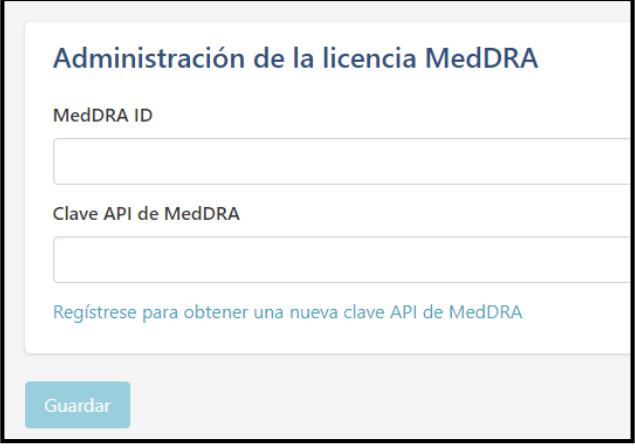

#### **Importante:**

- Una vez que ha activado la licencia MedDRA no es necesario que repita el proceso cada vez que inicia sesión. En caso de expiración de la licencia MedDRA, eReporting Industria bloqueará la codificación en los campos MedDRA. El usuario deberá revisar los detalles en el menú superior derecho en la opción "Licencia MedDRA" y en caso necesario se deberá validar nuevamente como se indica en los pasos anteriores.
- Exención de responsabilidad: Cada titular/solicitante de registro sanitario es responsable de realizar/verificar la renovación de la licencia MedDRA de su

## Agencia Nacional de Regulación, Control y Vigilancia Sanitaria

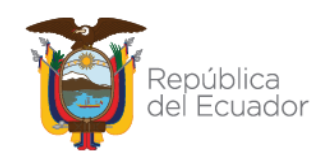

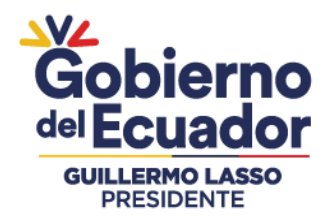

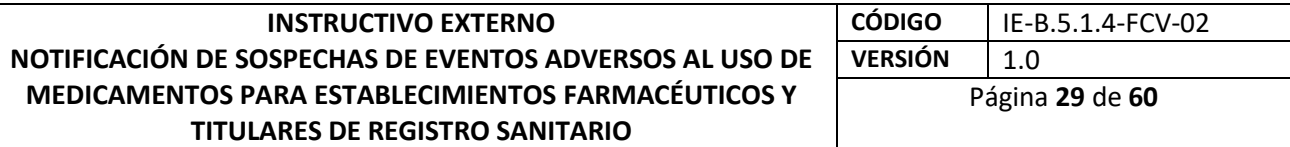

organización con MSSO, para poder utilizar la terminología en eReporting Industria de forma legal. El CNFV se exime de la obligación de solicitar y comprobar la renovación de licencias MedDRA de los TRS.

- La aplicación de la terminología MedDRA en el módulo de carga manual (para el módulo de carga XML se aplica desde un inicio) es efectiva en los reportes Iniciales y sus correspondientes seguimientos, posteriores a la emisión de este instructivo, o a los seguimientos de casos reportados inicialmente, previos a este instructivo.
- 8) Si el proceso fue exitoso, se guardará la información y le indicará que su licencia es válida para usar MedDRA dentro de eReporting Industria.
- 9) Regrese a la pantalla principal.

Cuando capture/modifique un reporte, en las secciones donde se dispone de MedDRA, podrá buscar el término MedDRA correspondiente.

Cabe señalar que el visor de MedDRA contenido en los campos correspondientes en eReporting Industria permite una búsqueda general del término deseado por lo que la información que se presenta en el resultado es concreta, específica y no pretende suplir las funciones y características que ofrece el explorador web de MedDRA. Por lo que, si requiere realizar una consulta ampliada, utilice el navegador web de MedDRA en el siguiente enlace: [https://tools.meddra.org/wbb/.](https://tools.meddra.org/wbb/)

#### **3.3.6. Administración y activación de licencia WHODrug Global**

Codificar los medicamentos brinda sistemáticamente identificadores que permiten asegurar la trazabilidad dentro del proceso de notificación de reacciones adversas, análisis de información y comunicación de riesgos asociados a medicamentos y vacunas.

WHODrug Global es una terminología de reconocimiento mundial desarrollada y mantenida por el UMC y forma parte de la estrategia internacional de homologación de identificadores de productos medicinales de la OMS y agencias regulatorias. También, es una terminología que en su formato C3 permite el cumplimiento de las normas ICH E2B R3 (antes M5) del ICH en cuanto a estandarización en la codificación de medicamentos y vacunas.

Por lo anterior, el CNFV recomienda el uso de esta terminología en su formato C3 para la codificación de medicamentos y vacunas de acuerdo con las instrucciones especificadas en los anexos 3 y anexo 4 de este instructivo.

El uso de la codificación avanzada de WHODrug (formato C3) dentro del módulo de carga manual requiere la activación de la licencia dentro de la herramienta. Para validar que la licencia de la empresa está en orden y activar esta funcionalidad, debe llevar a cabo lo siguiente:

# Agencia Nacional de Regulación, Control y Vigilancia Sanitaria

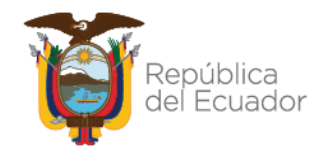

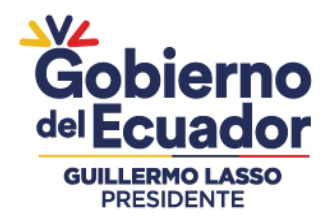

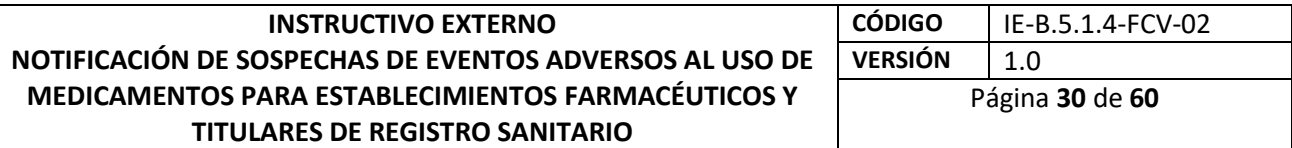

1) Ubique en el menú superior derecho la opción "Administración de Licencias" y luego "Administración de la Licencia WHODrug"

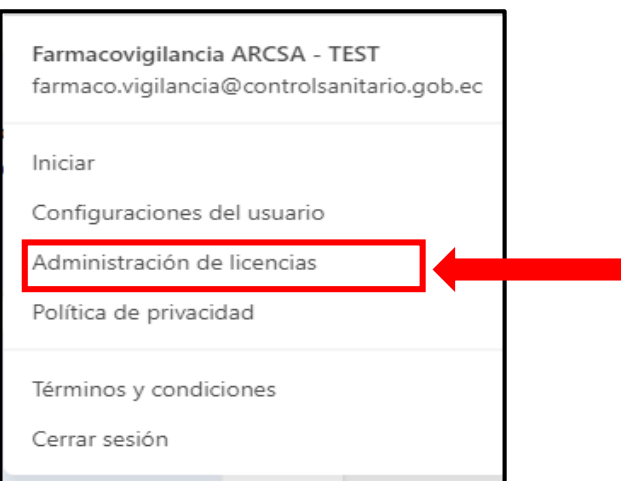

2) Ingrese su número de licencia WHODrug en el campo correspondiente. De clic en "Guardar"

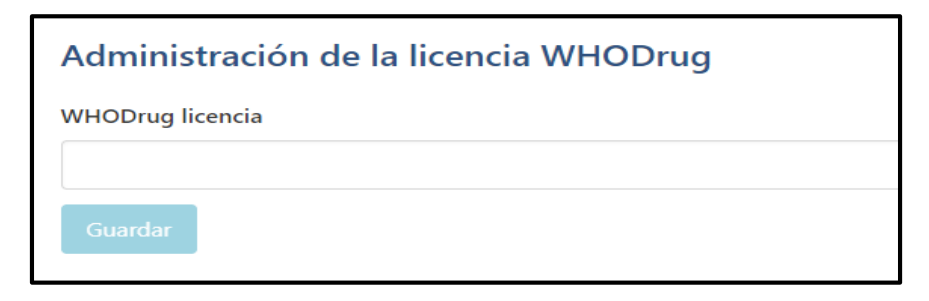

#### **Importante**

 Una vez que ha activado la licencia WHODrug no es necesario que repita el proceso cada vez que inicia sesión. En caso de expiración de la licencia WHODrug, e-Reporting Industria bloqueará la codificación en los campos WHODrug. El usuario deberá revisar los detalles en el menú superior derecho en la opción "Licencia WHODrug" y en caso necesario se deberá validar nuevamente como se indica en los pasos anteriores.

 Exención de responsabilidad: cada laboratorio es responsable de realizar/verificar la renovación de la licencia WHODrug de su organización con UMC, para poder utilizar la terminología en e-Reporting Industria de forma legal. El CNFV se exime de la obligación de solicitar y comprobar la renovación de licencias WHODrug de los laboratorios.

 La aplicación de la terminología WHODrug en el módulo de carga manual (para el módulo de carga XML se aplica desde un inicio) es efectiva en los siguientes reportes: o Iniciales y sus correspondientes seguimientos posteriores a la emisión de este

# Agencia Nacional de Regulación, Control y Vigilancia Sanitaria

Dirección: Av. Francisco de Orellana y Av. Paseo del Parque Parque Samanes - blq. 5 Código postal: 090703 / Guayaquil - Ecuador Teléfono: +593-4 372-7440 www.controlsanitario.gob.ec

manual.

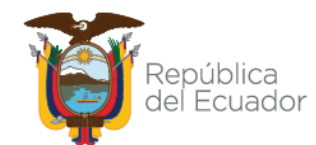

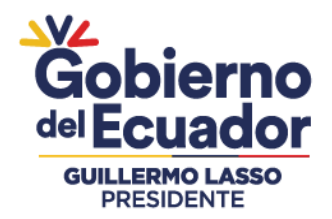

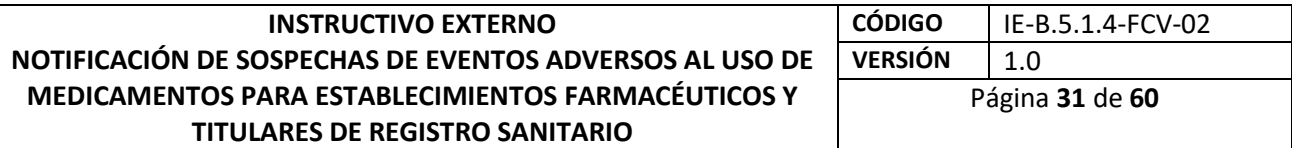

- 3) Si el proceso fue exitoso, se guardará la información y se mostrará el mensaje "Su licencia WHODrug es válida", que le indicará que su licencia ha quedado validada para usar WHODrug dentro de e-Reporting Industria.
- 4) Regrese a la pantalla principal. Cuando ingrese/modifique un reporte, en las secciones donde se dispone de WHODrug, podrá buscar el término WHODrug correspondiente. Cabe señalar que el visor de WHODrug contenido en los campos correspondientes en e-Reporting Industria permite una búsqueda general del término deseado por lo que la información que se presenta en el resultado es concreta, específica y no pretende suplir las funciones y características que ofrece el explorador web de WHODrug (WHODrug Insight). Por lo que, si requiere realizar una consulta ampliada, utilice WHODrug Insight en el siguiente enlace:

https://who-umc.org/whodrug/whodrug-global/applications/whodrug-insight/

## **3.3.7. Indicaciones específicas para el ingreso de reportes a eReporting Industria**

Con el objetivo de definir el proceso a seguir en relación con notificaciones que se sometieron en sistemas anteriores a eReporting Industria (por link eReporting o por reportes en XML y fichas al correo electrónico [farmaco.vigilancia@controlsanitario.gob.ec\)](mailto:farmaco.vigilancia@controlsanitario.gob.ec) independientemente si utiliza el módulo de carga de XML o el módulo de carga manual, debe seguir las siguientes indicaciones importantes:

- La notificación de casos individuales de sospechas de eventos adversos a través de eReporting Industria, será única y exclusivamente para nuevos casos y sus respectivos seguimientos.
- Si notificó un caso inicial por link eReporting o por formato oficial de notificación, debe dar seguimiento y cerrarlo a través de correo electrónico por medio de los formatos oficiales de notificación.
- Si notificó un caso inicial por reporte XML (E2B) al correo electrónico, deberá continuar el seguimiento por medio de eReporting industria.
- Revise lo concerniente a los criterios mínimos para el CNFV descrito en este instructivo para la notificación de sospecha de eventos adversos relacionado con el uso de medicamentos y vacunas.

#### **3.3.8. Módulo de carga de E2B**

Este módulo es de uso exclusivo para los TRS autorizados por el CNFV para realizar la notificación por esta vía. El message receiver identifier <receiverorganization> (R2: M.1.6) (R3: N.2.r.3) del CNFV para configurar los envíos en formato XML es: ARCSA.

Para las compañías que vayan a enviar reportes en formato E2B XML, deberán configurar los datos de receptor del archivo de la siguiente forma (versión R2 todos los detalles, versión R3 únicamente Message receiver indentifier).

## Agencia Nacional de Regulación, Control y Vigilancia Sanitaria

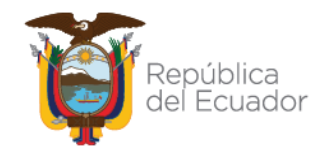

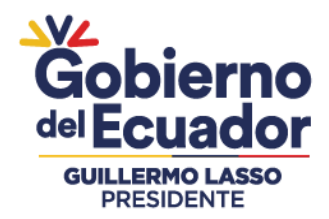

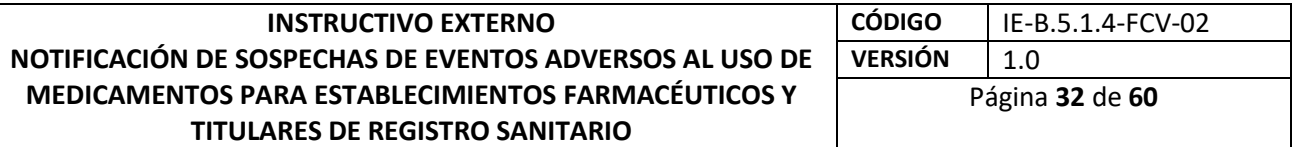

<Receptor> <receivertype>: 2 (Reguladora authority) <receiverorganization>: ARCSA <receiverdepartment> : Centro Nacional de Farmacovigilancia. <Receiverstreetaddress>Cdla. Samanes, Av. Francisco de Orellana y Av. Paseo del Parque, el Bloque 5 <Receivercity>:Guayaquil <Receiverpostcode>: EC090112 <Receivercountrycode>: 593 <Receivertel>:043727440 ext. 1603 <Receivertelcountrycode>: 593 <Receiveremailaddress>[: farmaco.vigilancia@controlsanitario.gob.ec](mailto:farmaco.vigilancia@controlsanitario.gob.ec)

En el menú superior derecho elija la opción Cargar E2B. Una vez dentro, encontrará la siguiente pantalla:

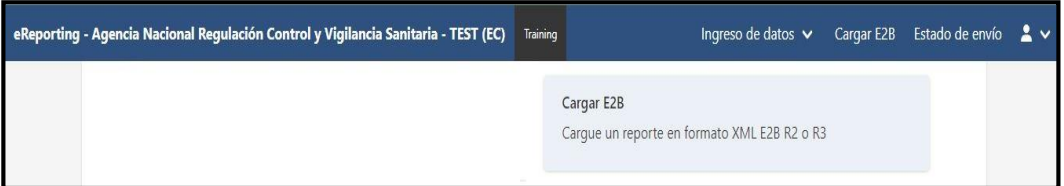

La carga de los archivos se realiza de forma individual. Arrastre el archivo XML al recuadro gris (arrastre o suelte su reporte) o de clic en explorador de archivos. Una vez que arrastre o seleccione el archivo XML-E2B se comenzará a cargar como a continuación se muestra:

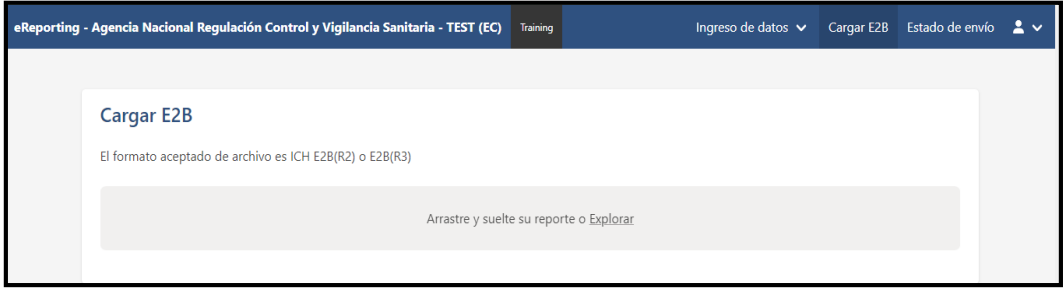

# Agencia Nacional de Regulación, Control y Vigilancia Sanitaria

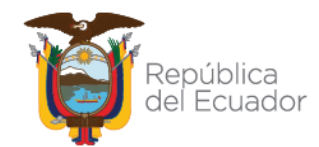

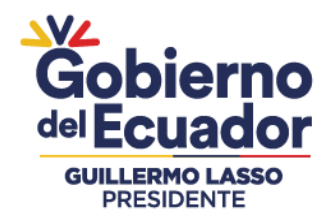

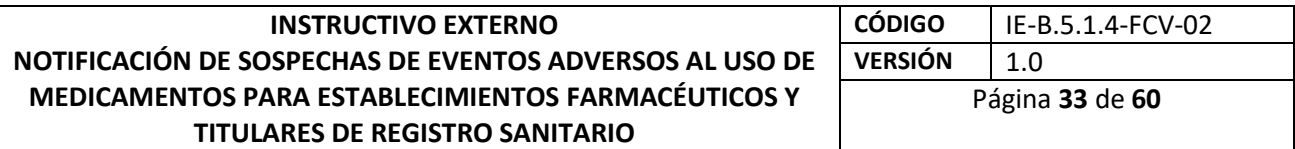

Si el archivo cumple con las especificaciones del formato ICH R2 o R3, se cargará exitosamente como se muestra a continuación:

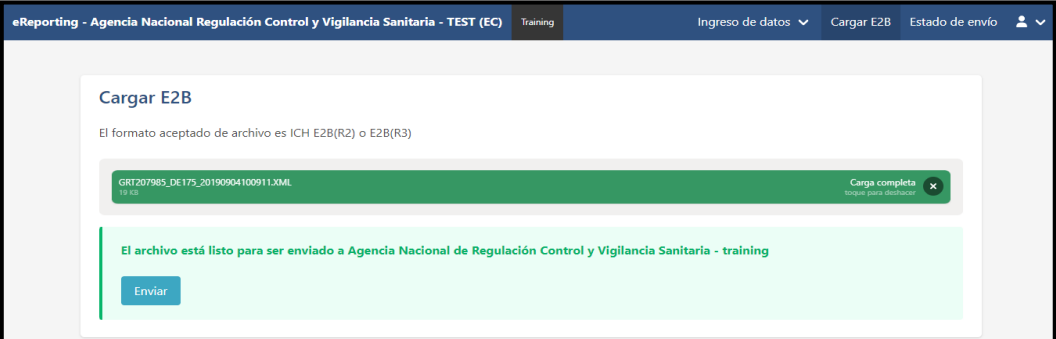

#### Dar clic en "Enviar".

Tenga en cuenta el Identificador de envío, con el cual podrá descargar el acklog en el menú en la sección "estado de envío"

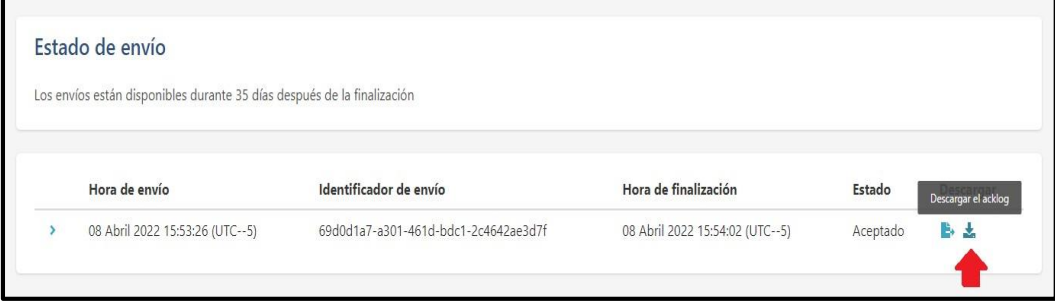

Identifique el reporte que cargó a través del estado de envío. De clic en el icono para descargar el acklog correspondiente.

Cargue el acklog en su sistema para corroborar el importe exitoso.

Es importante cerrar la sesión cuando no utilice la plataforma. Para ello diríjase al menú

superior sobre el ícono  $\rightarrow \rightarrow \rightarrow$  y seleccionar "Cerrar sesión".

**Nota: Es fundamental que descargue el acklog lo más pronto posible una vez cargado el XML, ya que el sistema solo podrá guardar el histórico de 35 días previos. Una vez pasado este límite, ya no podrá descargar el acklog. Es responsabilidad del emisor tener respaldo de los acklog generados, ya que el CNFV no podrá generar nuevamente acklog una vez que se eliminen del histórico.**

# Agencia Nacional de Regulación, Control y Vigilancia Sanitaria

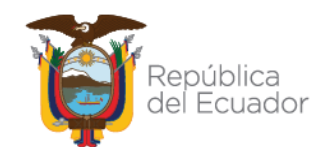

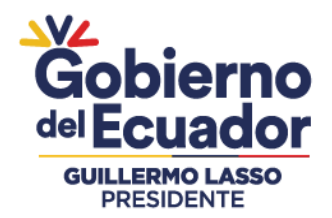

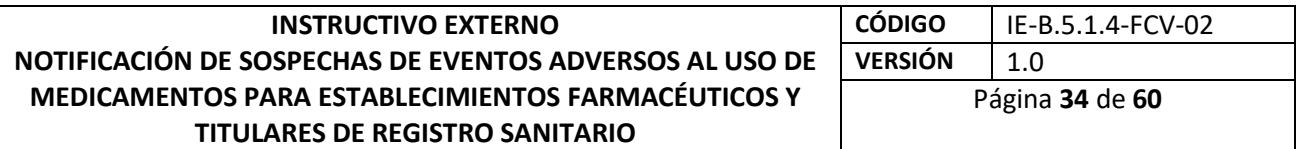

 El CNFV realizará revisiones periódicas de los reportes ingresados en eReporting Industria y aquellos reportes que sean observados en la base de datos, se informará al notificador.

#### **3.3.9. Módulo de carga manual**

#### **3.3.9.1. .Generalidades**

Formulario electrónico que permite la captura de información de un reporte en campos estructurados y estandarizados.

Su uso se centra para aquellos TRS o establecimientos que no cuentan con la transferencia electrónica XML-E2B.

Las particularidades del módulo son las siguientes:

- Estructura compatible con ICH-E2B (R3).
- Uso prioritario de campos estructurados sobre campos de texto libre.
- Uso de campos estandarizados. MedDRA y WHODrug.
- Posibilidad de adjuntar información adicional relevante en formato PDF.
- Envío inmediato del reporte al CNFV.
- Los seguimientos se realizan cargando el archivo XML del reporte inicial y editándolos en la misma plataforma.
- Capacidad para descarga de acuse de recepción electrónico (acklog) en formato XML.

Para ingresar al módulo de carga manual identifique en el menú superior derecho la opción "Ingreso de datos".

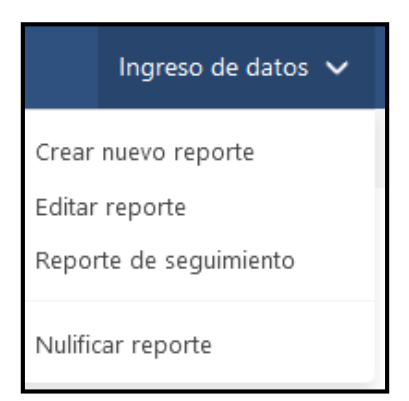

• Las notificaciones no reportables (inválidas) no deben ser ingresadas.

## Agencia Nacional de Regulación, Control y Vigilancia Sanitaria

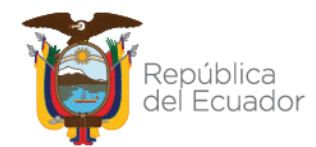

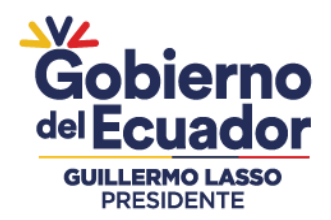

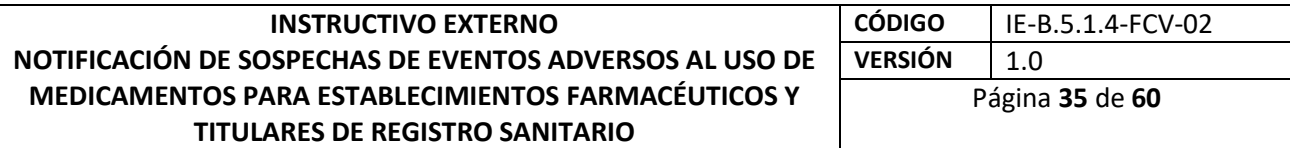

#### **Interpretación de los códigos "NF": NullFlavor (Información faltante)**

Los códigos NullFlavor son una colección de códigos que especifican por qué un valor válido no está presente. Estos códigos pueden ser encontrados al final de ciertos campos, por ejemplo, país del notificador primario, iniciales de paciente, indicación terapéutica, etc.

- Desconocido
- Solicitado pero desconocido
- No solicitado
- Enmascarado/oculto

Cabe señalar que estos códigos solo podrán ser usados cuando no se disponga de la información solicitada. Los campos mínimos obligatorios del módulo de carga manual incluyen aquellos de carácter administrativo y de identificación del reporte que son desconocidos para el notificador, además de los campos obligatorios del formato de notificación mencionados en el punto 4.

Si en un campo que contiene un código NF, no se cuenta con la información, y ésta no es obligatoria para el envío del reporte, puede dejarlo en blanco y dejar el marcador en NF prestablecido. Por ejemplo: Iniciales del paciente (Código, DNI o Desconocido), aun siendo un criterio mínimo puede quedar en blanco con el marcador NF, si ingresó la edad o el sexo.

El sistema señalará en color rojo aquellos campos mínimos necesarios para el envío del reporte.

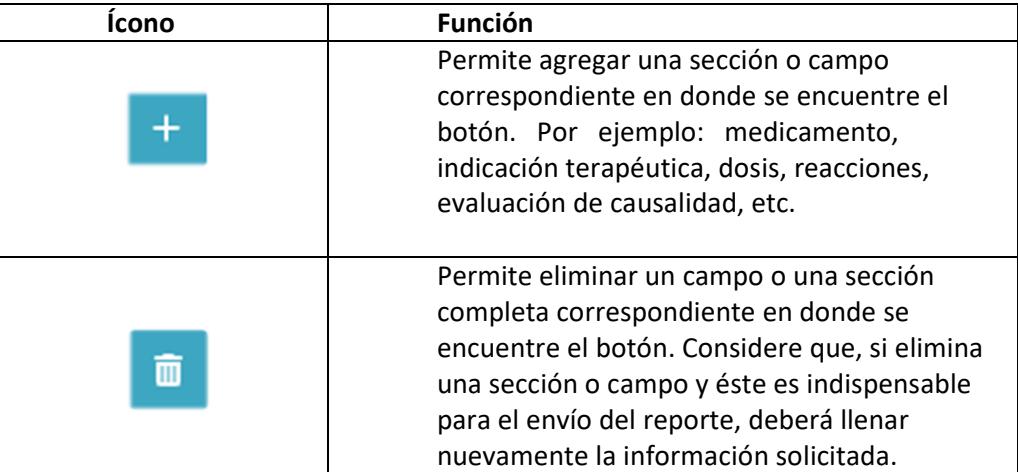

#### **Íconos comunes en las diferentes secciones:**

# Agencia Nacional de Regulación, Control y Vigilancia Sanitaria

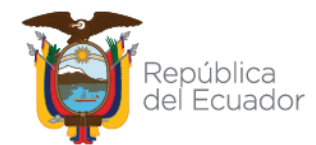

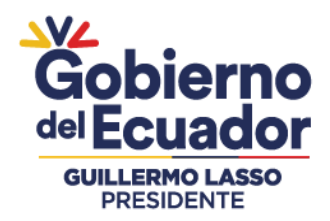

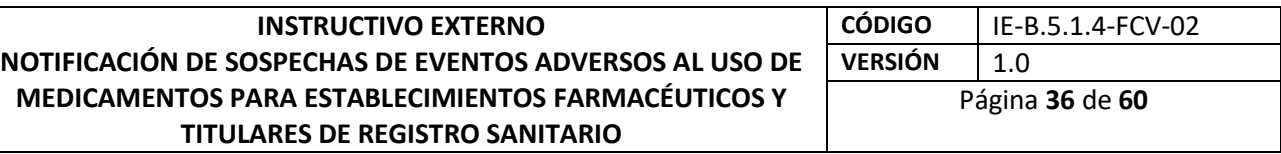

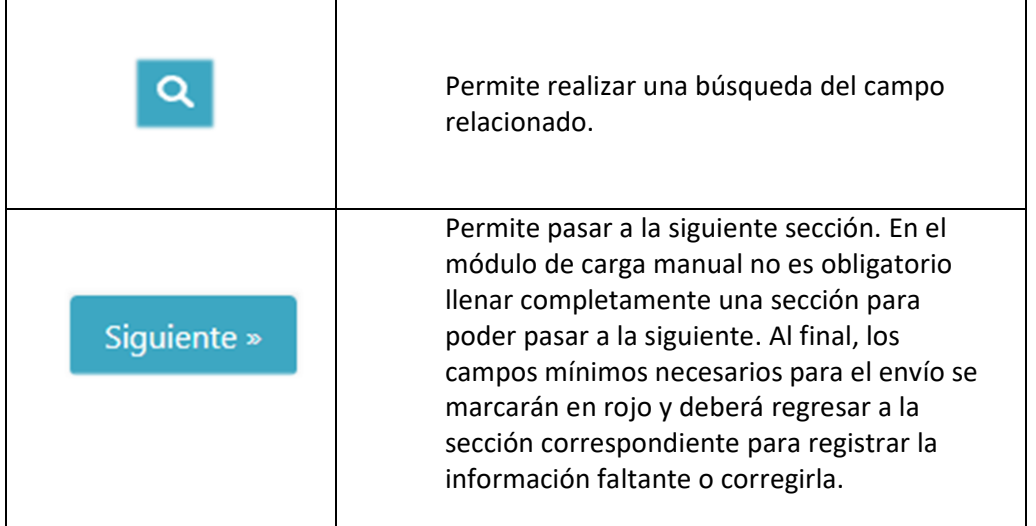

#### **3.3.9.2. Crear un nuevo reporte.**

**Secciones del reporte.** 

- **1. Administrativo**
- **a) Información del reporte.**
- Tipo de reporte. Elegir entre:
- **Reporte espontáneo:** Cualquier comunicación en la cual el informante/notificador describe un reporte de caso individual de sospecha de evento adverso relacionado con el uso de medicamentos y vacunas.
- **Reporte de estudio:** Reporte que se deriva de cualquier estudio de vigilancia de la seguridad de medicamentos o vacunas y también para reportes derivados de un sistema de recopilación, se enfatiza que esta información también debe contemplarse en el informe periódico de seguridad (PSUR/PBRER), recibidos por la plataforma serán para los fines estadísticos y/o regulatorios. Los reportes que se derivan de ensayos clínicos seguirán el proceso de acuerdo al instructivo externo para el efecto.

Si elige la opción **"Reporte de estudio",** se desplegarán otros campos adicionales: **Tipo de estudio:**

**Ensayos clínicos:** No es aplicable.

**Uso individual del paciente**: para programas de uso compasivo o autorización excepcional.

**Otros estudios:** en esta opción puede incluir:

Estudios observacionales.

Registros.

Vigilancia intensiva y/o activa.

# Agencia Nacional de Regulación, Control y Vigilancia Sanitaria

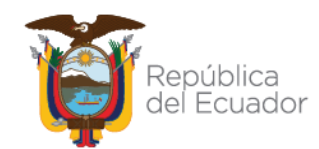

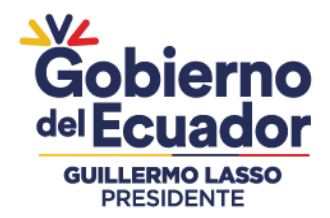

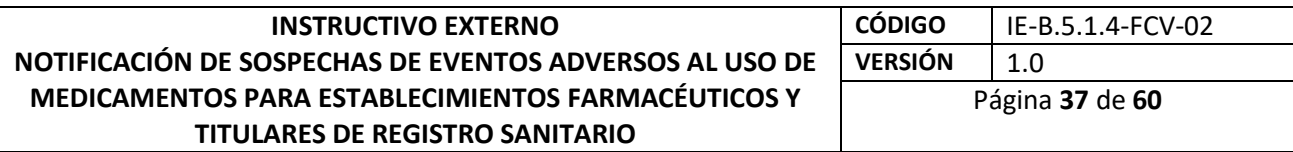

Programas de uso poscomercialización. Programas de apoyo a pacientes. Programas de manejo de enfermedades. Encuestas orientadas a pacientes o profesionales de la salud. Estudios de Farmacovigilancia. Revisiones de literatura científica Cualquier estudio posautorización, etc.

- **Nombre del estudio:** Coloque el nombre del estudio o del programa.
- **Número del estudio del patrocinador:** Código de identificación del estudio y para el caso de programas de apoyo del paciente entre otros.

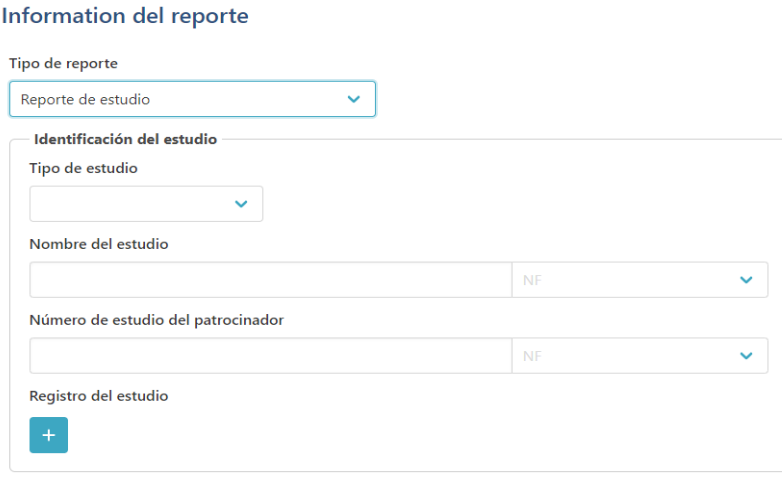

Se deberá agregar necesariamente la referencia bibliográfica de donde se obtuvo el caso, colocándola en el campo *Referencias bibliográficas* (ver Referencias bibliográficas). Si no es clara la procedencia del caso debe elegir la opción "otro" como tipo de reporte.

La opción *"no disponible para el remitente"* no debe ser utilizada, cuando se conoce la fuente del reporte.

- **Fecha en que se recibió el caso por primera vez:** Fecha de reporte por primera vez por el notificador (emisor) con la información mínima (día cero).
- **Fecha de información más reciente:** Corresponde a la fecha cuando el notificador (emisor) recibió la última información que dio origen al respectivo seguimiento de un caso.

La fecha de notificación ante la autoridad corresponde al día que está realizando la captura del caso y envío del reporte y esta se proporciona automáticamente al CNFV cuando se hace el envío del caso.

# Agencia Nacional de Regulación, Control y Vigilancia Sanitaria

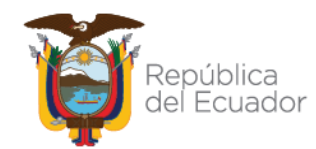
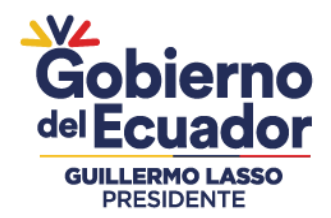

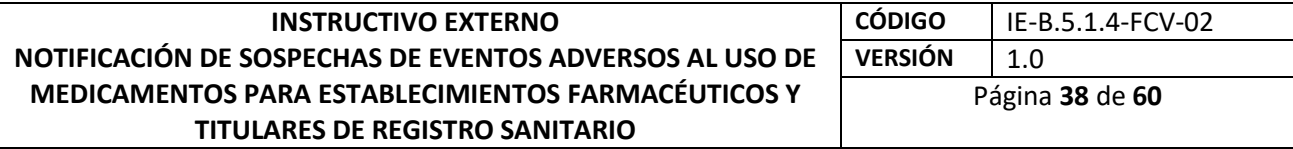

 **¿Este caso cumple los criterios locales para ser un reporte que precisa atención prioritaria?**

Colocar "SI": Notificaciones graves que tengan consecuencia muerte y aquellos que cumplan el criterio dos casos graves o más, semejantes en el mismo lugar, con el mismo medicamento o vacuna y del mismo lote.

Colocar "NO": Notificaciones graves con otras consecuencias distintas a la muerte y para notificaciones clasificadas como no graves.

- **Identificador de caso único mundial (WWUID, por sus siglas en inglés).** El WWUID es el primer identificador que se le asigna al reporte, si es un TRS que no tiene una base de datos que lo genere, será el primer código que se le asigna al reporte. Si es un TRS que, si tiene base de datos E2B, es el mismo código que genera la base. La raíz del WWUID, es decir, el Country ISO code (EC) y el nombre corto, debe quedar establecido junto con el CNFV (Anexo 3) y no debe modificarse posteriormente.
- **Identificador Único del Reporte de Seguridad (SRUID, por sus siglas en inglés).** Es otro identificador que se le puede asignar a un caso siguiendo el mismo formato que el WWUID en caso de que se necesite. Para el módulo de carga manual, el identificador único del reporte de seguridad Safety y el número de identificación único mundial corresponderá al mismo código de identificación por lo que tendrá que repetirse.

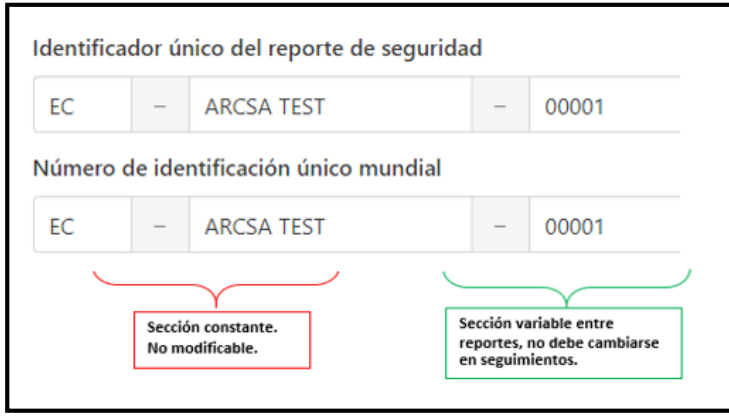

**IMPORTANTE.-** El Identificador único del reporte de seguridad y Número de identificación único mundial no son campos editables cuando se realiza un seguimiento, por lo que se debe tener especial cuidado en ingresarlos correctamente en el reporte inicial pues no se pueden modificar posteriormente.

#### **Sección constante: Código ISO del país + nombre corto (shortname) del laboratorio**

El Identificador único del reporte de seguridad y Número de identificación único mundial son identificadores únicos para cada reporte por lo que el sistema no le permitirá modificarlos en los seguimientos.

# Agencia Nacional de Regulación, Control y Vigilancia Sanitaria

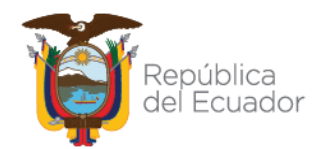

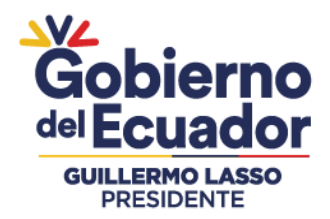

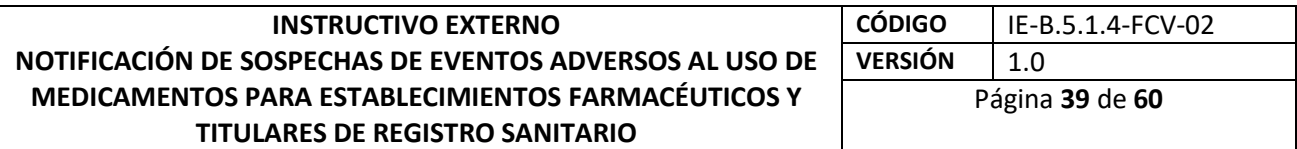

Cuando ingresa un reporte, la sección constante de ambos identificadores ya se presenta predefinida por lo que no es necesario modificar la sección constante de estos IDs.

**La sección variable del Identificador único del reporte de seguridad y del Número de identificación único mundial debe constar de un número consecutivo de al menos 5 dígitos el cual debe ser único para cada caso. Por lo que el primer reporte que ingrese en el módulo de carga manual debe ser el 00001.**

Si requiere utilizar otro ID interno del laboratorio o IDs solicitados por el CNFV, agréguelo en el campo "Otros identificadores de caso en transmisiones anteriores".

#### **Ejemplo:**

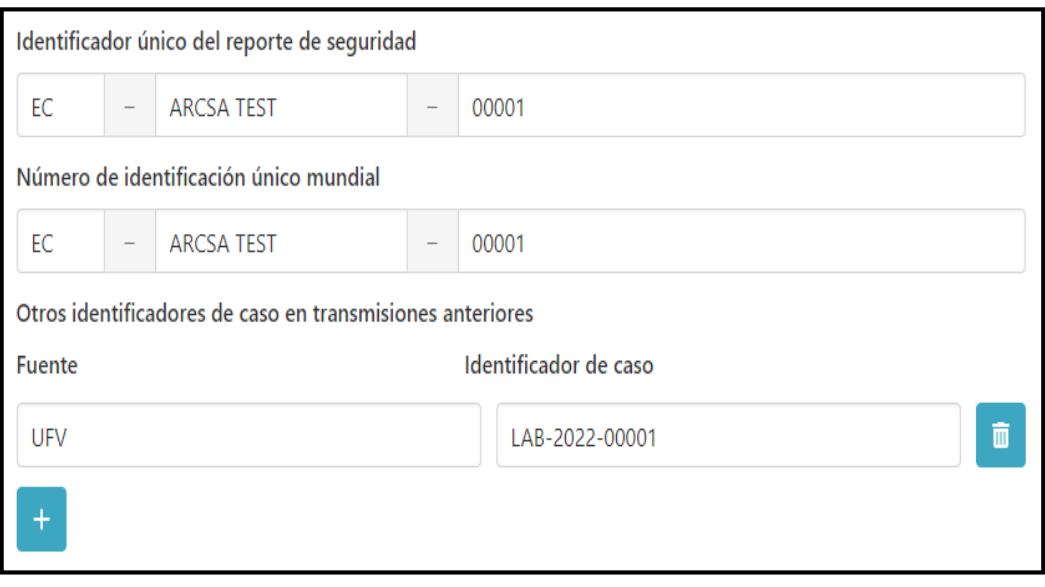

 **Otros identificadores de caso en transmisiones anteriores:** Si cuenta con una codificación interna en su organización u otros indicadores solicitados, puede agregarlos oprimiendo el ícono

En este campo pueden incluirse códigos o identificadores generados en sistemas anteriores a e-Reporting Industria: Link eReporting así como codificaciones internas establecidas por el titular de registro sanitario para notificaciones.

 **Número de identificación del reporte vinculado a este reporte:** cuando se tienen casos que se relacionan de alguna manera con el que está reportando (por ejemplo, un grupo

# Agencia Nacional de Regulación, Control y Vigilancia Sanitaria

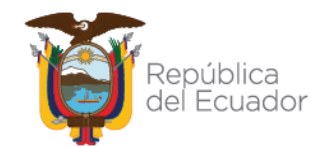

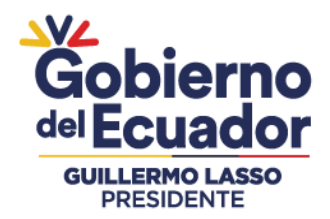

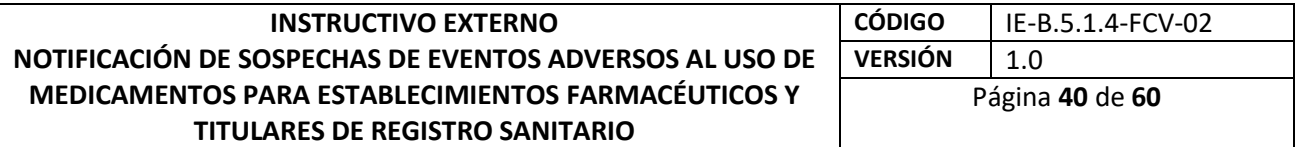

de casos en una familia), coloque los número de identificación único mundial de los reportes relacionados.

 **Referencias de Bibliográficas:** Este campo será utilizado si se reporta tipo de reporte "Reporte de estudio" colocando la referencia bibliográfica de donde obtuvo el estudio o caso. Opcionalmente, es posible agregar archivos de las referencias de literatura del caso (en el idioma original), siempre y cuando no se vulneren los derechos de autor del documento para compartirlo. Para cargar un archivo arrástrelo y suéltelo sobre la sección gris o ábralo desde su explorador de archivos con la opción "Arrastre y suelte su documento o Explorar". Agregar las referencias de literatura en formato PDF para evitar incompatibilidades de formatos.

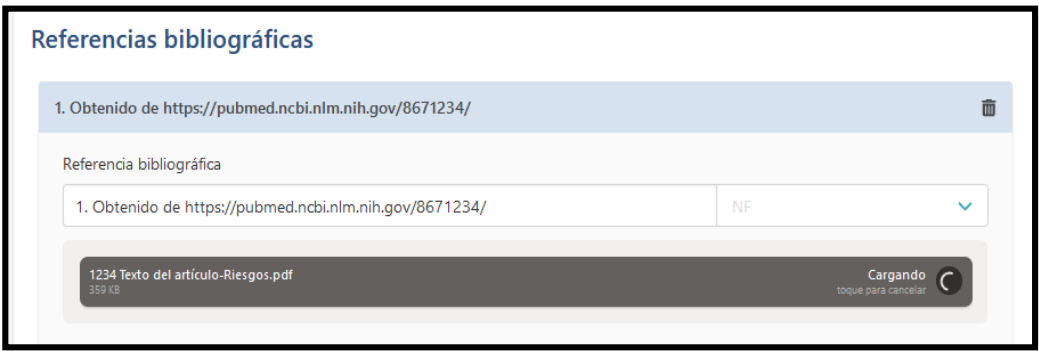

### **b) Fuente primaria.**

Información referente al notificador primario/original o lo que de acuerdo con la normatividad vigente corresponde al "notificador primario".

- **Fuente primaria para fines regulatorios:** debe habilitar necesariamente esta opción. En el caso de múltiples fuentes, la "Fuente primaria para fines regulatorios" es la persona que primero informó los hechos al remitente. El reporte solo deberá tener una fuente primaria para fines regulatorios.
- **Calificación:** corresponde al perfil del notificador primario, este campo es obligatorio.

Elegir entre:

- $\checkmark$  Médico
- $\checkmark$  Farmacéutico
- $\checkmark$  Otro profesional de la salud
- $\checkmark$  Abogado

# Agencia Nacional de Regulación, Control y Vigilancia Sanitaria

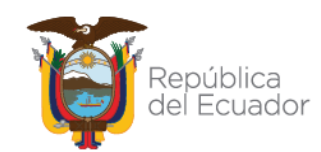

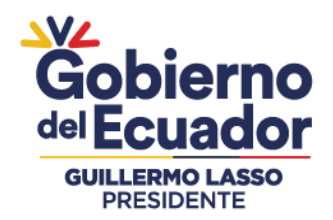

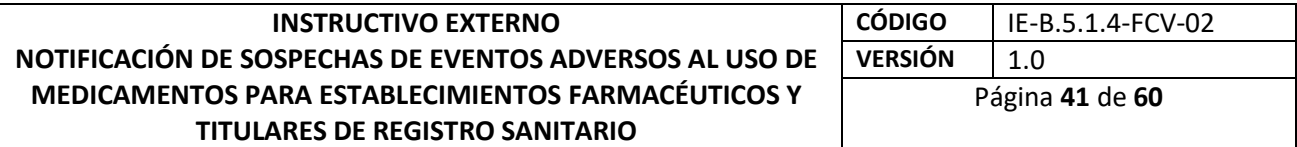

- $\checkmark$  Consumidor u otro profesional no sanitario. Elija esta opción si el notificador primario es el propio paciente/consumidor o algún familiar y otro profesional no sanitario.
- **País:** Por defecto elegir Ecuador. Sin embargo, en algunas ocasiones la nacionalidad del notificador primario es distinta y deberá ser seleccionada.
- **c)** Los siguientes campos sobre el notificador no son necesarios, sin embargo, si cuenta con la información podrá ingresarla con fines informativos:
	- $\checkmark$  Título
	- $\checkmark$  Nombre
	- $\checkmark$  Segundo nombre
	- $\checkmark$  Apellidos
	- Organización
	- Departamento/área
	- $\checkmark$  Calle
	- $\checkmark$  Ciudad
	- $\checkmark$  Estado o Provincia
	- $\checkmark$  Código postal
	- Teléfono

Puede agregar otras fuentes primarias con la opción *"Agregar fuente primaria"*

### **2. Paciente**

- **a) Características del paciente**
- Nombre o iniciales: Reportar iniciales de primer apellido, segundo apellido y nombre(s) en ese orden o código si procede de las estrategias sanitarias en letra mayúscula.
- Sexo
- Fecha de nacimiento, edad al momento del inicio de la reacción/evento o grupo de edad (es suficiente llenar solo uno de los campos de edad. Ingrese la información más precisa permitida bajo los requisitos de confidencialidad pertinentes.)
- Periodo de gestación cuando se observó la reacción/evento en el feto. Coloque el valor y elija la unidad de tiempo del catálogo.
- Fecha del último periodo menstrual. Cuando aplique. Si no cuenta con la fecha completa, puede ingresar mes y año o solo año.
- Peso
- Altura

# Agencia Nacional de Regulación, Control y Vigilancia Sanitaria

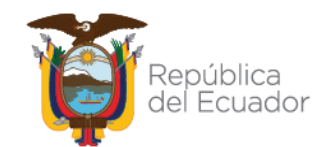

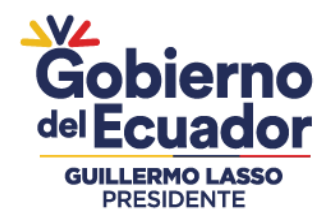

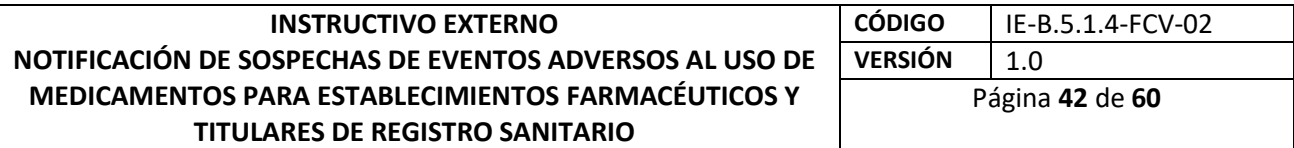

- Los siguientes campos no son relevantes para la calidad del reporte, sin embargo, si cuenta con la información, puede proporcionarla o simplemente dejar los campos en blanco:
- Número de expediente médico del médico general
- $\checkmark$  Número de registro de especialista
- $\checkmark$  Número de expediente hospitalario. Corresponde al número de expediente clínico
- $\checkmark$  Número de investigación. Identificación de paciente en ensayo clínico
- **b) En caso de muerte**

Si el desenlace de la reacción/evento fue muerte, proporcione la siguiente información:

- Fecha de la muerte. Si no cuenta con la fecha completa, puede ingresar sólo mes y año o solo año.
- Causas de muerte según lo reportado por la fuente primaria. De clic en el icono  $\pm$ si cuenta con la información.
- Causa de muerte reportada: coloque necesariamente el término literal reportado por la fuente primaria.
- Causa de muerte reportada (MedDRA): proporcione el término MedDRA (PT) de la causa de muerte o parte de este y oprima el botón; elija el término deseado una vez desplegado el resultado.
- ¿Se realizó la autopsia? Si elige Si, proporcione información en el siguiente campo.
- Causa de muerte determinada por autopsia. coloque el término literal de la causa de muerte determinada por autopsia reportado por la fuente primaria.
- Causa de muerte determinada por autopsia (MedDRA). Proporcione el término MedDRA (PT) de la causa de muerte determinada por autopsia o parte de este y oprima el botón; elija el término deseado una vez desplegado el resultado.
- **c) Progenitor**

Cuando el neonato o feto, está expuesto a uno o varios medicamentos a través de los padres, presenta un evento/reacción distinta del aborto espontáneo temprano/muerte fetal, se debe proporcionar información tanto del neonato/feto como del padre y madre en el mismo reporte.

- ¿Es este un informe de padres e hijos? Aparece automáticamente marcado **"No".** Dejar esta opción si no cumple lo descrito como progenitor. Si elige **"SI",** se desplegarán campos adicionales sobre el padre/madre que fue la fuente de exposición al medicamento sospechoso. Si cuenta con la información, proporcione la mayor información posible.
- **Antecedentes de medicamentos relevantes de la madre:** Proporcione información sobre los medicamentos previos del progenitor, es decir, aquellos que ya no se administran al momento del evento/reacción.
- **Nombre del medicamento:** Según se reportó. Por parte del notificador primario.

### Agencia Nacional de Regulación, Control y Vigilancia Sanitaria

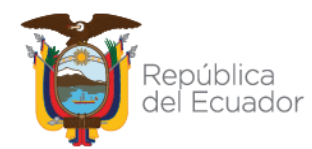

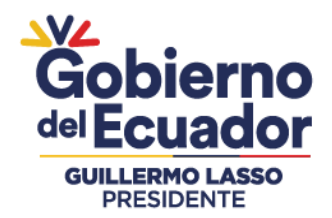

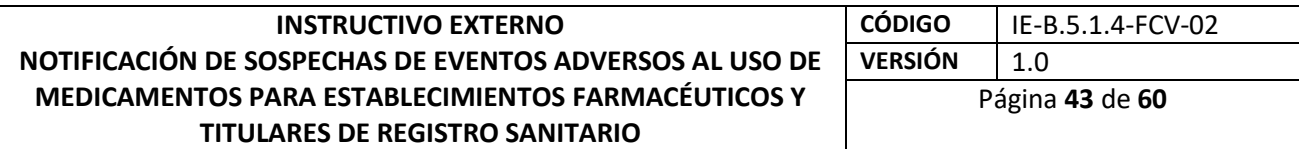

- **Indicación (MedDRA):** Proporcione el término PT o LLT de MedDRA de la indicación
- $\checkmark$  terapéutica o parte de este y oprima el botón "buscar"; elija el término deseado una vez desplegado el resultado.
- **Reacción (MedDRA**): Si el/la progenitor/a presentó alguna reacción con el medicamento previo, proporcione el término PT de MedDRA de la reacción o parte de este, y oprima el botón "buscar"; elija el término deseado una vez desplegado el resultado.
- **Fecha de inicio:** Proporcione la fecha cuando inició la medicación previa relevante del progenitor. Si no cuenta con la fecha completa, puede ingresar sólo mes y año o solo año.
- **Fecha de finalización:** Proporcione la fecha finalizó la medicación previa relevante del progenitor. Si no cuenta con la fecha completa, puede ingresar sólo mes y año o solo año.
- **Historia clínica de los padres**
- **Historia clínica relevante y condiciones concurrentes de los padres:** Proporcione información sobre historial médico relevante del progenitor.
- **Información estructurada sobre la historia clínica relevante de los padres:** Estructure cada una de las enfermedades y condiciones concurrentes de la historia clínica del progenitor. Oprima el icono  $\pm$  para abrir la sección.
- $\checkmark$  Historia clínica (enfermedad/procedimiento quirúrgico/etc.)
- $\checkmark$  Proporcione el término MedDRA (PT), o parte de este, y oprima el botón "Buscar"; elija el término deseado una vez desplegado el resultado.
- Comentario del médico: Agregue comentarios adicionales del médico tratante sobre el término proporcionado.
- $\checkmark$  Fecha de inicio: Proporcione la fecha de inicio de la enfermedad descrita en MedDRA. Si no cuenta con la fecha completa, puede ingresar sólo mes y año o solo año.
- Continúa: Si elige "Si", el campo siguiente "Fecha de término" debe dejarse en blanco.
- $\checkmark$  Fecha de término: Proporcione la fecha de término de la enfermedad descrita en MedDRA. Si no cuenta con la fecha completa, puede ingresar sólo mes y año o solo año.

#### **3. Medicamentos**

**a) Nombre del medicamento,** tal cual fue reportado por la fuente primaria: Debe colocar el nombre comercial si dispone de ese dato y entre paréntesis la denominación genérica. Si reporta un medicamento con más de un IA, NO debe hacer un reporte por cada IA que compone el medicamento.

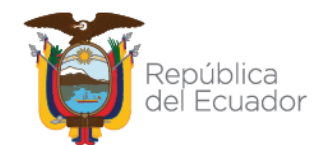

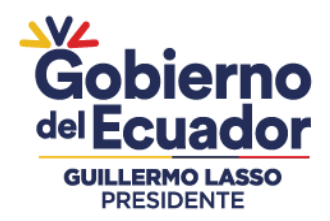

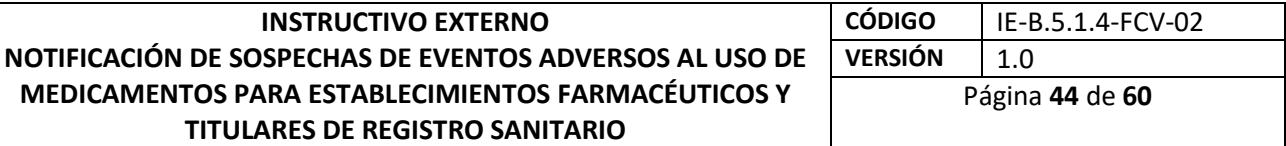

En lo sucesivo se incluirá el catálogo WHODRUG para esta sección.

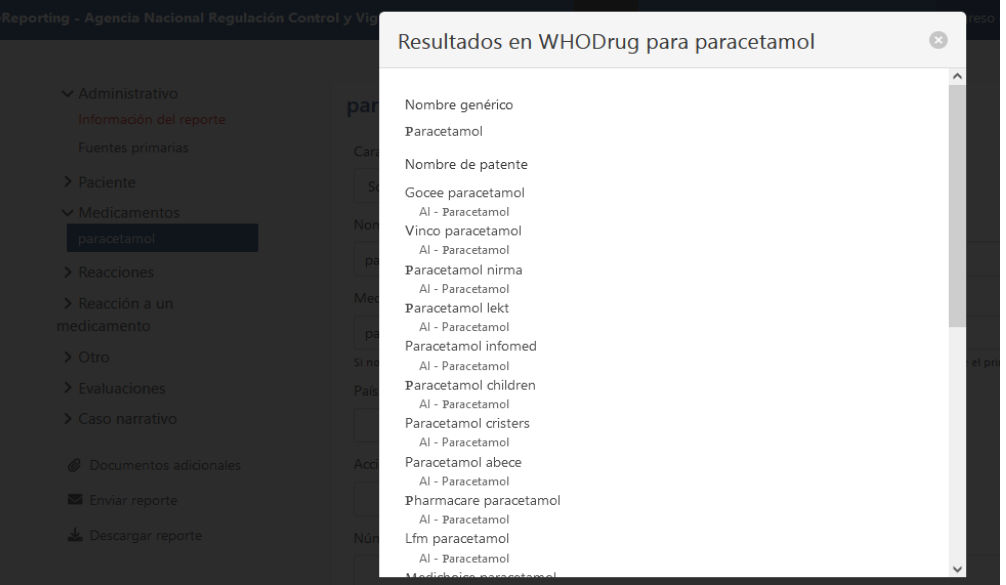

- **Caracterización del rol del medicamento:** Elegir entre:
- **Sospechoso.**
- **Concomitante.**
- **Interactuante:** Si elige esta opción debe tener al menos dos medicamentos interactuantes.
- **Medicamento no administrado:** Dejar en blanco
- **Acción tomada con el medicamento.** Elegir entre:
- $\checkmark$  Fármaco retirado.
- $\checkmark$  Dosis reducida.
- $\checkmark$  Dosis aumentada.
- $\checkmark$  Dosis no modificada.
- $\checkmark$  Desconocido.
- $\checkmark$  No aplicable.
- **Número de autorización/aplicación:** Número de registro sanitario del medicamento/vacuna, el cual deberá ser del medicamento sospechoso.
- **País de autorización/solicitud.**
- **Nombre del titular/solicitante:** Razón social del TRS.
- **Información adicional del medicamento:** En este campo de texto libre puede agregar información que no haya podido agregar en los campos que integran la sección de Medicamento. Por ejemplo, la fecha de caducidad del medicamento. Si no encontró el nombre específico del medicamento que desea reportar en el catálogo WHODRUG,

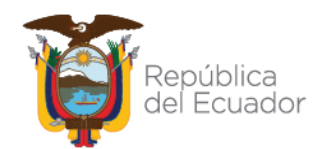

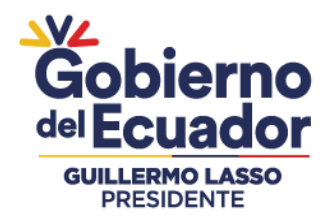

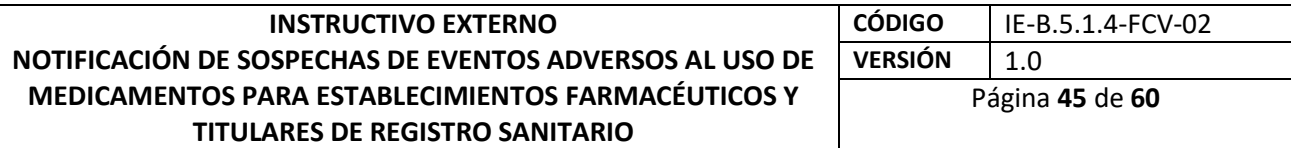

deberá agregar en este campo la leyenda "no se encontró el medicamento en el catálogo WHODRUG".

- **b) Indicación:** Tal cual fue reportada por el notificador primario. Coloque el PT o LLT de MedDRA de la indicación terapéutica para la cual se está dando el medicamento.
- **c) Dosis.**
- **Número de lote.**
- **Dosis:** coloque el valor y seleccione la unidad de medida del catálogo. Para el caso de medicamentos con más de un IA podrá expresarse como unidad de medida de dosificación (DF: dosage form).
- **Intervalo de dosificación:** Coloque el valor y seleccione la unidad de tiempo del catálogo.
- **Texto de dosificación:** Este campo de texto libre permite ingresar la dosis tal cual fue reportada por el notificador. Si cuenta con duración del tratamiento, colóquelo aquí.
- **Inicio de administración:** Si no cuenta con la fecha completa, puede ingresar sólo uno (año) o dos campos (mes y año).
- **Fin de administración:** Si no cuenta con la fecha completa, puede ingresar sólo uno (año) o dos campos (mes y año). Si continúa con el tratamiento, dejar en blanco.
- **Duración:** Coloque el valor y seleccione la unidad de tiempo del catálogo.
- **Vía de administración:** Utilice el catálogo para elegir la vía de administración.
- **Vía de administración en texto:** usar este campo de texto libre solo si no encontró la vía de administración específica en el catálogo o eligió Otro.
- Si tiene más de un régimen de dosificación para el mismo medicamento, por ejemplo, diferentes posologías, lotes, fechas de administración, etc.), puede agregar con el ícono **t** en vez de agregar otro medicamento.
- Para poder agregar más medicamentos sospechosos o concomitantes elija la opción "Agregar medicamento".

#### **4. Reacciones**

- **a) Reacción/evento tal cual fue reportado la fuente primaria:** En este campo de texto libre se colocará el término literal de la reacción/evento, tal cual como lo reportó el notificador primario y, además, se colocará entre paréntesis, su correspondiente PT de MedDRA. Verificar que se mantiene el campo Spanish; Castilian (spa).
- En caso cuente con licencia MedDRA, y haya realizado la activación según el numeral 3.3.5, podrá realizar la codificación de la reacción en la sección Reacción/evento (MedDRA).

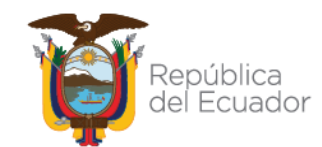

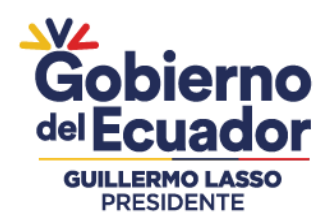

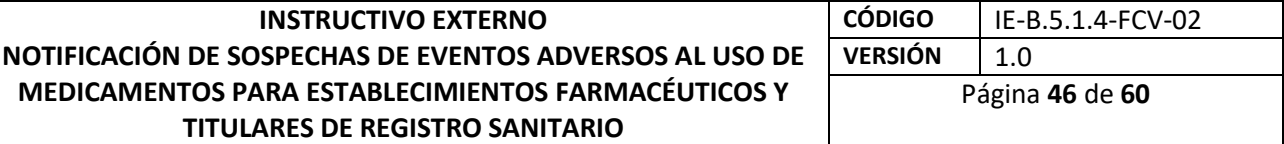

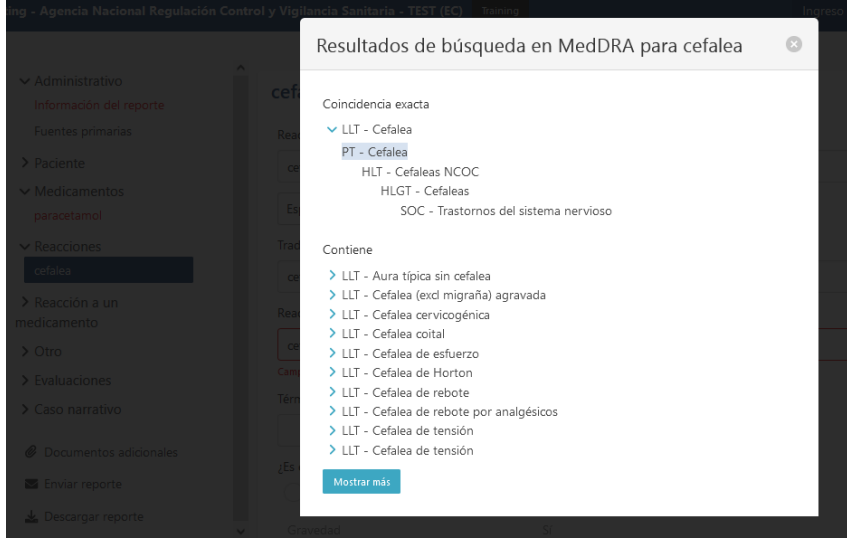

- En esta sección NO DEBE REGISTRAR los medicamentos administrados al paciente para el tratamiento de las reacciones/eventos.
- Traducción de reacción/evento según lo informado por la fuente primaria: Dejar el campo en blanco.
- Reacción/evento (MedDRA): Podrá codificar la reacción/evento en este campo solo si cuenta con la licencia de MedDRA y ya realizó la activación, según el numeral 3.3.5.
- País donde ocurrió la reacción/evento: Elegir Ecuador. Puede haber excepciones, por ejemplo, paciente adquirió el medicamento en otro país y la reacción se presentó en Ecuador.
- Inicio de la reacción/evento: Si no cuenta con la fecha completa, puede ingresar sólo uno (año) o dos campos (mes y año).
- Fin de la reacción/evento: Si no cuenta con la fecha completa, puede ingresar sólo uno (año) o dos campos (mes y año). Si el evento/reacción continúa dejar en blanco.
- Duración: si el notificador primario proporciona la información o si las fechas de inicio y término del evento/reacción lo permiten, establezca la duración de este.
- Resultado la reacción/evento de la última observación. Elegir entre:
- $\checkmark$  Recuperado/Resuelto
- $\checkmark$  Recuperando/Resolviendo
- $\checkmark$  No recuperado/No resuelto/En curso
- $\checkmark$  Recuperado/Resuelto con secuela
- $\checkmark$  Fatal
- $\checkmark$  Desconocido
- Confirmación médica por un profesional de la salud: Por lo general se considera confirmado cuando el notificador primario es un médico u otro profesional de la salud. Sin embargo, también se puede considerar confirmado si un consumidor proporciona

### Agencia Nacional de Regulación, Control y Vigilancia Sanitaria

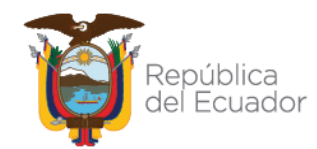

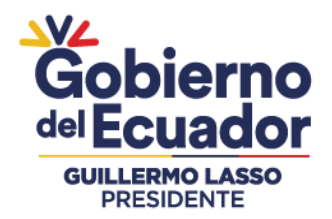

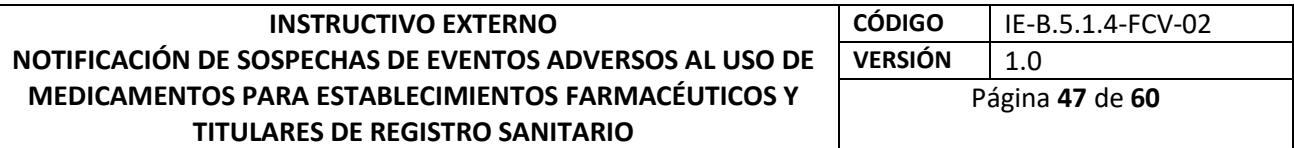

documentación médica (por ejemplo, datos de laboratorio) que respalden la aparición de un evento/reacción y que indique que un profesional de la salud identificable sospecha una relación causal entre un medicamento y la sospecha del evento adverso notificado.

- ¿Es esta una reacción/evento grave?: Conforme a la clasificación de gravedad, según lo estipulado en la Normativa legal vigente o la que haga sus veces, establezca si es un caso grave o no. Si clasifica como grave, debe elegir necesariamente al menos uno de los siguientes criterios de gravedad:
- $\checkmark$  Gravedad
- $\checkmark$  Amenaza a la vida
- $\checkmark$  Causa de muerte
- $\checkmark$  Causó o prolongó la hospitalización
- $\checkmark$  Discapacidad/ incapacidad
- $\checkmark$  Anomalía congénita/defecto de nacimiento
- Otra condición médicamente importante.
- **b)** Para agregar más reacciones/eventos elija la opción "Agregar reacción".
- **c)** Reacción a un medicamento
- **d)** Reexposición:
- ¿El paciente fue reexpuesto al medicamento?: Si cuenta con información que dé indicio de una readministración, elija SI. Si la información no lo señala, dejar en blanco. Si elige "SI", debe llenar el campo "Resultado de la reexposición" que se habilitará, debiendo elegir entre:
- $\checkmark$  La reacción se repitió: Corresponde a una readministración positiva.
- $\checkmark$  La reacción no se repitió: Corresponde a una readministración negativa.
- $\checkmark$  Resultado desconocido.

Dado que eReporting Industria solicita información de readministración, tanto para medicamentos concomitantes como para los sospechosos y solo es de interés para el CNFV la readministración para medicamentos sospechosos, dejar en blanco los campos de readministración de los medicamentos concomitantes.

- Intervalo de tiempo: Intervalo entre la administración del medicamento y la aparición de la reacción/evento.
- $\checkmark$  Tiempo desde la primera dosis y el inicio de la reacción. Coloque el valor y seleccione la unidad de tiempo del catálogo.
- $\checkmark$  Tiempo desde la última dosis y el inicio de la reacción. Coloque el valor y seleccione la unidad de tiempo del catálogo.
- **5. Otro**
- **a) Resultados de pruebas**

# Agencia Nacional de Regulación, Control y Vigilancia Sanitaria

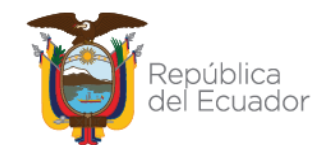

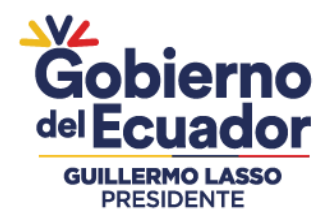

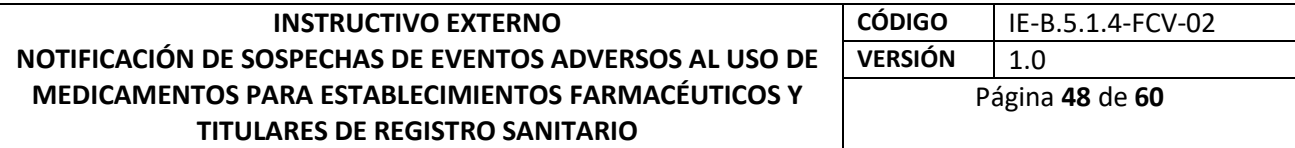

- Nombre del análisis: coloque el término MedDRA correspondiente para el análisis en cuestión.
- Fecha de la prueba: Si no cuenta con la fecha completa, puede ingresar sólo uno (año) o dos campos (mes y año).
- Resultado de la prueba: En el campo de texto libre coloque el valor y elija del catálogo la unidad de medida. Puede utilizar los símbolos =, >, <, ≥, o ≤ que encontrará en el catálogo ubicado a la izquierda del texto libre.
- Código del resultado de la prueba: Permite asignar un elemento descriptivo para indicar el resultado del análisis:
- $\checkmark$  Positivo
- $\checkmark$  Negativo
- $\checkmark$  Límite
- $\checkmark$  No concluvente
	- Texto del resultado de la prueba: Si no le fue posible colocar el resultado del análisis en el campo estructurado resultado de la prueba debido a que no encontró la unidad de medida en el catálogo, coloque el resultado en este campo de texto libre expresando la unidad de medida. Si utilizó el campo resultado de prueba, deje este en blanco.
	- Valor bajo normal: En este campo debe colocar el "valor más bajo" en el rango normal para la prueba, el cual suele ser publicado por el laboratorio que proporcionó el resultado.
	- Valor alto normal: En este campo debe colocar el "valor más alto" en el rango normal para la prueba, el cual suele ser publicado por el laboratorio que proporcionó el resultado.
	- Comentarios: Si cuenta con más información sobre la prueba realizada, que no esté incluida en los campos estructurados, colóquela en este campo de texto libre.

Para agregar más pruebas de laboratorio elija la opción "Agregar resultados de la prueba".

**b) Historial de medicamentos:** Corresponde a medicamentos relevantes que consumió el paciente previo a la presencia de la reacción/evento y que ha dejado de consumir.

De continuar con el tratamiento, este corresponderá a un producto farmacéutico concomitante y debe registrarse en la sección "medicamentos".

• Nombre del medicamento según se reportó: Debe colocar la denominación distintiva si cuenta con ella y entre paréntesis la denominación genérica. En lo sucesivo se incluirá el catálogo de medicamentos de la OMS para esta sección.

• Indicación (MedDRA): Proporcione el PT o LLT de MedDRA de la indicación terapéutica y oprima "buscar", elija el término deseado una vez desplegado.

• Reacción (MedDRA): Si el paciente presentó alguna reacción/evento al producto farmacéutico proporcionado el PT de MedDRA o parte de esta de la reacción/evento y oprima "buscar", elija el término deseado una vez desplegado.

# Agencia Nacional de Regulación, Control y Vigilancia Sanitaria

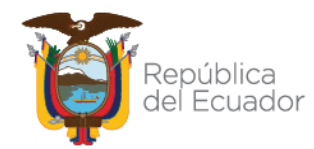

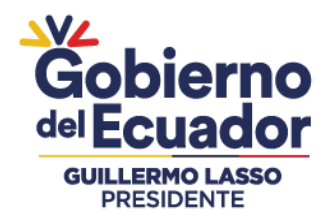

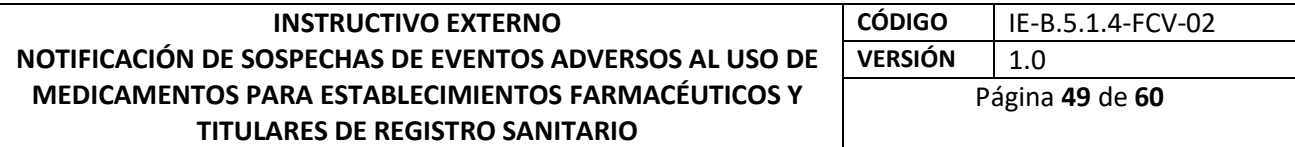

• Fecha de inicio: Si no cuenta con la fecha completa, puede ingresar sólo uno (año) o dos campos (mes y año).

• Fecha de finalización: Si no cuenta con la fecha completa, puede ingresar sólo uno (año) o dos campos (mes y año).

Para agregar más medicamentos del tratamiento médico previo elija la opción "Agregar historial de medicamentos" (Agregar medicamento previo).

#### **c) Historia clínica:**

• ¿Se reportó historia clínica relevante? Si elige "Sí", se habilitaría la sección "Historia Clínica del paciente".

- $\checkmark$  Historia clínica relevante y condiciones concurrentes (sin incluir reacción/evento): Campo de texto libre que corresponde a los antecedentes clínicos relevantes (que ayude a la evaluación causal) de la historia clínica y condiciones concomitantes (enfermedades, condiciones como embarazo, cirugías, trauma psicológico, factores de riesgo, entre otros) del paciente. Colocar el (los) PT o LLT de MedDRA de las condiciones relevantes en cuestión. Si no cuenta con información sobre la historia clínica del paciente, dejar en blanco.
- $\checkmark$  Información estructurada sobre la historia clínica: En esta sección se debe estructurar cada enfermedad, síndrome, procedimiento quirúrgico, etc., que describió en el campo anterior.
- Historia clínica (enfermedad/procedimiento quirúrgico/etc.): Proporcionar el LLT o PT de MedDRA o parte de este de la enfermedad y oprima el botón, elija el término deseado una vez desplegado el resultado.
- $\checkmark$  Fecha de inicio: Proporcione la fecha de inicio de la enfermedad descrita en MedDRA. Si no cuenta con la fecha completa, puede ingresar sólo mes y año o solo año.
- Continúa: Si elige "Si", el campo siguiente "Fecha de término" debe dejarse en blanco.
- Fecha de término: Proporcione la fecha de término de la enfermedad descrita en MedDRA. Si no cuenta con la fecha completa, puede ingresar sólo mes y año o solo año.

#### **6. Evaluaciones**

- **a)** Las notificaciones de sospechas de eventos adversos de medicamentos que se envían al CNFV deben estar evaluadas aplicando algoritmos de análisis de causalidad, entre ellas las categorías definidas por la Organización Mundial de la Salud (Definida, probable, posible, condicional e improbable).
- Método de evaluación: Coloque en el campo de texto libre el nombre de la metodología utilizada, por ejemplo, Karch & Lasagna modificado, causalidad de la OMS, causalidad de ESAVI de la OMS.

# Agencia Nacional de Regulación, Control y Vigilancia Sanitaria

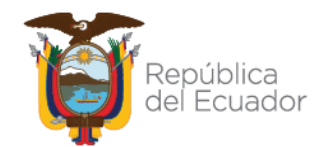

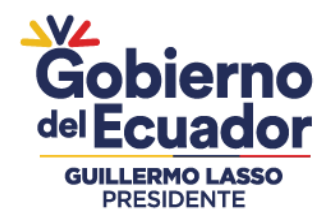

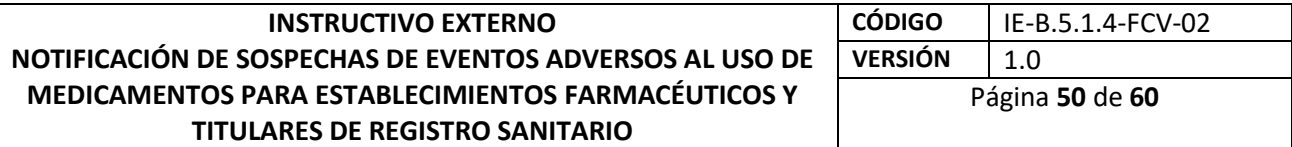

- Fuente de evaluación: Corresponde a la unidad de Farmacovigilancia, quien realiza la evaluación. En primera instancia, debe colocarse la evaluación de la UFV, pero también puede agregar la evaluación del notificador primario si cuenta con ello.
- **b)** Resultado de la evaluación: Coloque en el campo de texto libre el resultado de la evaluación para cada reacción/evento de acuerdo con la metodología que se utilizó.

Para poder colocar el resultado, es necesario que haya ingresado al reporte al menos un medicamento sospechoso o dos interactuantes.

Para agregar más evaluaciones de causalidad elija la opción **"agregar evaluación de causalidad"**. Si cuenta con una evaluación, por ejemplo, del médico informante, la puede agregar; coloque notificador primario en **"Fuente de Evaluación**".

- **7. Caso narrativo (**Resumen narrativo del caso y otra información)
- **a)** Caso narrativo: Deberá colocar la narrativa del caso con las palabras y frases utilizadas por el notificador inicial/original (tal cual fue notificado por éste), manteniendo la narrativa original. Citar las manifestaciones clínicas. Indicar el diagnóstico clínico de certeza y/o presuntivo que motivó la medicación y posteriormente los signos y síntomas de la reacción/evento adverso. Si se detecta un efecto terapéutico no conocido hasta la fecha, puede indicarse en este espacio. En caso de tratarse de malformaciones congénitas, precise el momento del embarazo en que ocurrió la exposición al medicamento o vacuna sospechoso.

En este campo también debe colocar los medicamentos para tratar la reacción/evento adverso.

Si reporta otro problema de seguridad relacionado con el uso de medicamentos y vacunas, debe describir de que problema se trata (sobredosis, sospecha de falsificación, mal uso, abuso, error de medicación, uso fuera de indicación, exposición ocupacional, entre otros).

Cuando ingresa información de seguimiento en este campo (ver también numeral **3.2.9.3),** colóquelo debajo de la información inicial o el seguimiento anterior, separándolo de la siguiente manera:

Seguimiento 1, 2, 3, 4, etc., información recibida el día…

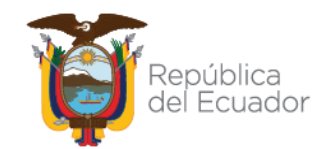

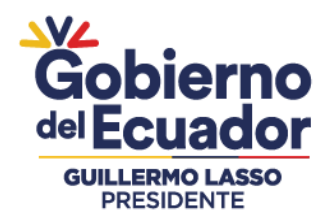

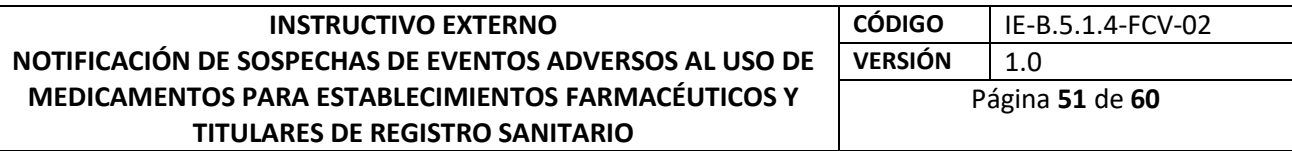

Resumen narrativo del caso y otra información

Caso narrativo

Texto del reporte inicial 

Seguimiento 1, 2, 3, 4, etc., información recibida el día...

Si el caso se considera cerrado, o requerirá seguimiento, debe especificarlo también en este campo. Dado que este campo tiene un límite de 20 mil caracteres, existe la posibilidad de que para algunos casos narrativos muy extensos este campo sea insuficiente. Puede utilizar el campo Resumen del caso y comentarios del notificador en idioma nativo para continuar con el texto del caso.

- Terapias concomitantes: Habilite la casilla si el reporte describe terapias concomitantes al momento de la reacción. Todos los detalles de estas terapias deben proporcionarse en el campo "Caso narrativo". Incluso si solo se conoce el nombre de la terapia.
- Comentarios de notificador: En este campo puede agregar comentarios adicionales que aporte el notificador primario en caso de contar con ellos, como la valuación de la Gravedad: Leve, moderada o grave según corresponda, evaluación de la causalidad de cada asociación medicamento- RAM por ejemplo Paracetamol – Eritema generalizado: Posible, si es una RAM grave describir las acciones correctivas realizadas por la Unidad de Farmacovigilancia de forma resumida.
- Comentarios de la compañía: Comentarios adicionales que pudiera aportar la UFV notificante o en el caso de estudios post-comercialización, los comentarios del patrocinador del estudio.
- Resumen del caso y comentarios del notificador en idioma nativo: No utilizar, dejar en blanco, a menos que el caso narrativo tenga más de 20 mil caracteres y la capacidad de información en el campo "Caso narrativo" sea insuficiente.

#### **8. Documentos adicionales**

- **a)** Esta sección le permitirá cargar documentos relevantes para la evaluación del caso, en formato PDF y que no excedan los 2MB. Algunos ejemplos pueden ser (pero no se limitan a estos):
- Resultados de pruebas
- Certificado de defunción
- Certificado de vacunación
- Cartilla de esquema de vacunación
- Ficha de vigilancia epidemiológica

# Agencia Nacional de Regulación, Control y Vigilancia Sanitaria

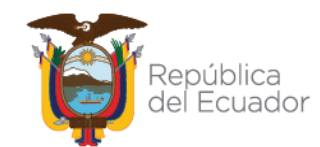

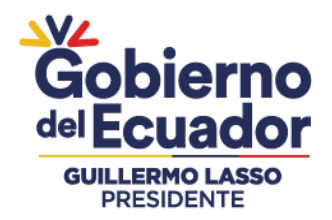

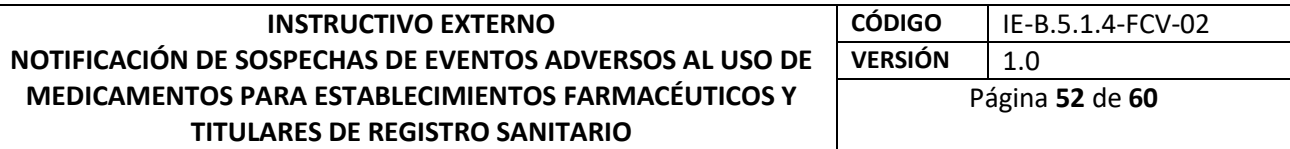

- Ficha amarilla
- Ficha de ESAVI

Coloque en el campo de texto libre el nombre del documento y cargue el archivo en formato PDF, ya sea arrastrándolo y soltándolo en la sección gris o abriéndolo desde su explorador de archivos.

Si requiere adjuntar más documentos, lo puede hacer con la opción **"agregar documento adicional"**.

- **9. Enviar reporte**
- **a)** Para poder enviar el reporte, es necesario que haya registrado la información mínima requerida por el sistema. Si no lo ha hecho, en esta sección se listará la información faltante o errónea, la cual tendrá que completar o revisar. También se presentará en color rojo la información faltante en las diferentes secciones que conforman el reporte. Cuando ya tenga lista la información de su reporte, de clic en **"Enviar".**

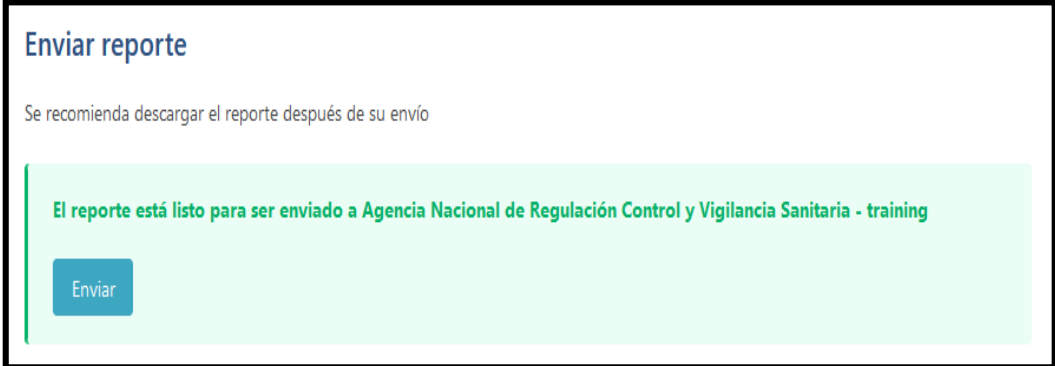

Una vez enviado el reporte se mostrará una ventana la cual puede utilizar como un acuse de envío, ya que le proporcionará un identificador de envío. Es importante no cerrar esta ventana, no cerrar sesión, no ir a la página de inicio y no cambiar de pestaña sin antes haber descargado el archivo del reporte.

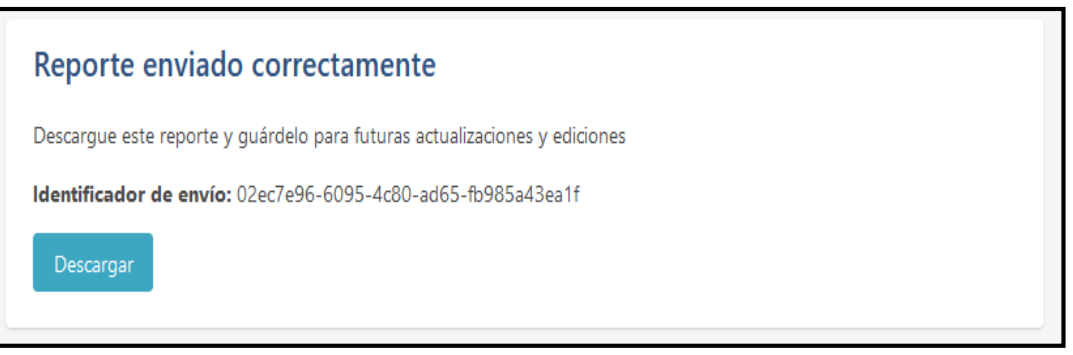

# Agencia Nacional de Regulación, Control y Vigilancia Sanitaria

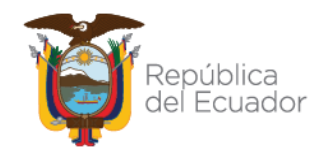

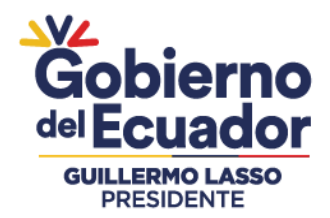

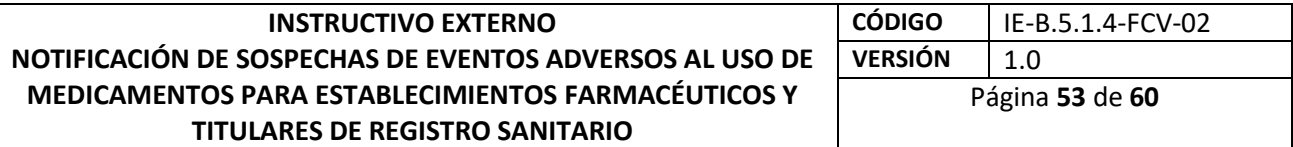

- **Descargar reporte:** Una vez que haya enviado el reporte, es necesario descargarlo inmediatamente, ya que será la única forma de obtener este archivo XML del caso y de realizar un seguimiento correspondiente. La información que generó durante la captura del reporte se descargará en un fichero XML.
- Al oprimir "Descarga", se descargará el archivo XML. Es importante que guarde este archivo en su respaldo, ya que deberá utilizarlo si requiere realizar un seguimiento del caso. Ver "Editar reporte" (ver numeral 3.3.9.3). Por defecto, el sistema nombrará el archivo con el Número de identificación único mundial.
- Adicionalmente, eReporting Industria proporciona acuses de confirmación conocidos como acknowledgement log (acklog) de los reportes capturados, los cuales estarán disponibles solo por 35 días una vez realizado el envío de la notificación.
- Podrá encontrarlos y descargarlos en la sección "Estado de envío" del menú superior derecho. Si su base de datos de Farmacovigilancia permite ejecutar estos recibos de confirmación electrónicos, estos funcionarán como tal para su base de datos.

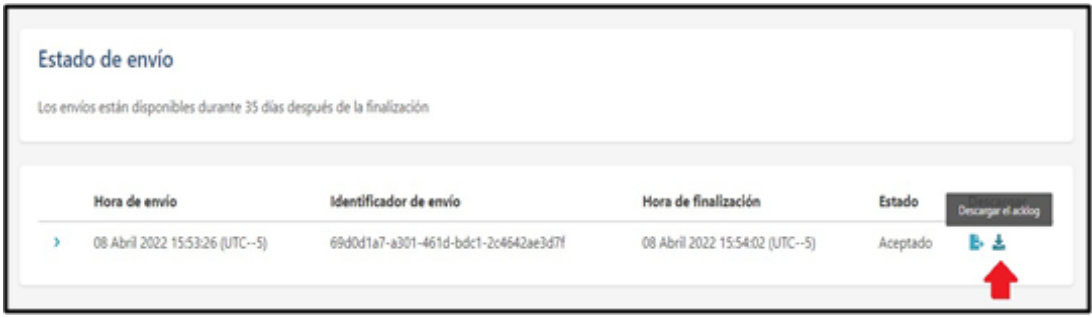

**Nota: Debe diferenciar el archivo XML (obtenido del reporte que se descarga tras el envío y que es fundamental para seguimientos posteriores) de los acuses de recibo (acklog). Para efectos de seguimiento, NO se deberá usar el archivo de acuse (acklog).**

También, en esta sección de "Estado de envío", podrá revisar la hora de envío de sus reportes señalada en la columna hora de envío y de finalización, la cual ya está ajustada al horario de Ecuador.

Tanto el archivo XML como el acklog, estarán disponibles en la sección estado de envío únicamente por 35 días una vez realizado el envío del reporte, por lo cual se exhorta a descargarlos inmediatamente, ya que pasado este tiempo no se podrán recuperar. Para ser considerado como un reporte válido deberá cumplir con los criterios mencionados en el punto

### **3.3.9.3. Editar un reporte.**

Esta opción permite editar un reporte ya generado en el módulo de carga manual para agregar información con fines de seguimiento.

Por ejemplo, se tiene (no es limitativo):

# Agencia Nacional de Regulación, Control y Vigilancia Sanitaria

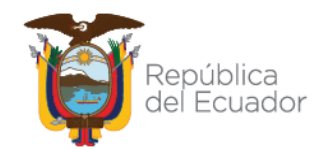

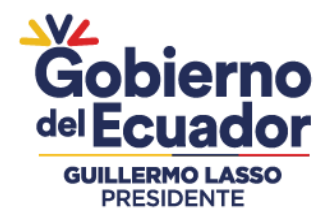

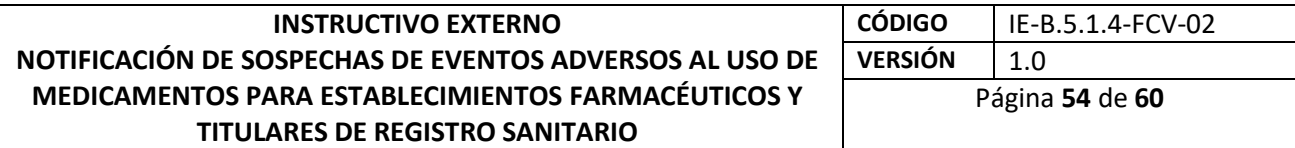

- Fechas de inicio y término de la reacción
- Fechas de administración de medicamentos
- Adición de medicamentos concomitantes
- Adición de enfermedades concomitantes
- Adición de resultados de laboratorio

**Nota: Un reporte de seguimiento es aquel en donde se agrega o completa información importante para la evaluación de causalidad del caso.**

Elegir la opción "Editar reporte" del menú superior.

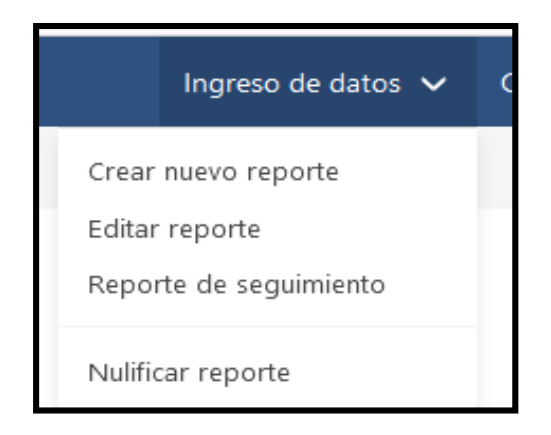

Cargue el archivo XML generado en el sometimiento inicial o seguimiento anterior, el cual debió guardar en su computadora, ya sea arrastrándolo y soltándolo en la sección gris o abriéndolo desde su explorador de archivos.

Espere a que cargue el reporte. Inmediatamente se abrirá el reporte con todas las secciones que lo componen, habilitadas para edición.

Debe agregar la nueva información o modificaciones respectivas del seguimiento en los campos correspondientes, entre ellas es fundamental actualizar la fecha de información más reciente que corresponde a la fecha cuando recibió el seguimiento en su UFV. Es importante que, en el seguimiento, además de agregar la nueva información en los campos específicos, también actualice el caso narrativo con la nueva información. Para separar la información de la inicial o los seguimientos anteriores, utilice una línea y coloque la nueva información debajo, agregando el texto: Seguimiento 1, Seguimiento 2, según corresponda (ver numeral 3.3.9.2).

Una vez que haya concluido la captura de información de seguimiento, debe enviar el reporte y descargar el archivo XML correspondiente. Recuerde que, si no descarga el archivo, no podrá realizar el seguimiento posterior.

# Agencia Nacional de Regulación, Control y Vigilancia Sanitaria

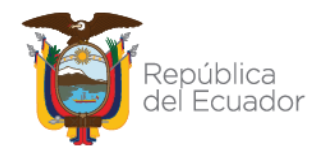

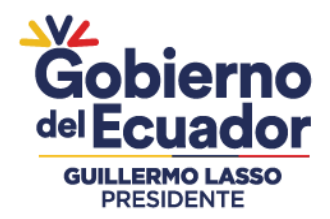

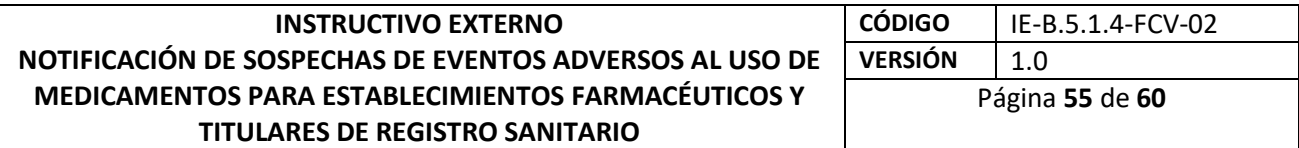

**NOTA: El archivo del Acklog no debe ser usado en esta actividad pues el archivo no está diseñado para hacer un seguimiento.**

#### **3.3.9.4. Nulificar el reporte**

Permite la anulación de reportes directamente desde la plataforma para los usuarios de ambos módulos, por ejemplo, se ingresó un reporte erróneo o un reporte duplicado. Ingrese desde la pantalla principal a la opción "Nulificar reporte".

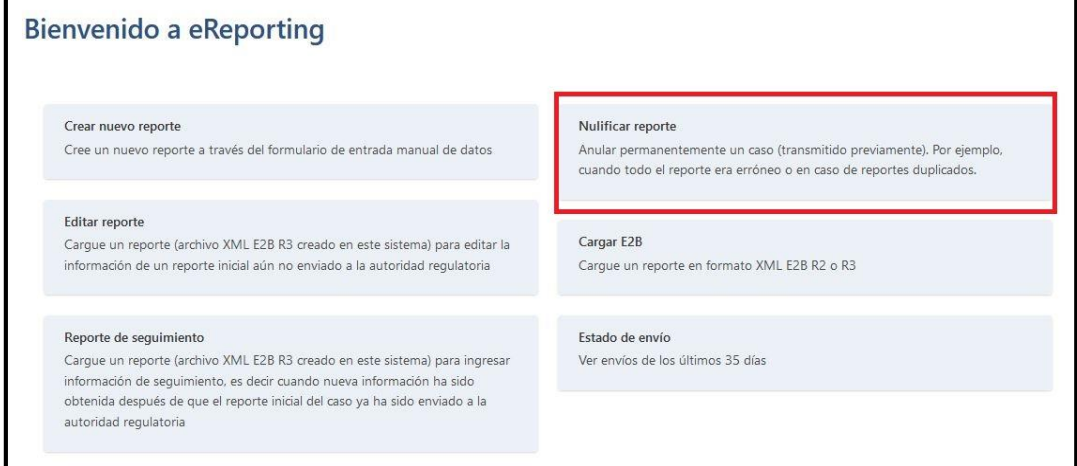

Es importante que identifique el archivo XML correcto que requiere anular, ya que una vez realizada la anulación no podrá deshacer esta acción. Cargue el archivo XML arrastrando el archivo a la sección gris o ábralo desde su explorador de archivos con la opción "Explorar".

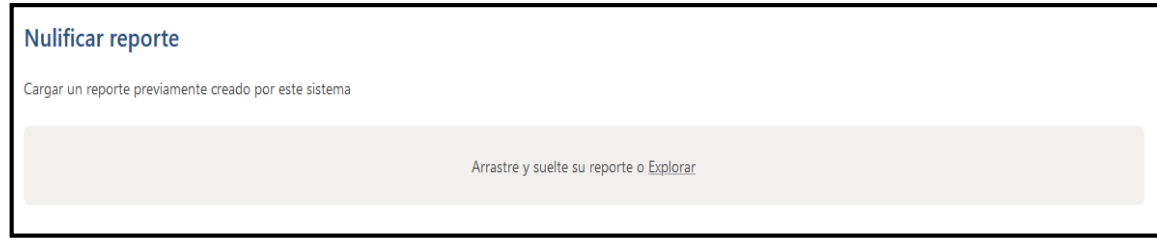

# Agencia Nacional de Regulación, Control y Vigilancia Sanitaria

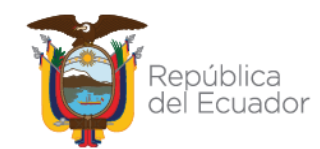

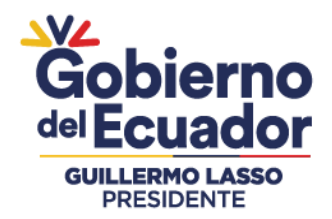

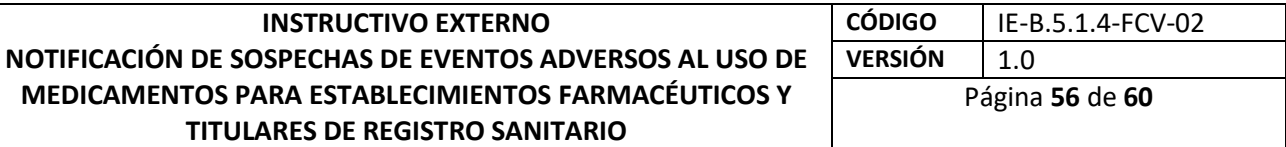

Se mostrará una ventana con información general del reporte que desea anular. En el campo "Motivo de la eliminación" deberá proporcionar necesariamente la razón por la cual requiere eliminar el reporte. Si es por duplicidad, deberá colocar el WWUID con el cual se ha duplicado el reporte. Dar clic en "Enviar". Si el proceso fue exitoso, se mostrará la siguiente ventana:

# Reporte enviado con éxito

Descarque este reporte y quárdelo para futuras actualizaciones y ediciones. Si necesita enviar un reporte que ha sido previamente nulificado, debe asignar al caso un nuevo 'Identificador único del reporte de seguridad' y 'Número de identificación único mundial'.

Identificador de envío: c001ce36-8f2f-4e24-b5ef-46b936073fe3

Descargar

Descargue el XML generado o puede hacerlo desde la sección "Estado de envío" donde también podrá descargar el acklog correspondiente. Con la actualización de esta función de nulificación, ya no es necesario solicitar al CNFV la anulación de un reporte.

#### **3.3.9.5. Situaciones especiales en el módulo de carga manual.**

Es crucial el paso de descarga del archivo una vez enviado un caso inicial o seguimiento y se debe tener mucho cuidado en no omitirlo. Las fallas técnicas que pudiera tener el módulo de carga manual que podrían originar que no se pueda descargar el archivo correspondiente son excepcionales y los problemas en la estabilidad de la conexión a internet del usuario, o la omisión del paso de descarga del archivo por parte del usuario, no son parte de estas situaciones excepcionales.

El CNFV no espera tener muchas situaciones excepcionales por falla técnica del módulo, sin embargo, se tendrá un mecanismo para casos excepcionales (falla de la plataforma) cuando no se pueda descargar el archivo del reporte inicial o seguimiento y este consistirá en lo siguiente:

1) Si el sistema no permitió la descarga del archivo del caso inicial o seguimiento por falla técnica, debe enviar un correo electrónico a la cuenta: farmaco.vigilancia@controlsanitario.gob.ec con el asunto "Falla en la descarga del archivo eReporting industria", proporcionando el WWUID del caso, y la fecha cuando se ingresó el caso.

2) El CNFV revisará si el caso fue cargado correctamente en VigiFlow y de ser así, proporcionará el reporte ingresado en formato PDF como respuesta al correo del usuario.

# Agencia Nacional de Regulación, Control y Vigilancia Sanitaria

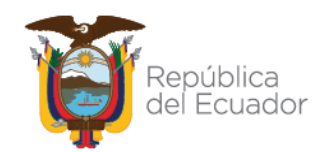

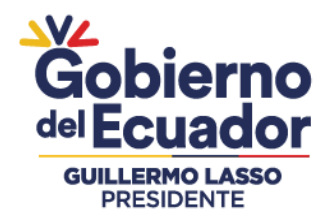

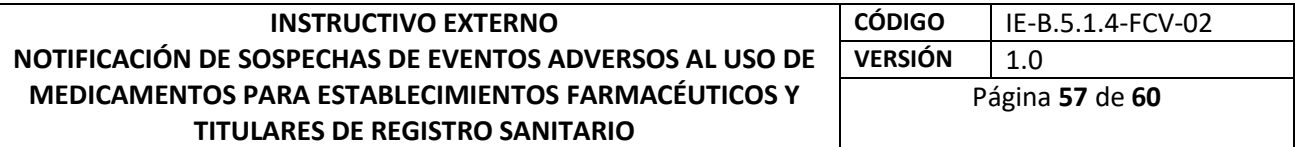

3) El usuario deberá tomar en cuenta el archivo PDF que recibió del CNFV y deberá volver a ingresar el caso ya con la información de seguimiento, teniendo cuidado de poner exactamente los identificadores (WWUID y SRUID) del caso inicial para que al entrar a VigiFlow el CNFV pueda detectarlo como seguimiento. No olvidar descargar el archivo una vez enviada la notificación. Responder el correo al CNFV indicando que ya se concluyó la captura del caso.

4) El CNFV procederá a la eliminación del primer reporte, quedando el segundo que capturó el usuario y se avisará a este como respuesta al correo anterior.

#### **3.3.9.6. Estado de envío y revisión de acklogs**

El estado de envío solo muestra que el reporte ha sido enviado exitosamente desde eReporting Industria hacia VigiFlow, pero, aun así, VigiFlow puede rechazar el reporte. El medio para comprobar que el reporte ha sido recibido correctamente por la autoridad reguladora (para ambos módulos) es la carga del acklog (para TRS/TCRS que tienen la base de datos donde el acklog puede cargarse) o la lectura del acklog (para TRS/TCRS de entrada manual). El campo que indica que el reporte ha sido cargado correctamente o no a VigiFlow es el siguiente:

#### **E2B R2**

#### **Recibido correctamente**

- **OK**
- **01**=All reports loaded into database
- <transmissionacknowledgmentcode>01</transmissionacknowledgmentcode>
- **01**=Report loaded successfully
- <reportacknowledgmentcode>01</reportacknowledgmentcode>

#### Rechazado

- **Error**
- **02**=Not accepted
- <transmissionacknowledgmentcode>02</transmissionacknowledgmentcode>

• <parsingerrormessage>Could not understand the import format!</parsingerrormessage>

- **03**=SGML parsing error
- <transmissionacknowledgmentcode>03</transmissionacknowledgmentcode>
- <parsingerrormessage>Message sender and/or receiver identifier doesn't match expected values</parsingerrormessage>

#### **E2B R3**

#### **Recibido correctamente**

- **OK**
- **AA**=Accept successfully processed!
- *Transmission Acknowledgement Code***;**

# Agencia Nacional de Regulación, Control y Vigilancia Sanitaria

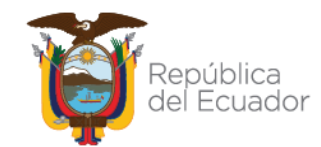

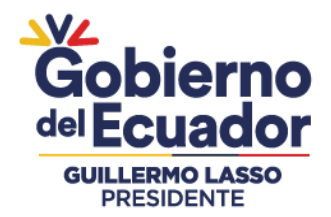

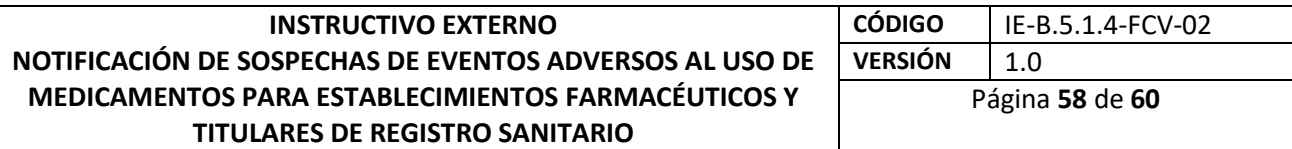

- <acknowledgement typeCode="**AA**">
- **CA=**Commit Accept
- *Acknowledgement Code for an ICSR Message;*
- <acknowledgement typeCode="**CA**">

#### **Rechazado**

- **Error**
- **CR**=Commit Reject (not loaded)
- <acknowledgement typeCode="**CR**">
- <acknowledgementDetail>
- **•** <text>Existing ICSR is nullified, followup not allowed**.**</text>
- or
- <acknowledgementDetail>
- <text>Invalid MedDRA code found: 0</text>
- **AE**=Parsial
- <acknowledgement typeCode="**AE**">
- <acknowledgementDetail>
- <text>Could not persist all information</text>
- **AR**=Reject
- <acknowledgement typeCode="**AR**">
- <acknowledgementDetail>

• <text>Could not understand the import data: The 'extension' attribute is invalid - The value'' is invalid according to its datatype 'urn:hl7-org:v3:st' - The actual length is less than the MinLength value., Line: 17 Position: 53. The 'extension' attribute is invalid - The value '' is invalid according to its datatype 'urn:hl7-org:v3:st' - The actual length is less than the MinLength value., Line: 426 Position: 51. </text>

#### **4. Criterios mínimos que deben constar en el reporte de un evento adverso a medicamentos**

a) Información de carácter administrativo y de identificación del reporte.

b) Información del paciente: Iniciales del paciente, edad, en cuanto al peso y altura son obligatorios en casos de aplicación específicos.

c) Información del medicamento sospechoso: Nombre genérico, nombre comercial, fechas de tratamiento, número de lote y registro sanitario;

d) Información sobre la sospecha de un evento adverso: nombre de la manifestación clínica (utilizar terminología médica MedDRA), fechas de inicio de la sospecha de reacción adversa y fecha fin si se contempla información.

e) Información del notificador: Nombre o iniciales del notificador.

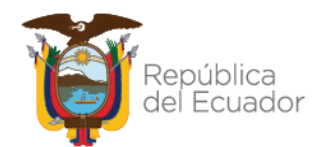

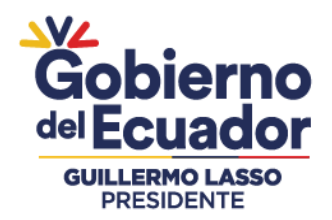

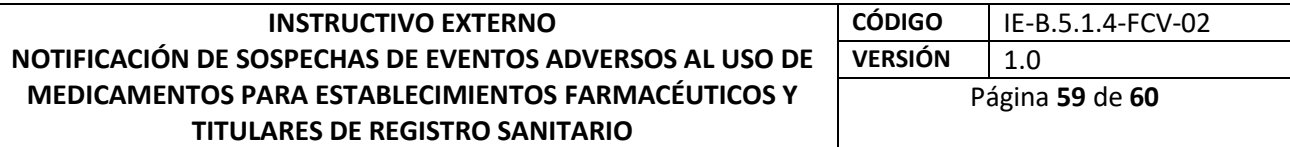

### **5. Casos para notificación**

- a) Se deberá notificar todas las sospechas de Reacciones Adversas a Medicamentos (RAM), Fallas Terapéuticas (FT), Errores de Medicación (EM) y Eventos Supuestamente Atribuibles a la Vacunación o Inmunización (ESAVI) que involucren a los medicamentos en general, medicamentos biológicos, medicamentos que contengan sustancias catalogadas sujetas a fiscalización y productos naturales procesados de uso medicinal que poseen registro sanitario nacional, que se fabriquen y comercialicen en el país; así como aquellos importados, los autorizados por excepción o los que ingresan del extranjero por homologación.
- b) Se dará prioridad a las reacciones adversas graves y a medicamentos de reciente comercialización en el país, es decir medicamentos nuevos.

#### **6. Notificadores**

Se considera que un notificador, es todo miembro del Sistema Nacional de Farmacovigilancia que haya notificado una sospecha de evento adverso a un medicamento en general, medicamento biológico, medicamento que contengan sustancias catalogadas sujetas a fiscalización, o producto natural procesado de uso medicinal.

- El Sistema Nacional de Farmacovigilancia, está integrado por:
- 1. El Ministerio de Salud Pública;
- 2. La Agencia Nacional de Regulación, Control y Vigilancia Sanitaria ARCSA;
- a. Centro Nacional de Farmacovigilancia,
- b. Unidades Zonales de Farmacovigilancia,
- c. Comité de Expertos Externos de la ARCSA.
- 3. Establecimientos del Sistema Nacional de Salud, correspondientes a la Red Pública Integral de Salud y la Red Privada Complementaria;
- 4. Establecimientos Farmacéuticos;
- 5. Titulares del Registro Sanitario;
- 6. Profesionales de salud;
- 7. Centros de Investigación Clínica e Investigadores de Ensayos Clínicos;

8. Otras Instituciones como: Universidades, Centros de Información de Medicamentos, Centros de Información Toxicológica, Colegios de Profesionales de la Salud, Asociaciones de Profesionales de la Salud, Asociaciones de pacientes;

9. Pacientes.

Un notificador puede ser:

- 1. Los responsables técnicos de los establecimientos farmacéuticos.
- 2. Los titulares de registro sanitario de los medicamentos o su responsable de Farmacovigilancia.

### Agencia Nacional de Regulación, Control y Vigilancia Sanitaria

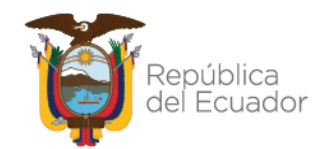

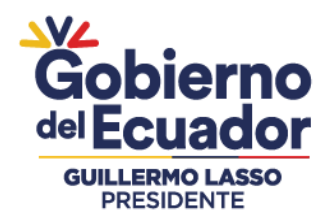

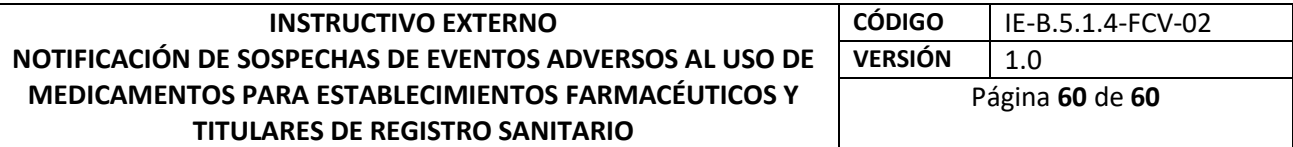

### **7. Periodicidad**

- a) Los Establecimientos Farmacéuticos y titulares de registro sanitario deberán notificar toda sospecha de eventos adversos graves sean estos esperados o inesperados como máximo 15 días después de conocido el evento; mientras que los no graves sean estos esperados o inesperados deberán ser notificados como máximo 30 días posteriores de conocido el evento.
- b) El titular del Registro Sanitario deberá notificar las sospechas de eventos adversos que se produzcan en otros países donde se realicen estudios clínicos y/o se comercialice el producto por medio de los Informes Periódicos de Seguridad, de acuerdo al Instructivo que la Agencia emita para el efecto.
- c) Si el Titular de Registro Sanitario no puede enviar por eReporting industria u otro medio online las notificaciones de sospechas de eventos adversos en los plazos establecidos en la normativa vigente, deberá llenar ydigitalizar el formato de notificación de sospecha de evento adverso aprobado por el CNFV (Ficha amarilla), y enviarlo al correo [farmaco.vigilancia@controlsanitario.gob.ec,](mailto:farmaco.vigilancia@controlsanitario.gob.ec) una vez restablecido el problema se solicita ingresarlo en la plataforma e informar al correo electrónico del CNFV para verificación.

#### **4. ANEXOS**

**Anexo 1:** Formato de solicitud de creación de cuenta de usuario de e-Reporting Industria **Anexo 2:** Formato de carta de compromiso para uso de eReporting industria. **Anexo 3:** Guía técnica para el uso de WHODrug Global en los XMLs cargados en Vigiflow eReporting en la industria para el cumplimiento del estándar E2B (R3). **Anexo 4:** Cómo usar el formato WHODrug C3 para la codificación de medicamentos.

#### Agencia Nacional de Regulación, Control y Vigilancia Sanitaria

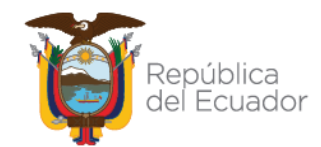

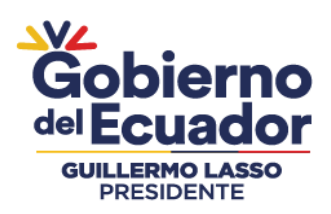

#### **ANEXO 1**

#### **FORMATO DE SOLICITUD DE CREACIÓN DE USUARIO EN INTERFAZ PARA NOTIFICACIONES DE SOSPECHAS DE EVENTOS ADVERSOS AL USO DE MEDICAMENTOS Y VACUNAS AL CENTRO NACIONAL DE FARMACOVIGILANCIA.**

SR(A)

DIRECTOR(A) TÉCNICO DE VIGILANCIA Y CONTROL POSTERIOR DE PRODUCTOS Y ESTABLECIMIENTOS Por la presente,

(Nombre del Establecimiento Farmacéutico o Titular del Registro Sanitario)

Solicito realizar la creación de usuario en interfaz para la notificación de sospechas de eventos adversos a medicamentos y productos farmacéuticos al Centro Nacional de Farmacovigilancia. Marcar con una "X" el módulo de ingreso:

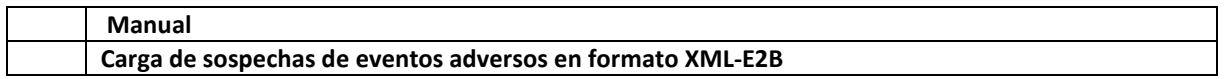

Así mismo, comunico el(los) usuario(s) correspondiente(s) como encargado(s) de las notificaciones de sospechas de eventos adversas a medicamentos u otros productos farmacéuticos de acuerdo al módulo de ingreso seleccionado, siendo el primero el principal (correo genérico de la Unidad de Farmacovigilancia):

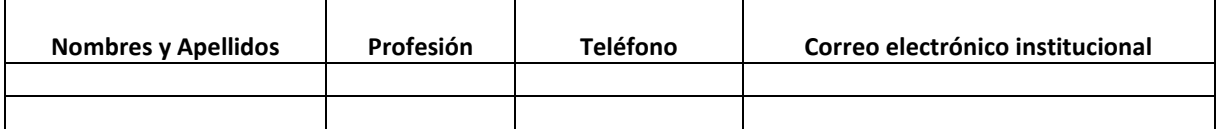

Correo electrónico de la Unidad de Farmacovigilancia del Titular de Registro Sanitario y/o correo electrónico del Responsable de Farmacovigilancia de la Unidad de Farmacovigilancia (institucional).

Adicional informo lo siguiente:

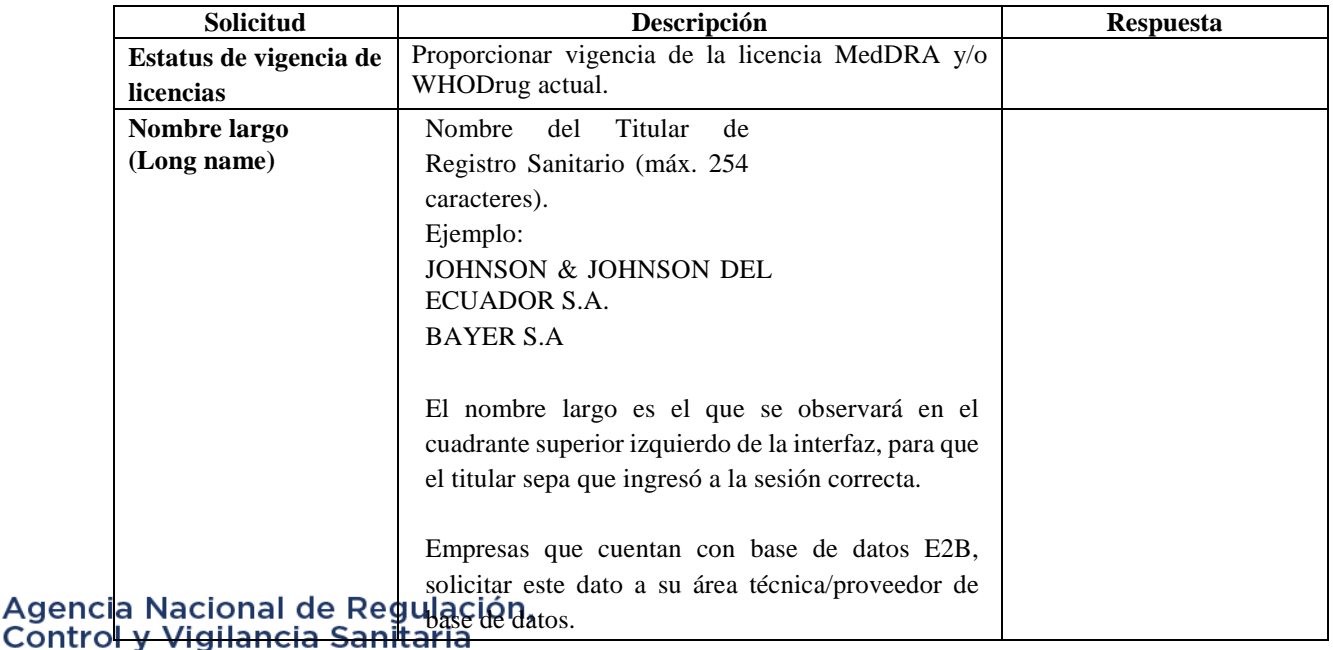

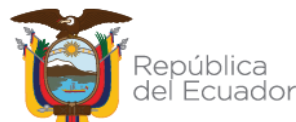

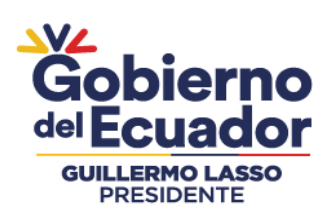

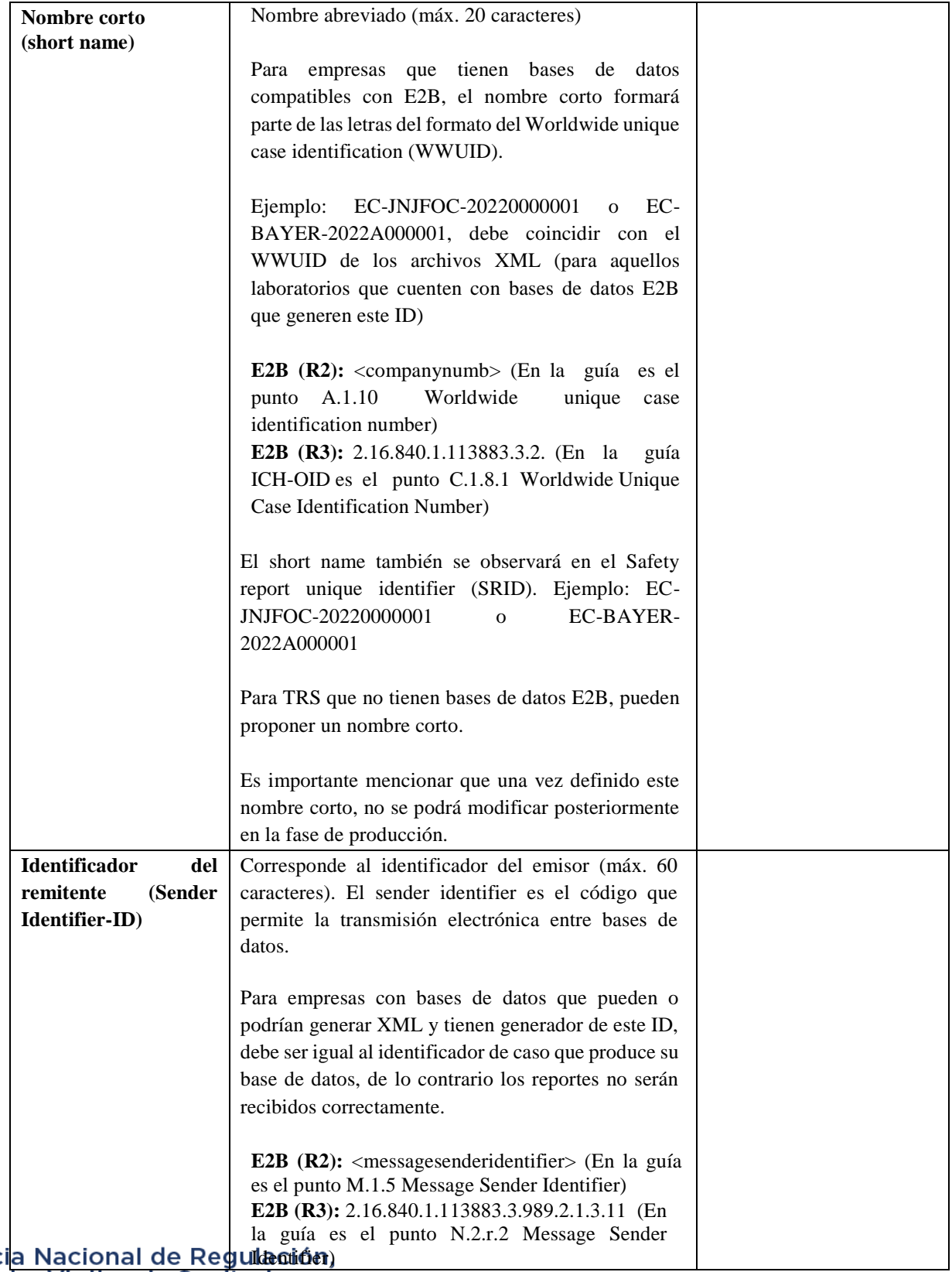

# Agenci

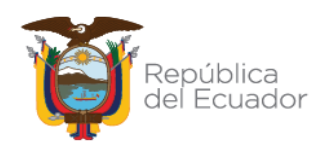

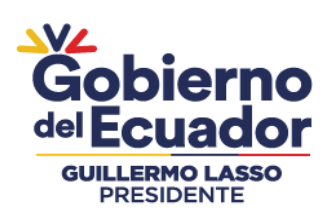

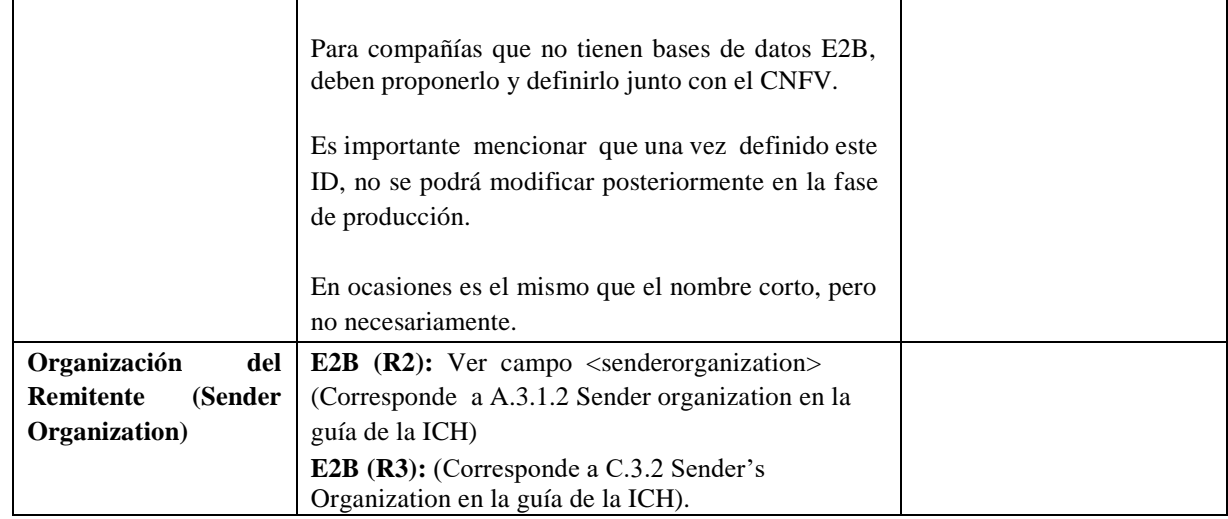

\_\_\_\_\_\_\_\_\_\_\_\_\_\_\_\_\_\_\_\_\_\_\_\_\_\_\_\_\_\_\_ \_\_\_\_\_\_\_\_\_\_\_\_\_\_\_\_\_\_\_\_\_\_\_\_\_\_\_\_\_\_\_\_\_

Fecha de solicitud: \_\_\_\_\_\_\_, \_\_\_\_\_\_\_\_\_, \_\_\_\_\_\_\_

 Firma y sello Nombre del Representante Legal **Firma** y sello

Farmacovigilancia

N° CI.: \_\_\_\_\_\_\_\_\_\_\_\_\_\_\_\_\_\_\_\_\_\_\_\_\_\_\_\_\_\_ N° CI.: \_\_\_\_\_\_\_\_\_\_\_\_\_\_\_\_\_\_\_\_\_\_\_\_\_\_\_\_

Responsable de

# Agencia Nacional de Regulación,<br>Control y Vigilancia Sanitaria

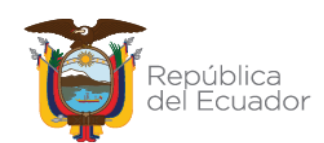

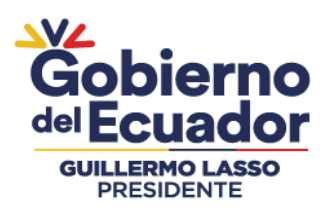

#### **ANEXO 2 FORMATO CARTA DE COMPROMISO**

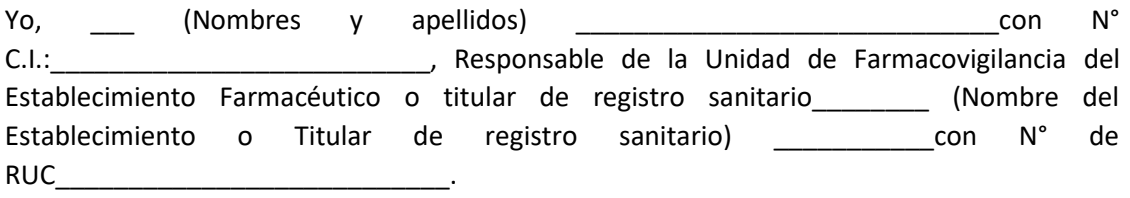

Me comprometo a:

- 1. Que el acceso a la interfaz de eReporting industria brindado por el Centro Nacional de Farmacovigilancia (CNFV) sea usado por el profesional de la salud Responsable de Farmacovigilancia designado para la notificación de sospechas de reacciones adversas a medicamentos u otros productos farmacéuticos bajo estrictas condiciones de confidencialidad.
- 2. No usar el acceso autorizado a la interfaz indebidamente ni ayudar a nadie a hacerlo, por ejemplo, en las siguientes situaciones:
	- a. Explorar, escanear o poner a prueba la vulnerabilidad del sistema.
	- b. Infringir o eludir cualquier medida de seguridad o autenticación.
	- c. Vender los servicios de eReporting Industria.
	- d. Usar de forma ilegal, fraudulenta o perjudicial.
	- e. Dentro del sistema, copiar, almacenar, alojar, transmitir, enviar, usar, publicar o distribuir cualquier material que consista (o esté vinculado) a cualquier spyware, virus informático, troyano, gusano, registrador de teclas, cookies u otro software informático malicioso.
	- f. Compartir la contraseña de su cuenta o dar acceso a personas no autorizadas a su cuenta.
- 3. Reconocer el hecho de que el CNFV, le concede el acceso a esta herramienta, pero no se le otorga ningún derecho de licencia, patente o propiedad intelectual sobre el mismo.

Si por algún motivo faltase a cualquiera de mis compromisos, acepto mi responsabilidad por cada uno de mis actos y sus posibles consecuencias.

Fecha: \_\_\_\_\_\_\_\_\_, \_\_\_\_\_\_\_\_\_, \_\_\_\_\_\_\_\_\_,

Firma y sello

\_\_\_\_\_\_\_\_\_\_\_\_\_\_\_\_\_\_\_\_\_\_\_\_\_\_\_\_\_\_

Responsable de Farmacovigilancia

### Agencia Nacional de Regulación, Control y Vigilancia Sanitaria

FE-B.5.1.8-MG-02-02/V2.0/MARZO2023 Teléfono: +593-4 372-7440 www.controlsanitario.gob.ec

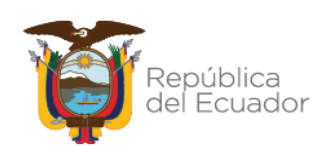

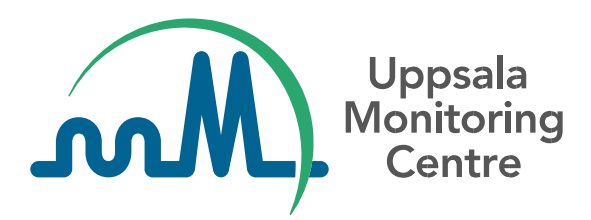

# **Contenido**

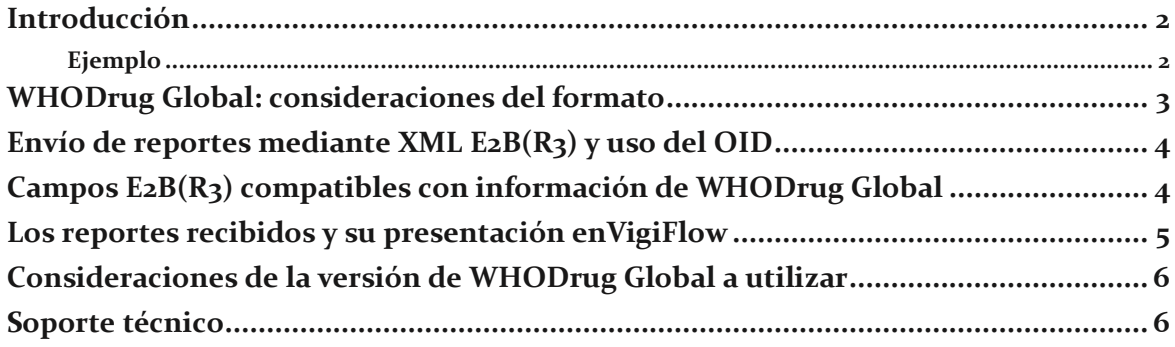

# **Introducción**

El diccionario de productos farmacéuticos WHODrug Global, desarrollado y mantenido por el Centro de Monitoreo de Uppsala (UMC), es una referencia internacional de información sobre medicamentos (incluidas vacunas) y es el diccionario de referencia de medicamentos más utilizado en el mundo en la actualidad. WHODrug Global facilita la identificación y el intercambio de información sobre medicamentos.

Esta '(Guía técnica para el uso de WHODrug Global en los XML cargados en VigiFloweReporting en la Industria para el cumplimiento del estándar E2B (R3)'*)*' está dirigida a las agencias reguladoras nacionales o regionales y otras entidades relevantes involucradas en la formulación de políticas, recomendaciones y/o requisitos nacionales o regionales para el envío de reportes de casos individuales de seguridad de medicamentos (ICSR) en formato XML y con información de WHODrug Global, a través de VigiFlow- eReporting para la industria, en alineación con el estándar E2B(R3).

Este documento no pretende ser una guía completa de todos los aspectos que componen el diccionario WHODrug Global o el estándar E2B(R3), sino más bien una breve descripción que destaca las consideraciones clave. Si tiene alguna pregunta, por favor comuníquese con [WHODrug@who-umc.org .](mailto:WHODrug@who-umc.org)

# **Resumen ejecutivo**

Recomendaciones para el uso de WHODrug Global en seguimiento del estándar E2B(R3) para envíos a través de VigiFlow – eReporting industria.

- ✓ Utilizar el **formato C3** de WHODrug Global para la codificación de medicamentos.
- ✓ Si es posible, utilizar el **Medicinal Product Identifier (MPID)** de WHODrug Global como identificador único para los medicamentos codificados.
- ✓ Utilizar el WHODrug Global **MPID Object Identifier (OID)** para indicar que se ha utilizado el MPID de WHODrug Global.
- ✓ Utilizar la última versión disponible de WHODrug Global al realizar la codificación

### **Ejemplo**

Para ilustrar las diversas consideraciones que se deben hacer, el nombre comercial del fármaco *Accogem* con el ingrediente activo *Gemcitabine hydrochloride (Clorhidrato de gemcitabina) en*  WHODrug Global (*figura 1*) se utilizará a lo largo de este texto.

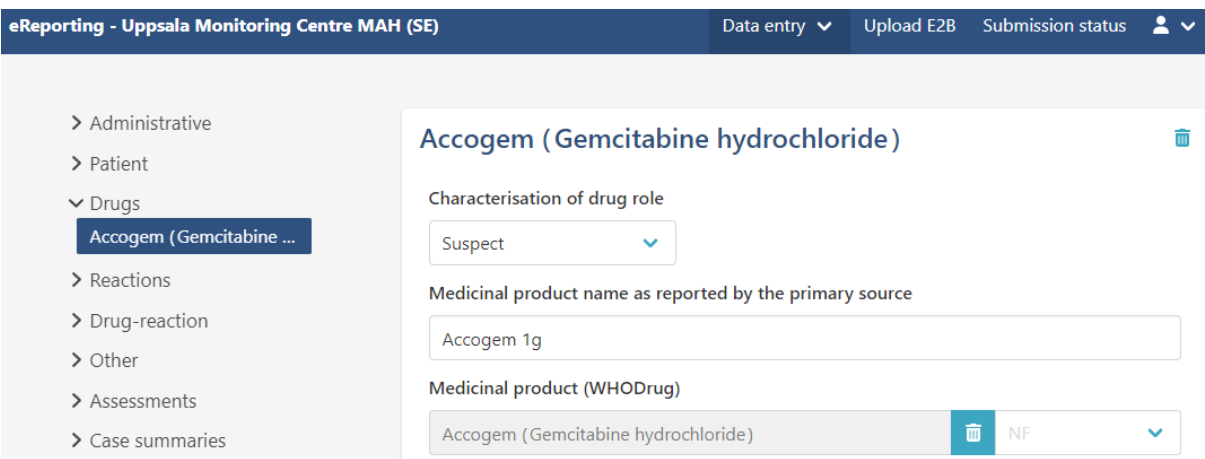

**Figura 1.** El nombre comercial Accogem, que contiene el ingrediente activo clorhidrato de gemcitabina, seleccionado dentro de la plataforma eReporting industria. El ejemplo podría representarse de manera similar también en otros sistemas de información.

# **WHODrug Global: consideraciones del formato**

Tradicionalmente, los usuarios de WHODrug Global han podido acceder a la información sobre medicamentos proporcionada en dos formatos diferentes; el formato B3 y el formato  $C_3$ , consulte la tabla 1 para ver un ejemplo. Los dos formatos contienen información sobre los mismos medicamentos, pero con diferentes niveles de especificidad; el formato C3 proporciona información más detallada.

**Tabla 1.** Un ejemplo simplificado que destaca la diferencia de especificidad entre los formatos B3 y C3.

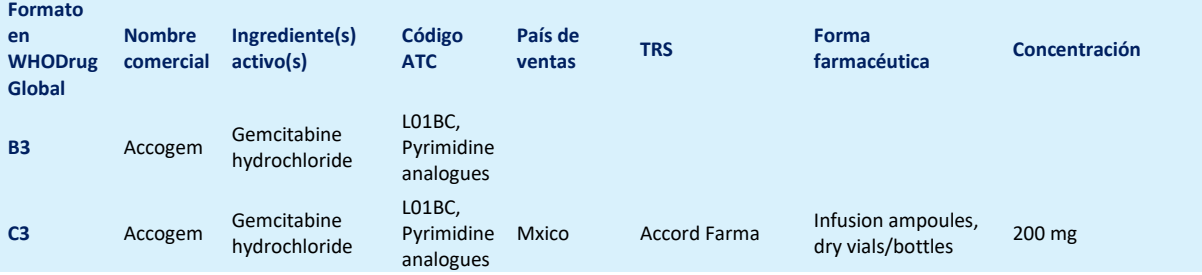

El formato ICH E2B(R3) tiene elementos de datos que guardan lugar para proporcionar información sobre los medicamentos de acuerdo con la próxima implementación de las normas ISO de Identificación de Medicamentos (IDMP). En WHODrug Global, el identificador de productos medicinales (MPID) de WHODrug del formato C3 se puede utilizar como proxy hasta que se hayan establecido planes de implementación regionales y se hayan desarrollado formalmente los identificadores ISO.

Por lo tanto, **UMC recomienda el uso del formato C3**, siempre que sea posible, para el caso de uso descrito en esta documentación. Dado que el formato WHODrug B3 no contiene información tan detallada, en comparación con lo que se puede extraer del formato C3, UMC no recomienda el envío de identificadores que se originen del formato B3.

Los usuarios de la industria que ya hayan implementado el formato WHODrug B3 en bases de datos internas o herramientas de codificación, podrían convertir mediante programación datos codificados dentro del formato B3 a datos en formato C3.

Dado que el formato C3 de WHODrug permite la codificación de medicamentos utilizando niveles de información predefinidos, se recomienda que al codificar, se seleccione el MPID que representa el nivel de información más apropiado de acuerdo con la información notificada, para no sub interpretar o sobre interpretar la información notificada. Si por algún motivo no se puede seleccionar un MPID, se puede presentar información menos específica (e.g. uno o varios principios activos).

Para los usuarios del módulo de entrada manual de datos de VigiFlow - eReporting industria, los MPID se asignan automáticamente al codificar el medicamento dentro de este módulo de entrada manual de datos.

# **Envío de reportes mediante XML E2B(R3) y uso del OID**

Para facilitar el intercambio y la interpretación de los datos codificados con WHODrug Global, observe lo siguiente cuando se generen XML E2B(R3):

- Utilice el identificador de productos medicinales (MPID) de WHODrug Global dentro del atributo de código de la etiqueta <code>.</code>
- Utilice el identificador de objeto MPID global de medicamentos de la OMS (OID) = **2.16.840.1.113883.6.294** dentro del atributo codeSystem de la etiqueta <code>.

Consulte la figura 2 para ver un ejemplo.

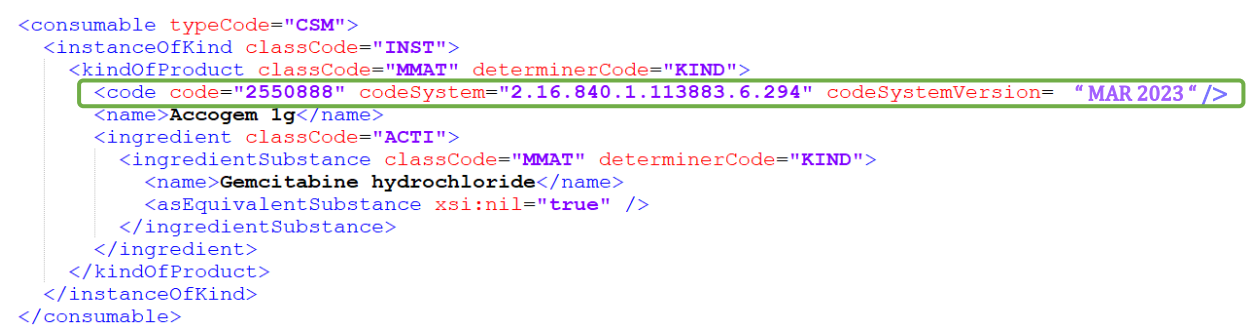

**Figura 2.** Ejemplo de cómo hacer uso de los identificadores específicos de WHODrug Global dentro de los XML generados.

# **Campos E2B(R3) compatibles con información de WHODrug Global**

Los campos E2B(R3) en los que se puede utilizar el MPID de WHODrug Global incluyen productos sospechosos, concomitantes, interactuantes, medicamento no administrado, así como los historiales de medicamentos del paciente. Consulte la tabla 2 para más detalles.

**Tabla 2.** Orientación sobre cómo y cuándo se puede utilizar la información de WHODrug Global para completar los campos E2B(R3).

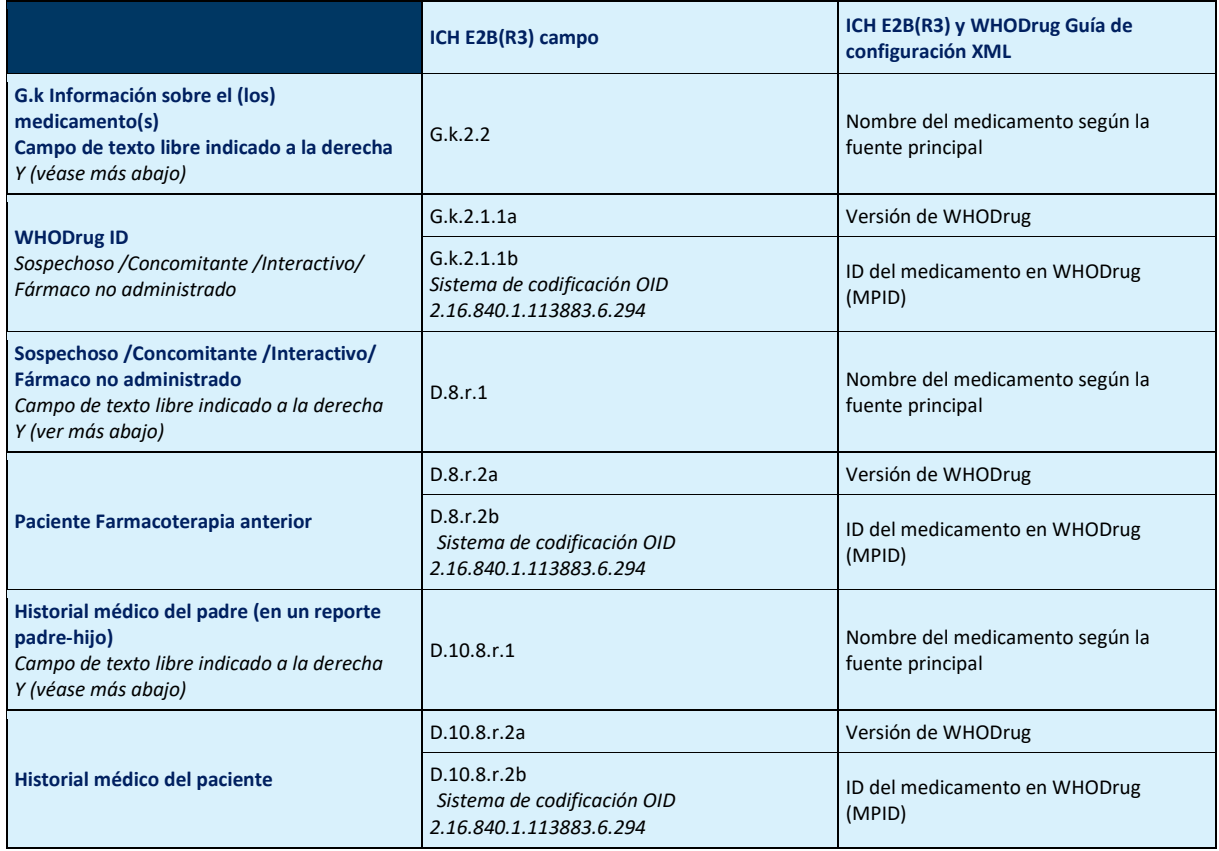

# **Los reportes recibidos y su presentación enVigiFlow**

Cuando los informes son recibidos por VigiFlow la información de WHODrug Global se recupera y se muestra automáticamente, siempre y cuando el remitente haya utilizado los identificadores correctos (como se mencionó anteriormente).

Si se han utilizado identificadores de WHODrug global no actualizados (non-current), como en el ejemplo de la figura 3, VigiFlow notificará al usuario y el caso deberá procesarse manualmente (o recibir la información correcta mediante un seguimiento).

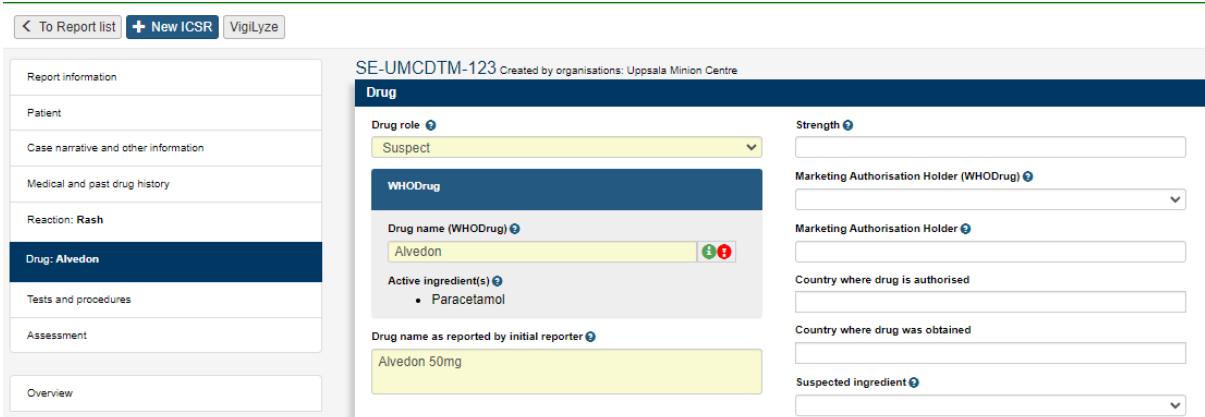

**Figura 3.** Ejemplo de cómo se muestra en VigiFlow el uso de un código no actualizado de WHODrug Global al codificar un producto en un ICSR.

# **Consideraciones de la versión de WHODrug Global a utilizar**

Para evitar el uso de identificadores de WHODrug Global no actualizados, los usuarios de la industria que carguen archivos XML E2B(R3) deben utilizar la última versión disponible de WHODrug Global en el momento de la codificación del caso. WHODrug Global se actualiza dos veces al año, el 1 de marzo y el 1 de septiembre. Para indicar la versión utilizada, el año y el mes de la publicación de WHODrug en el formato "MMM AAAA" (por ejemplo, "MAR 2023") pueden utilizarse en los campos de versión. En el futuro, el UMC estudiará la posibilidad de desarrollar un nombre de versión oficial que pueda utilizarse en este campo.

Los usuarios del módulo de entrada manual de datos de VigiFlow – eReporting industria, siempre tienen acceso a la información más reciente en WHODrug Global.

# **Soporte técnico**

Para obtener asistencia relacionada con la implantación de WHODrug Global, póngase en contacto con la persona de contacto designada en el UMC o en [mailto:WHODrug@who](mailto:WHODrug@who-umc.org%20.)[umc.org .](mailto:WHODrug@who-umc.org%20.)

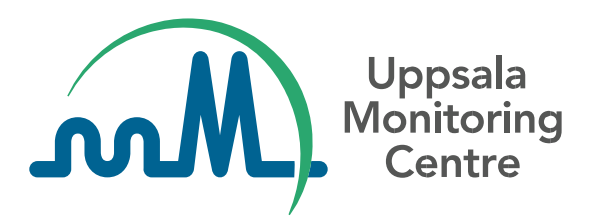

**Cómo usar el formato WHODrug C3 para la codificación de medicamentos**

Versión 2.0

# **Contenido**

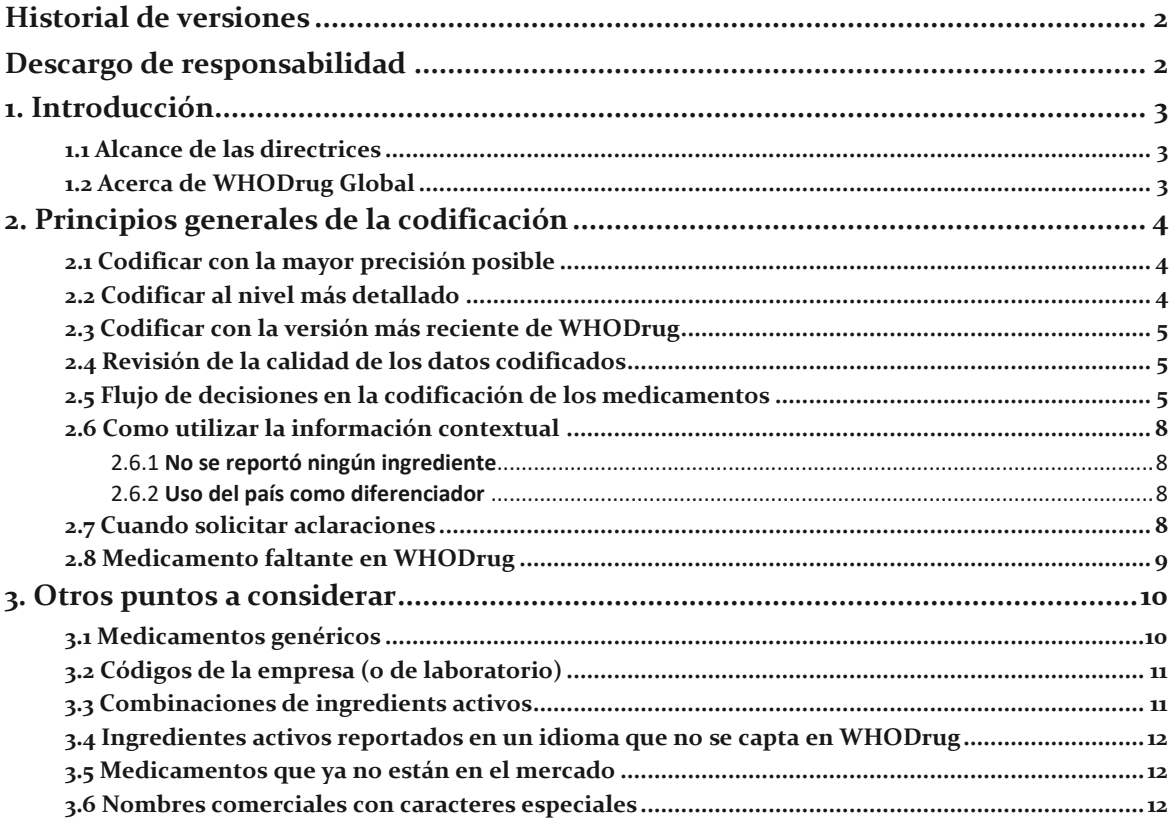
# **Historial de versiones**

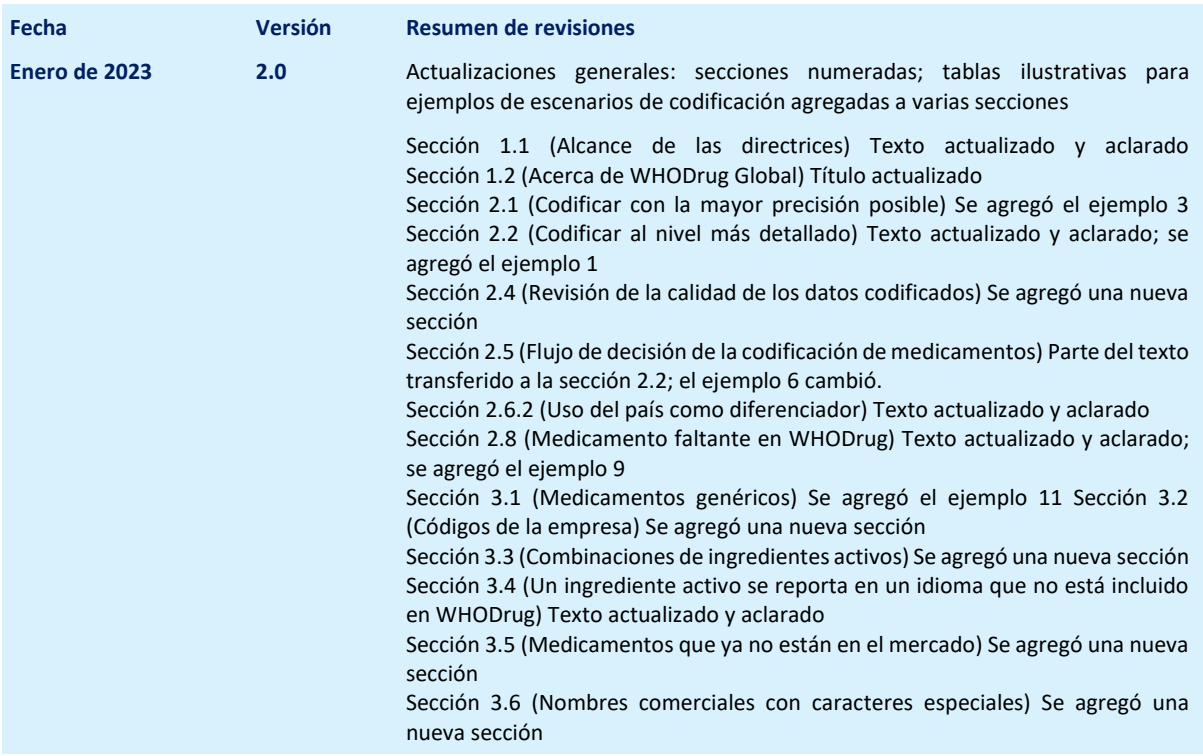

## **Descargo de responsabilidad**

El objetivo de este documento es ilustrar las mejores prácticas para codificar la información sobre medicamentos en el formato C3 de WHODrug en el contexto de las obligaciones y/o recomendaciones de farmacovigilancia. En última instancia, los reguladores decidirán sobre el alcance de la implementación de esta guía dentro de su jurisdicción. El Centro de Monitoreo de Uppsala (UMC) reconoce que las necesidades regulatorias pueden variar según la región. Este documento por sí solo no estipula ningún requisito de información regulatoria; estos los determina la autoridad reguladora nacional.

No hay restricciones en la reproducción, distribución o uso de este documento; sin embargo, la modificación e incorporación de este documento, en parte o en su totalidad, a cualquier otro documento, en inglés o las traducciones realizadas (y autorizadas) por el UMC, no contará con respaldo de ningún tipo por parte del UMC. Si una organización desea agregar, eliminar o modificar cualquier contenido presente en este documento, se deberán eliminar todos los logotipos del UMC y las referencias al UMC.

## **1. Introducción**

### **1.1 Alcance de las directrices**

El alcance de este documento es recomendar las mejores prácticas al codificar información sobre medicamentos con el formato C3 de WHODrug Global, para lograr una selección de medicamentos precisa y consistente. Las mejores prácticas en este documento se pueden aplicar al codificar medicamentos sospechosos, interactuantes, concomitantes, medicamento no administrado e historial de medicamentos del paciente y de los progenitores en un reporte padres-hijo.

Este documento no constituye una descripción detallada de la estructura y el contenido de WHODrug Global y, por lo tanto, se recomienda a los usuarios que realicen una capacitación de WHODrug y que lean la Guía del usuario de WHODrug, ambas disponibles en el sitio web del UMC.

### **1.2 Acerca de WHODrug Global**

WHODrug es un diccionario de referencia de medicamentos integral y de amplio uso, con un sistema jerárquico único y datos estandarizados. Una vez que la información sobre un medicamento se codifica en WHODrug, se habilita un lenguaje común y estandarizado que permite el intercambio de datos con las entidades regulatorias, promoviendo la incorporación significativa y eficaz de los términos informados para facilitar el análisis de los datos de seguridad. La estructura de WHODrug permite la codificación y agregación datos en diferentes niveles que incluyen, entre otros, los siguientes: principios activos, nombres comerciales, concentraciones, formas farmacéuticas y clases de ATC.

WHODrug se distribuye en dos formatos: el B3 y el C3. El formato C3 contiene códigos de medicamentos, nombres de medicamentos, ingredientes (excluyendo los excipientes), clasificaciones de ATC, países en los que se comercializan los medicamentos, titulares de registro sanitario (TRS), formas farmacéuticas y concentraciones. El identificador único para el formato C3 es el identificador alfanumérico de medicamentos de WHODrug (MPID de WHODrug), mientras que el código de medicamentos se puede utilizar para la agregación de datos. Se puede encontrar más información sobre el contenido y la estructura de WHODrug en la Guía del usuario de WHODrug, disponible en el sitio web del UMC.

# **2. Principios generales de la codificación**

### **2.1 Codificar con la mayor precisión posible**

El UMC recomienda seleccionar el registro de WHODrug que más se apegue al término textual del medicamento reportado.

**Ejemplo 1**. Si se informa que el nombre de marca Artrenac es el textual, debe codificarse como el nombre de marca Artrenac en WHODrug.

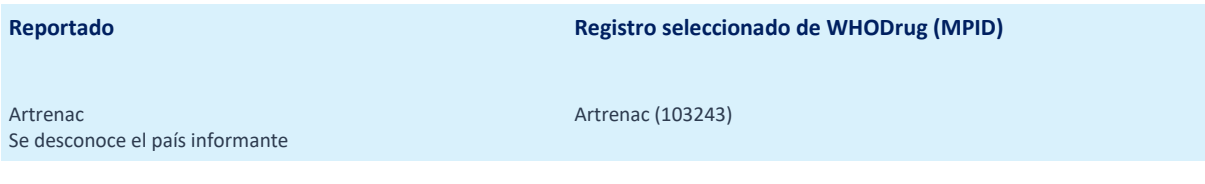

**Ejemplo 2.** Si el ingrediente activo diclofenaco sódico se reporta textualmente, debe codificarse como el ingrediente activo diclofenaco sódico en WHODrug**.**

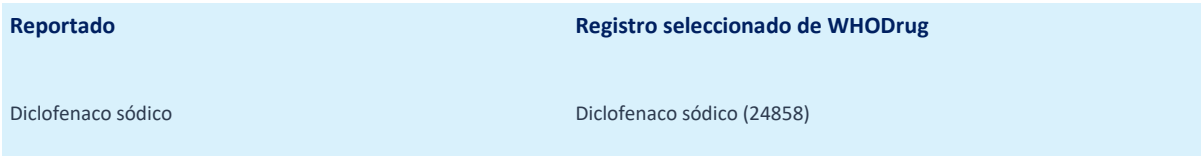

### **2.2 Codificar al nivel más detallado**

Los medicamentos en el formato C3 de WHODrug se presentan en un sistema de información con diferentes niveles de precisión. Cada nivel de información está identificado de forma única por el MPID de WHODrug.

Los niveles de información siguen una jerarquía como se muestra en las siguientes tablas. Todos los registros representan el mismo medicamento, pero con diferentes niveles de información. El menos específico representa los principios activos, mientras que el registro más específico también incluye información sobre el país en el que se comercializa el medicamento, el titular del registro sanitario (TRS), la forma farmacéutica y la concentración. Para ver un ejemplo de los diferentes niveles de información, consulte la Tabla 1.

**Tabla 1.** Jerarquía de niveles de información para el medicamento con nombre del medicamento, Alvedon, y el ingrediente activo, paracetamol

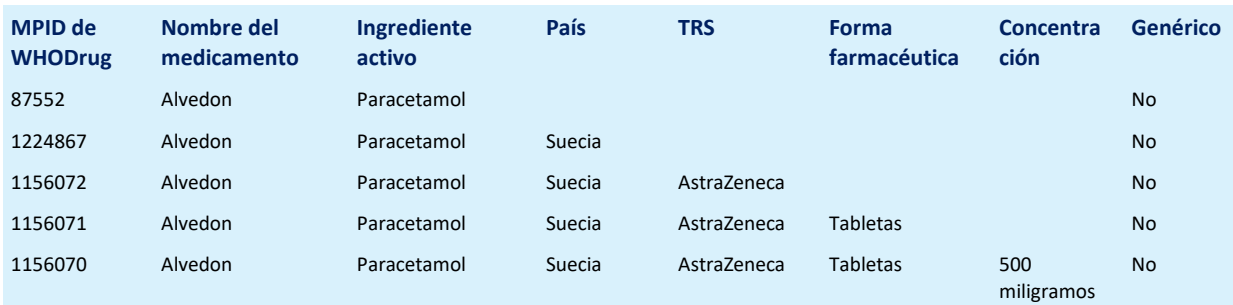

Los registros de los ingredientes activos se marcan como genéricos y no incluyen información sobre el país, el TRS, la forma farmacéutica ni la concentración (Tabla 2).

**Tabla 2.** Jerarquía de niveles de información para el ingrediente activo con el nombre del medicamento: paracetamol

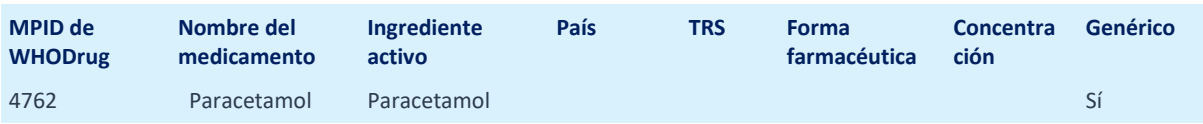

El UMC recomienda codificar al nivel más detallado posible utilizando toda la información presentada disponible el momento de codificar. La información contextual del medicamento que se haya proporcionado, junto con el nombre del medicamento notificado, podrían usarse para seleccionar el registro más preciso y detallado disponible en WHODrug.

La información disponible puede incluir, por ejemplo, país, TRS, indicación de uso, vía de administración, forma farmacéutica, concentración o lugar de administración propuesto. Consulte la sección "Cómo utilizar la información contextual".

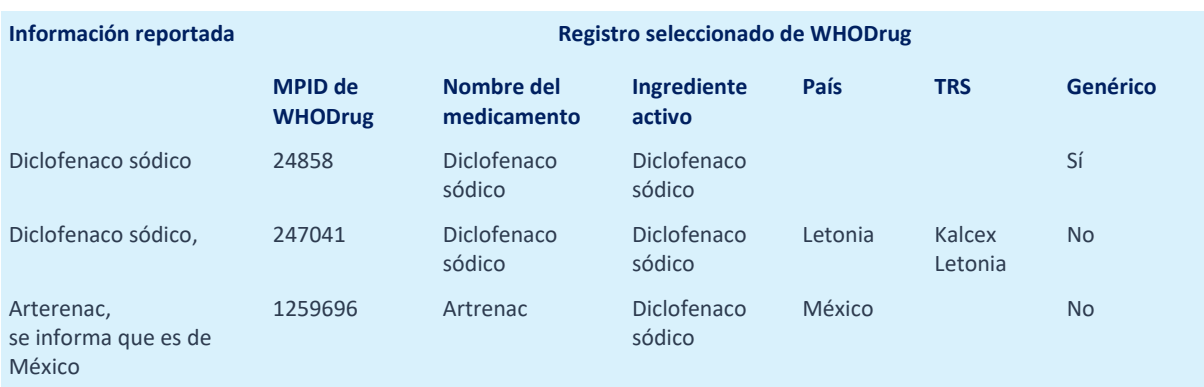

**Ejemplo 3.** Ejemplos de información sobre medicamentos reportados y registros seleccionados de WHODrug.

#### **2.3 Codificar con la versión más reciente de WHODrug**

Para la codificación de WHODrug, se recomienda utilizar los próximos datos de WHODrug (upcoming data) o la versión más reciente de WHODrug para garantizar la codificación más actualizada. Los próximos datos de WHODrug (upcoming data) reflejan cómo se vería el diccionario si se publicara hoy con las actualizaciones que recibirá. Estos datos se actualizan diariamente y pueden estar sujetos a cambios en cualquier momento hasta el punto de bloqueo de datos antes del próximo lanzamiento. El uso de la versión más reciente es especialmente importante en la codificación de seguridad, ya que los casos posteriores a la comercialización a menudo se refieren a medicamentos que son nuevos en el mercado.

#### **2.4 Revisión de la calidad de los datos codificados**

Los datos codificados de medicamentos, ya sea de forma manual o automatizada, deben ser revisados por una persona calificada, es decir, una persona con antecedentes o capacitación médica y/o farmacéutica que también haya recibido capacitación de WHODrug.

#### **2.5 Flujo de decisiones en la codificación de los medicamentos**

La jerarquía del formato C<sub>3</sub> de WHODrug permite la selección de registros con diferentes niveles de información, dependiendo de la cantidad de información reportada. No siempre se ingresa información detallada sobre el medicamento reportado. Si solo están disponibles el nombre comercial y el ingrediente, se puede seleccionar un registro menos específico. Cuando se dispone de información más detallada, como país y forma farmacéutica, los niveles de información permiten seleccionar un registro con mayor precisión (Imagen 1).

- *¿Se informa el nombre del medicamento, el país, el TRS, la forma farmacéutica y la concentración?* Codifique el registro al nivel más detallado que especifique el nombre del medicamento, el país, el TRS, la forma farmacéutica y la concentración.
- *¿Se informa el nombre del medicamento, el país, el TRS y la forma farmacéutica?* Codifique según el registro que especifica el nombre del medicamento, país, TRS y forma farmacéutica.
- *¿Se informa el nombre del medicamento, el país y el TRS?* Codifique según el registro que especifica el nombre del medicamento, el país y el TRS.
- *¿Se informa el nombre del medicamento y el país?* Codifique según el registro que especifica el nombre del medicamento y el país.
- *¿Se informa el nombre del medicamento*? Codifique según el nombre del medicamento registrado menos específico.
- *¿Se informa el ingrediente activo?* Codifique según el registro del ingrediente activo.

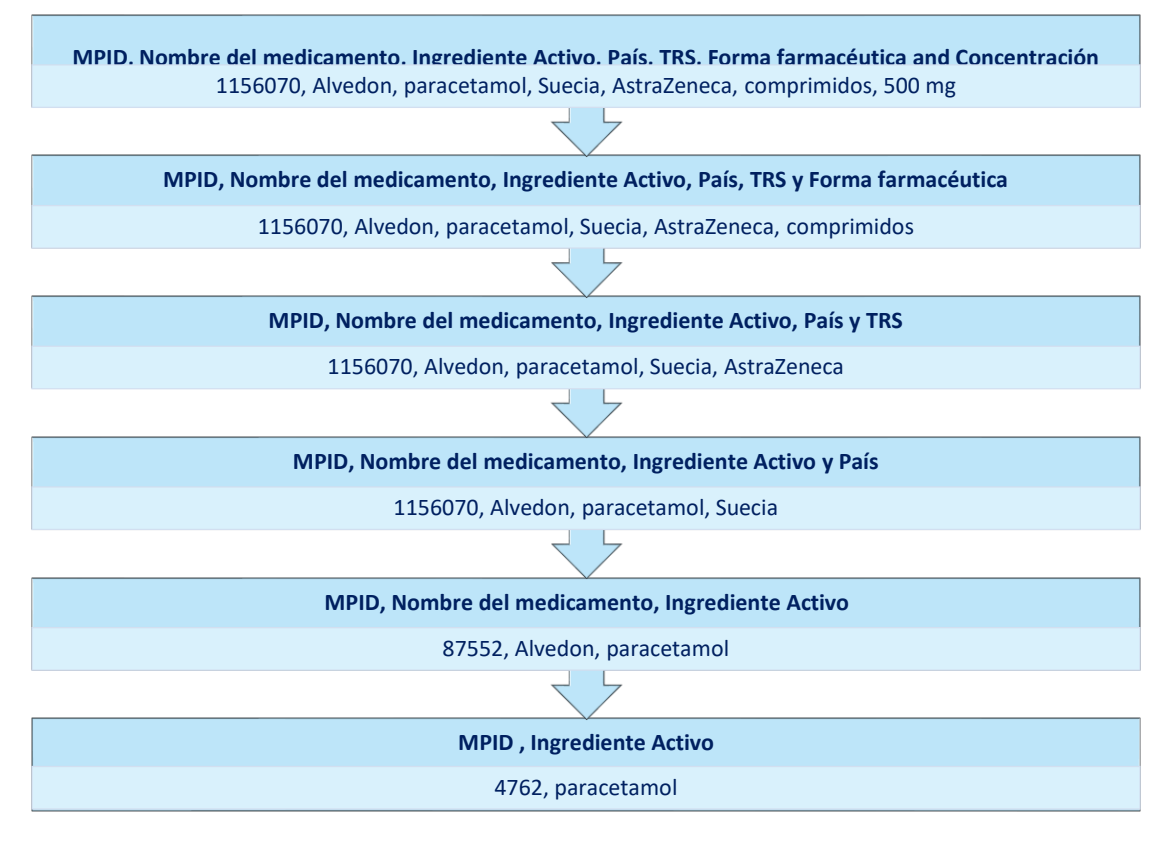

**Imagen 1.** Ejemplo de un flujo de decisión de codificación de medicamentos.

Las concentraciones y las formas farmacéuticas forman parte de la información que está conectada en el formato C3 a un medicamento específico comercializado por un TRS específico.

Por esta razón, no es posible codificar a un nivel que capture el nombre de un medicamento y una concentración, o el nombre de un medicamento y una forma farmacéutica sin conocer el TRS, o codificar a un nivel que capture el nombre de un medicamento y el TRS, sin conocer el país. En estos casos, se puede seleccionar un MPID de WHODrug para el nombre del medicamento menos específico o tratar de utilizar la otra información de campos estructurados disponibles para seleccionar un registro más específico.

**Ejemplo 4**. Si se reporta Alvedon tabletas de 500 mg, pero falta información sobre el TRS, se debe elegir el registro menos específico de Alvedon (87552) en WHODrug.

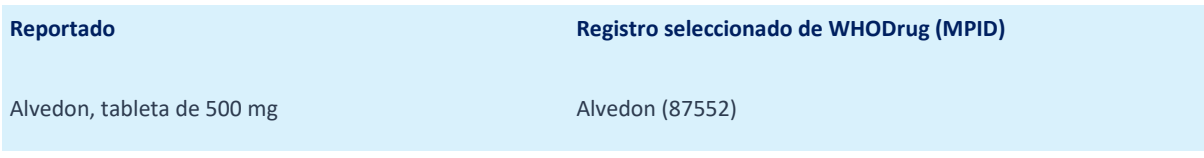

**Ejemplo 5.** Si se reportan tabletas de Alvedon de AstraZeneca pero falta información sobre el país, se debe elegir el registro menos específico de Alvedon (87552) en WHODrug.

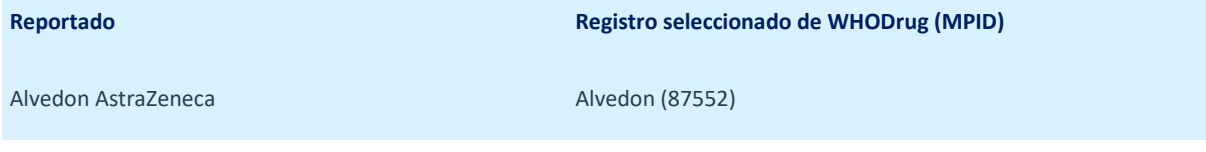

**Ejemplo 6.** Si se reporta la tableta de 500 mg de paracetamol, debe codificarse como ingrediente activo paracetamol (4762), marcado como genérico en WHODrug, y reportado como 500 mg por separado, a menos que se pueda recuperar la información sobre el nombre comercial y el TRS.

**Reportado Registro seleccionado de WHODrug (MPID)**

Paracetamol, tableta de 500 mg<br>
Paracetamol (4762)

### **2.6 Como utilizar la información contextual**

Se debe seleccionar el nivel de medicamento más detallado al codificar usando toda la información presentada disponible. La información necesaria para elegir un nivel de medicamento más preciso en WHODrug puede tomarse del medicamento de forma textual o basarse en información contextual. La información contextual proporcionada en el reporte, como la indicación del uso, la vía de administración, la forma farmacéutica, la dosis o la concentración, podría usarse para seleccionar el registro más preciso y detallado posible en WHODrug (Tabla 3).

**Tabla 3.** Ejemplo de información contextual disponible que se puede utilizar para seleccionar un registro más detallado en WHODrug

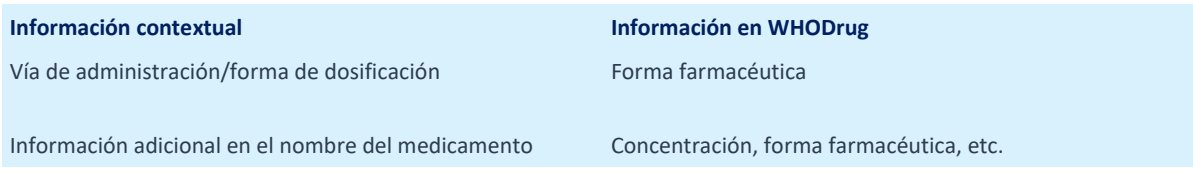

#### 2.6.1 No se reportó ningún ingrediente

En WHODrug, nombres de medicamentos idénticos pueden estar disponibles con distintos principios activos, esto se conoce como nombres no únicos (non-unique names).

Si el nombre de un medicamento un "nombre no único" en WHODrug y no hay información disponible sobre un ingrediente en el reporte, el nombre del medicamento por sí solo puede no ser suficiente para identificar el término reportado. En este caso, hay dos formas posibles de encontrar el registro correcto y lograr la codificación más precisa:

- 1. Buscar aclaración del ingrediente. Consulte la sección "Cuándo buscar aclaraciones".
- 2. Utilizar la información adicional disponible, como país, TRS, concentración y forma farmacéutica para diferenciar entre nombres no únicos.

#### 2.6.2 Uso del país como diferenciador

El país donde se encuentra el paciente, donde se compró el medicamento u otra información que sugiera al codificador dónde se obtuvo el medicamento, es información que se puede usar para seleccionar un nivel más detallado de información en el diccionario.

Uno de los desafíos de los últimos años ha sido que los medicamentos a veces se compran por Internet o en un país vecino. En esta eventualidad, puede ser útil usar otra información relacionada con el medicamento que se haya reportado, como la indicación de uso, el TRS, la forma farmacéutica o la concentración, para determinar si el medicamento se compró por Internet o en otro país.

### **2.7 Cuando solicitar aclaraciones**

Puede haber casos en los que la información que se haya presentado sobre el medicamento sea imprecisa, ambigua o entre en conflicto con otra información relacionada con medicamentos disponible en el reporte. El UMC generalmente recomienda buscar aclaraciones en estos casos, para lograr la codificación más precisa.

**Ejemplo 7.** Se informa el término corticoesteroide textualmente, pero no se pudo seleccionar un corticoesteroide específico en WHODrug. En este caso se recomienda solicitar aclaraciones al informante para lograr una codificación más precisa. Si no es posible obtener más información, se puede seleccionar el registro impreciso de corticoesteroides.

**Ejemplo 8.** El término textual Movibon se reporta con la indicación de hipertensión. Movibon se comercializa en India y contiene ibuprofeno. En este caso, se recomienda solicitar aclaración al informante para confirmar el nombre del medicamento y la indicación de uso.

### **2.8 Medicamento faltante en WHODrug**

WHODrug es un diccionario estandarizado de nombres de medicamentos con jerarquías basadas en principios activos y clases de medicamentos. Su contenido lo mantiene de forma estricta y exclusiva el Centro de Monitoreo de Uppsala. Un usuario de WHODrug con una licencia válida puede enviar en cualquier momento una solicitud para agregar un nuevo nombre de medicamento (una marca, un código de empresa, etc.) al diccionario. Esto se puede hacer en el formulario de Solicitud de cambio de WHODrug (WHODrug Change request).

Algunos usuarios pueden estar codificando según los próximos datos de WHODrug (upcoming data), que se actualizan diariamente, mientras que otros pueden estar utilizando la versión más reciente de WHODrug Global. En este último caso, se recomienda verificar que el nombre del medicamento no exista en la próxima versión de WHODrug antes de enviar una solicitud de cambio.

Mientras espera una respuesta sobre la solicitud de cambio, el término reportado puede dejarse sin codificar hasta que se haya recibido la respuesta de aprobación o codificarse con un marcador de posición.

**Ejemplo 9.** El medicamento Ebvallo recibió una autorización de comercialización y se incluirá por primera vez en la versión del 1 de marzo de 2023 de WHODrug Global. Si se necesita codificar Ebvallo de forma textual mientras se espera que se lance la nueva versión, se puede codificarl según la sustancia activa como marcador de posición.

**Reportado Registro seleccionado de WHODrug (MPID)**

Ebvallo Tabelecleucel (4108787)

# **3. Otros puntos a considerar**

### **3.1 Medicamentos genéricos**

Los productos genéricos se incluyen en el formato C3 de WHODrug de la misma manera que productos con nombres comerciales (de patente). Hay información disponible como país, TRS, forma farmacéutica y concentración para estos productos genéricos (Tablas 4 y 5), y debe codificarse al nivel más detallado posible utilizando toda la información presentada disponible al momento de la codificación.

**Tabla 4.** Jerarquía de niveles de información para el medicamento con nombre de producto, Amlodipino, y el ingrediente activo, maleato de amlodipino

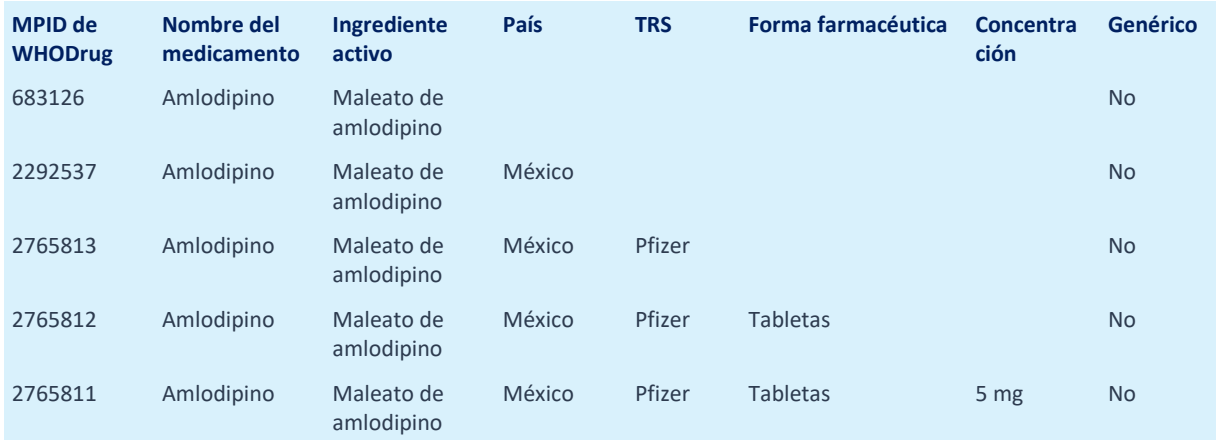

**Ejemplo 10.** Si se informa que el producto Amlodipino comercializado por Pfizer es de México, se debe codificar según el registro que especifica el nombre del medicamento, el país y el TAC, es decir Amlodipino (2765813), en WHODrug. En este caso, Pfizer no está incluido en el nombre del medicamento.

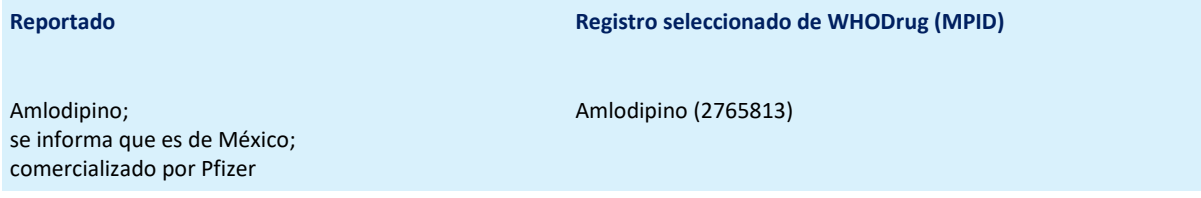

**Tabla 5.** Jerarquía de niveles de información para el medicamento con nombre de producto, Amlodipino, y el ingrediente activo, maleato de amlodipino

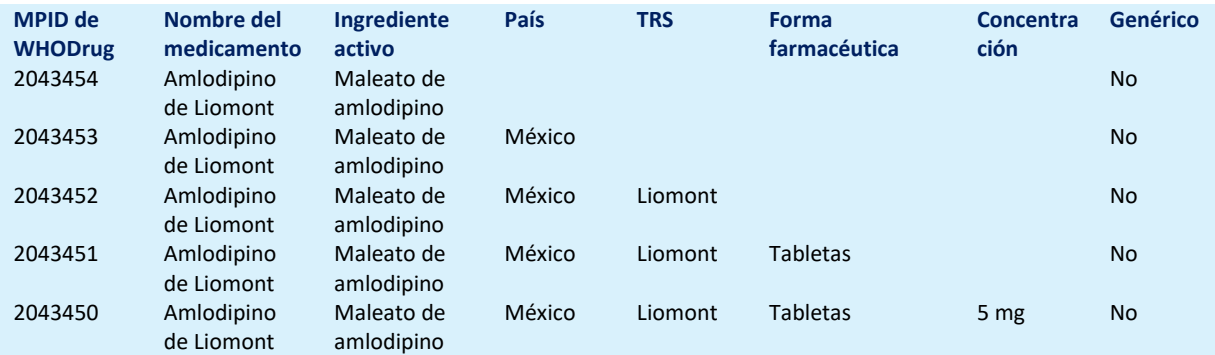

**Ejemplo 11.** Si se informa que el producto Amlodipino de Liomont es de México, se debe codificar según el registro que especifica el nombre del medicamento, el país y el TRS, es decir Amlodipino de Liomont (2043452), en WHODrug.

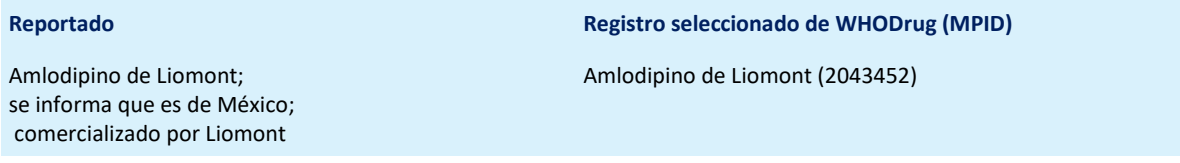

#### **3.2 Códigos de la empresa (o de laboratorio)**

A veces, a un ingrediente activo en investigación se le asigna un nombre específico de la empresa denominado "código de la empresa" antes de recibir una denominación común internacional oficial para sustancias farmacéuticas (INN por sus siglas en inglés) u otro similar. Estos códigos de empresa están incluidos en WHODrug como ingredientes activos regulares, con un indicador genérico, y no están vinculados a un país específico. Los códigos de empresa están registrados en WHODrug como registros genéricos (en la terminología de implementación de WHODrug, no confundir con medicamentos genéricos del punto anterior). Consulte la Tabla 6 para ver un ejemplo de un nombre de medicamento con código de empresa.

**Tabla 6**. Jerarquía de niveles de información para el nombre del medicamento con el código de empresa ABBV 184.

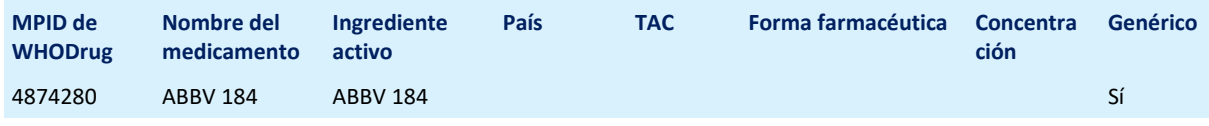

**Ejemplo 12.** Si el código de la empresa ABBV184 se reporta textualmente, debe codificarse según el ingrediente activo ABBV 184 (4874280) (marcado como genérico en la terminología de implementación de WHODrug).

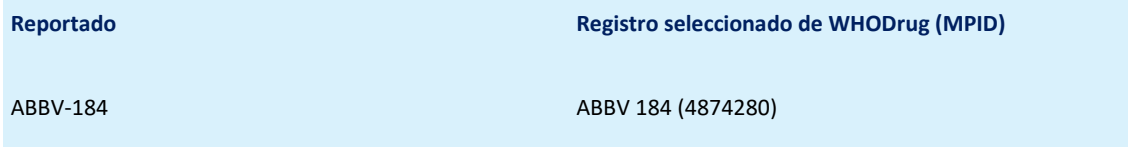

#### **3.3 Combinaciones de ingredients activos**

Las combinaciones de dos (o más) ingredientes pueden estar disponibles en WHODrug, como un registro individual (que contiene dos o más ingredientes) y marcado como genérico en la terminología de implementación de WHODrug. Los ingredientes de la combinación siempre se muestran en orden alfabético, separados por punto y coma. Cuando esté disponible, siempre se debe seleccionar un registro combinado para la codificación. Consulte la Tabla 7 para ver el ejemplo de combinación de amoxicilina y ácido clavulánico.

**Tabla 7.** Jerarquía de niveles de información para el registro de ingrediente activo con principios activos: amoxicilina, ácido clavulánico, y amoxicilina; ácido clavulánico.

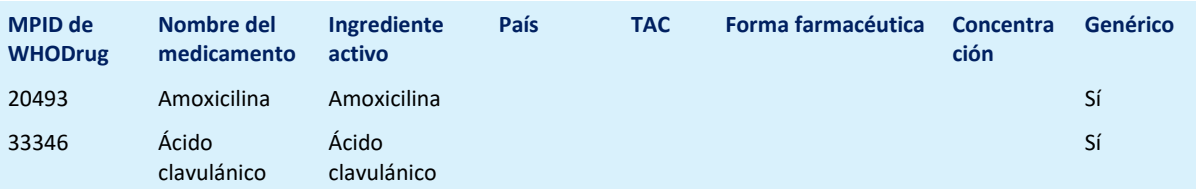

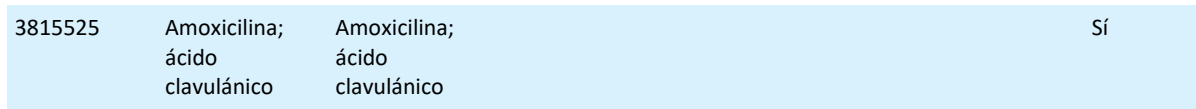

**Ejemplo 13.** Si la amoxicilina y el ácido clavulánico se reportan textualmente, deben codificarse según la combinación amoxicilina; ácido clavulánico (3815525) en WHODrug.

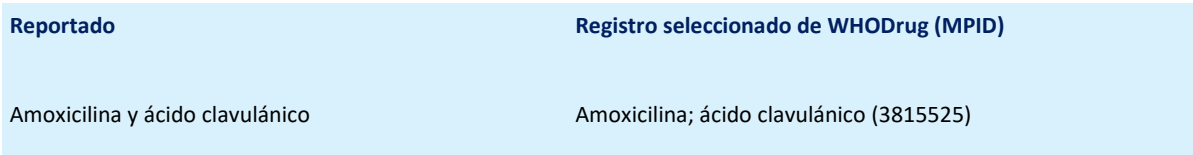

#### **3.4 Ingredientes activos reportados en un idioma que no se capta en WHODrug**

Si un ingrediente activo se reporta en un idioma que no está incluido en WHODrug, se puede enviar una solicitud de cambio al UMC (Change request). También es aceptable codificar según el ingrediente activo en inglés más cercano disponible en WHODrug, siempre que la traducción al inglés no sea ambigua.

#### **3.5 Medicamentos que ya no están en el mercado**

Los nombres de medicamentos en el diccionario podrían marcarse como antiguos (old form) cuando ya no se comercialicen. Investigue cuidadosamente la información presentada y/o utilice información contextual, como el ingrediente activo, para confirmar o excluir la selección de un registro antiguo de WHODrug.

**Ejemplo 14**. Si se informa que el producto Cortidex es de México, se debe codificar Cortidex /antiguo/ (1316561) en WHODrug.

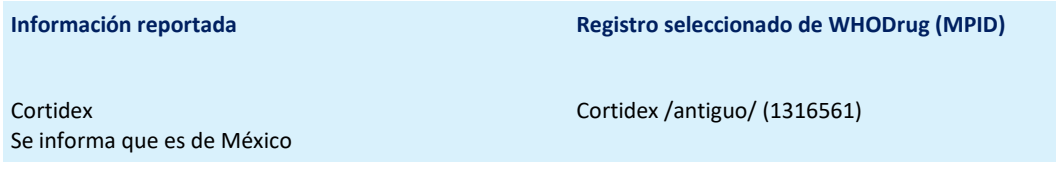

#### 3.6 Nombres comerciales con caracteres especiales

Los caracteres especiales como guiones, símbolos de marca comercial, marca comercial registrada, de derechos de autor, etc. no se incluyen en los nombres comerciales en WHODrug para permitir la armonización de los nombres de medicamentos a nivel mundial. Cuando se informan nombres comerciales con caracteres especiales, es aceptable codificar según el registro correspondiente en WHODrug sin caracteres especiales.

**Ejemplo 15**. Si se reporta el nombre comercial ALVI-TEC®, debe codificarse como ALVI TEC en WHODrug.

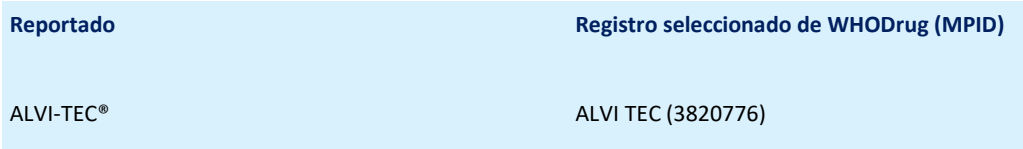